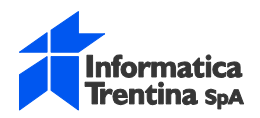

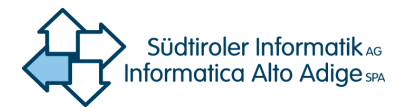

## **TELEMATISCHE GRUNDBUCHSANTRÄGE**

# **Erstellung Grundbuchantrag**

**Benutzerhandbuch**

**26.03.2019 v. 1.10**

**Datei:** LC-DOMTAV-IstanzeTelematiche-BEHA-D-v 1.10.doc **Seiten:** 71

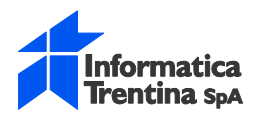

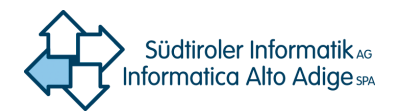

# Version

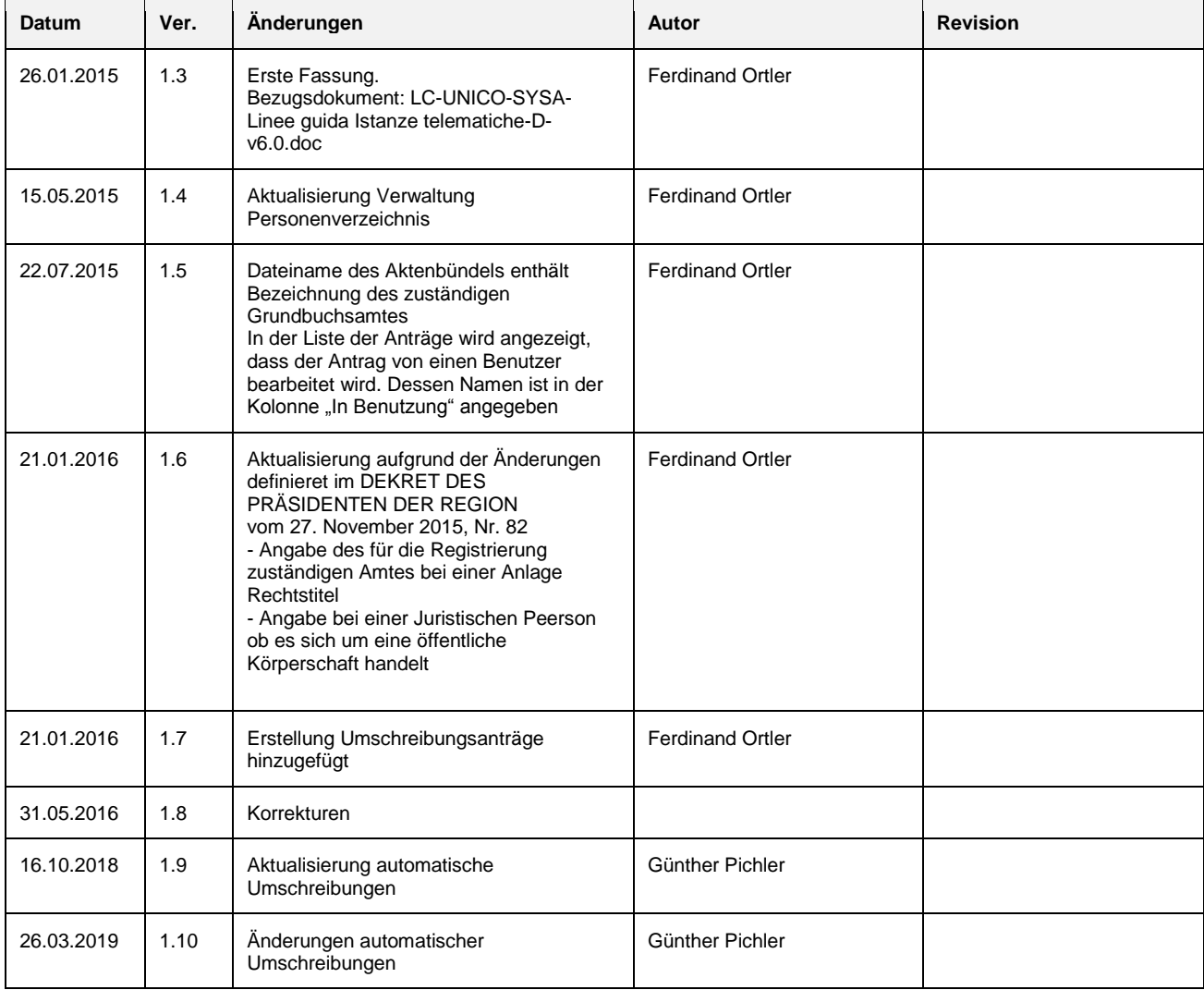

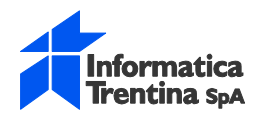

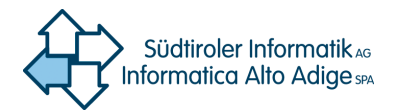

# Inhaltsangabe

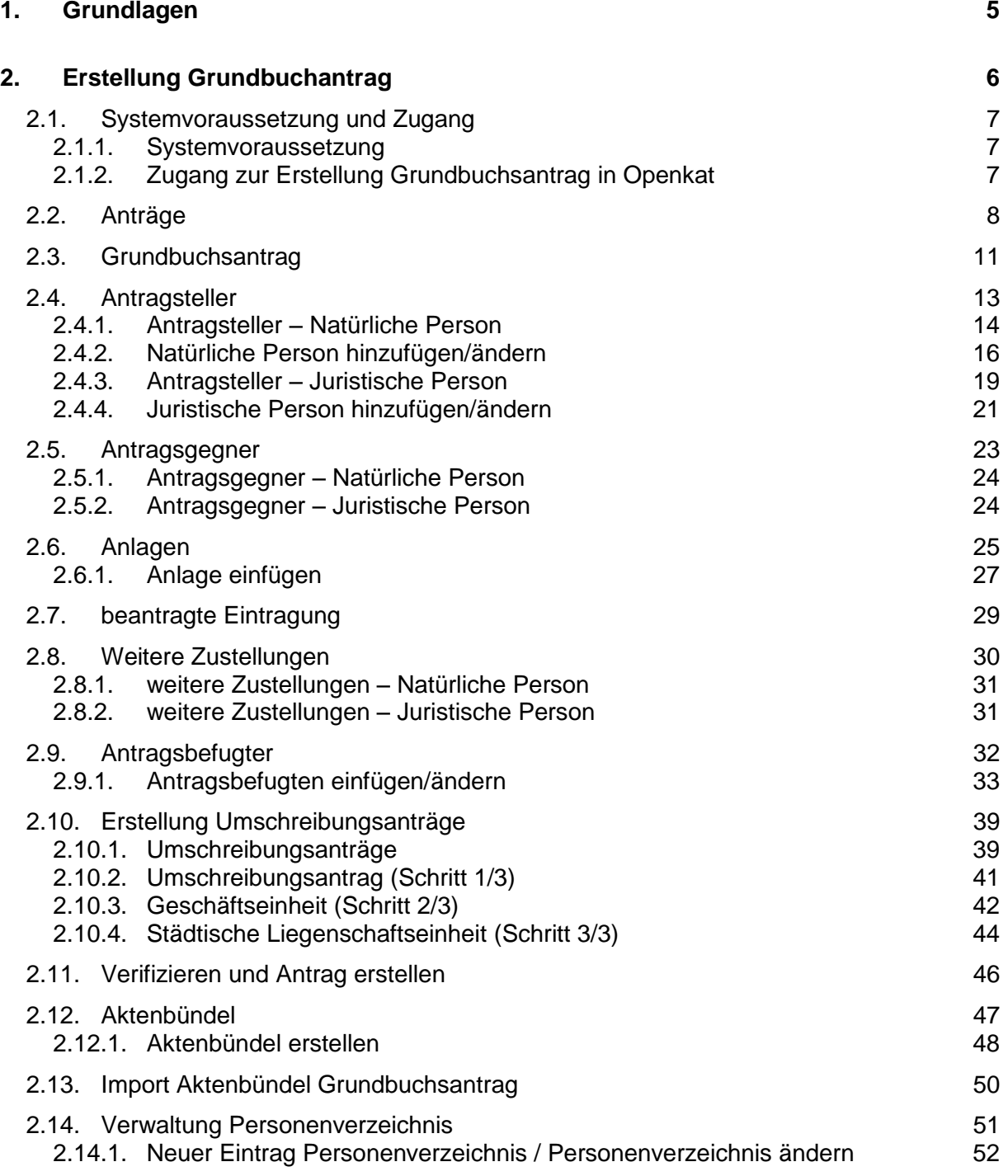

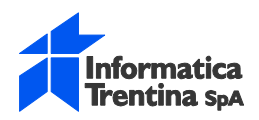

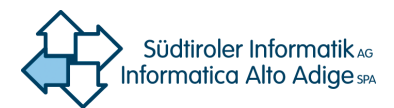

**3. [Beispiel Ausfüllung Grundbuchsantrag](#page-53-0) 54**

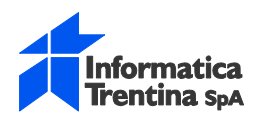

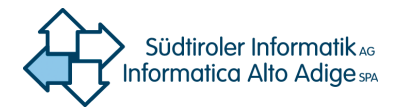

# <span id="page-4-0"></span>**1. Grundlagen**

Mit der **Erstellung Grundbuchantrag** kann das repräsentative XML für einen elektronischen Grundbuchsantrag ausgefüllt und dessen Aktenbündel erstellt werden.

Das Grundbuchsantrag-Aktenbündel:

- entspricht den Antrag der betroffenen Partei welche den Grundbuchseintrag beantragt
- wird in XML Format dargestellt dessen Vorlage den gültigen regionalen XSD entspricht
- wird digital unterzeichnet und mittels Openkat den zuständigen Grundbuchsamt telematisch übermittelt

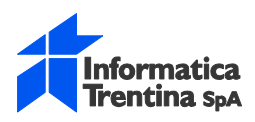

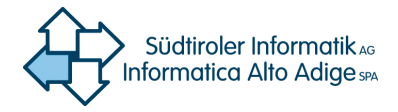

# <span id="page-5-0"></span>**2. Erstellung Grundbuchantrag**

**Erstellung Grundbuchantrag** ist eine in Openkat integrierte Anwendung um das XML für einen Grundbuchsantrag auszufüllen und dessen Aktenbündel zu erstellen.

- ❖ Erstellung Grundbuchsantrag:
	- Allgemeine Daten (Kennzeichnung, zuständiges Grundbuchsamt, Gegenstand, Agentur der Einnahmen)
	- Antragsteller und Antraggegner
	- Anlagen
	- beantragte Eintragung (Prämisse, beantragt)
	- weitere Zustellungen
	- Antragsbefugter
	- Validierung und Erstellung des Antrags
- ❖ Erstellung Aktenbündel:
	- Erstellung des Aktenbündels
	- Download des Aktenbündels

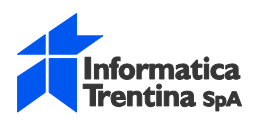

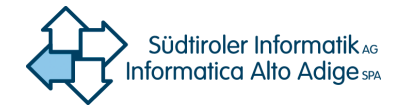

## <span id="page-6-1"></span><span id="page-6-0"></span>**2.1. Systemvoraussetzung und Zugang**

### **2.1.1. Systemvoraussetzung**

- Internetzugang (mindestens ADSL 7 MB empfohlen)
- Browser Internet Explorer v.7 (oder höher) oder Firefox (aktualisierte Version)
- <span id="page-6-2"></span>- PDF Reader

### **2.1.2. Zugang zur Erstellung Grundbuchsantrag in Openkat**

Um vom Portal Openkat auf Erstellung Grundbuchsantrag zuzugreifen, aus der ersten Liste "Grundbuch" und daraufhin aus der zweiten Liste "Erstellung Grundbuchantrag" auswählen.

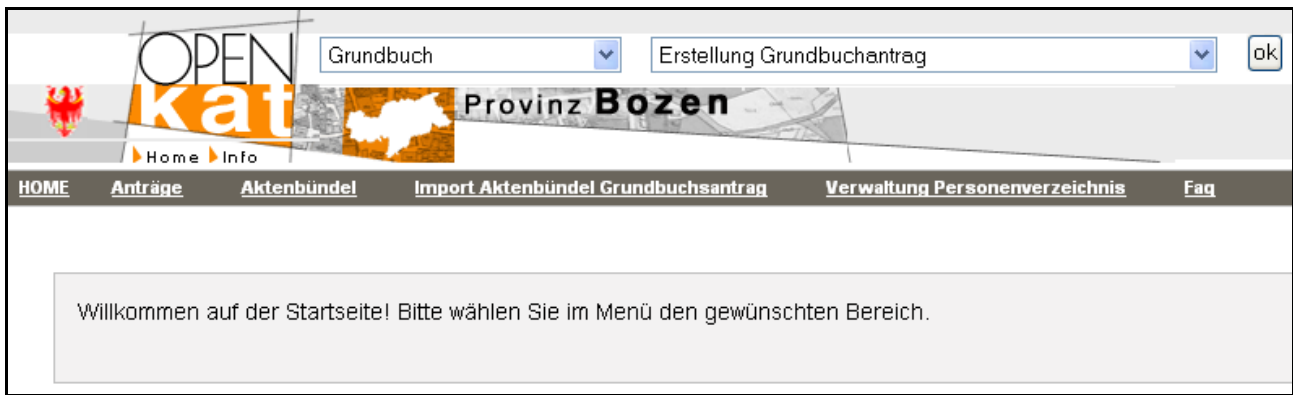

Die einzelnen Anwendungsabschnitte können von der Menuleiste geöffnet werden

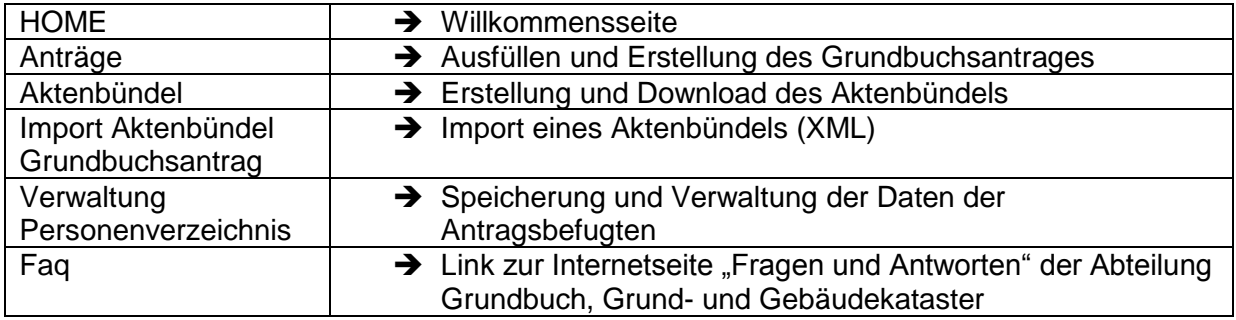

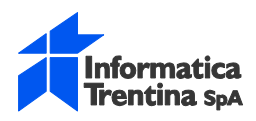

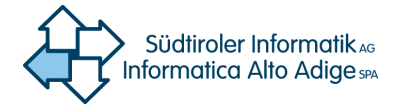

## <span id="page-7-0"></span>**2.2. Anträge**

Über den Menüpunkt **Anträge** wird die Seite zur Suche der Umschreibungsanträge geöffnet. Hier können die bereits vorhandenen Anträge mit Suchkriterien gefiltert werden

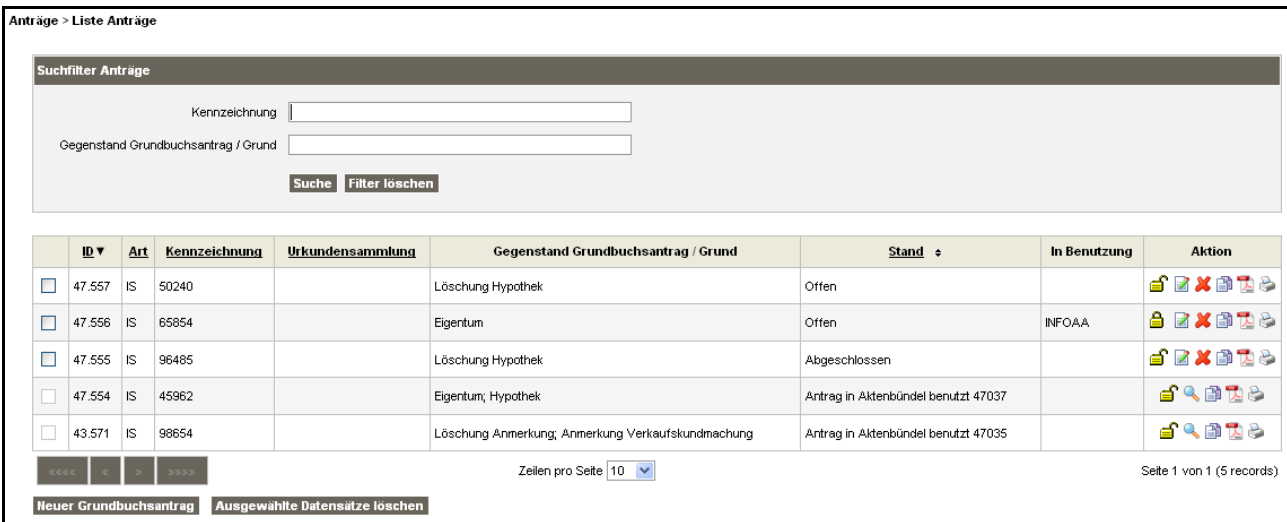

#### **Suchfilter Anträge**

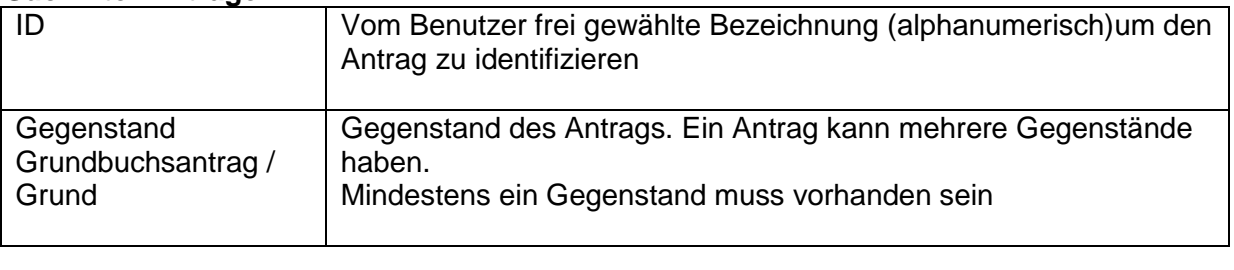

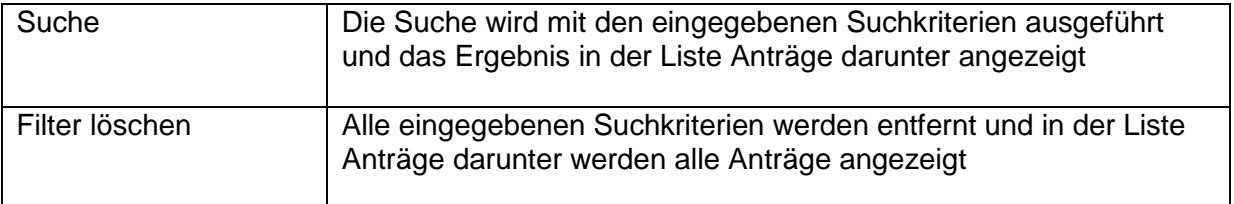

#### **Liste Anträge**

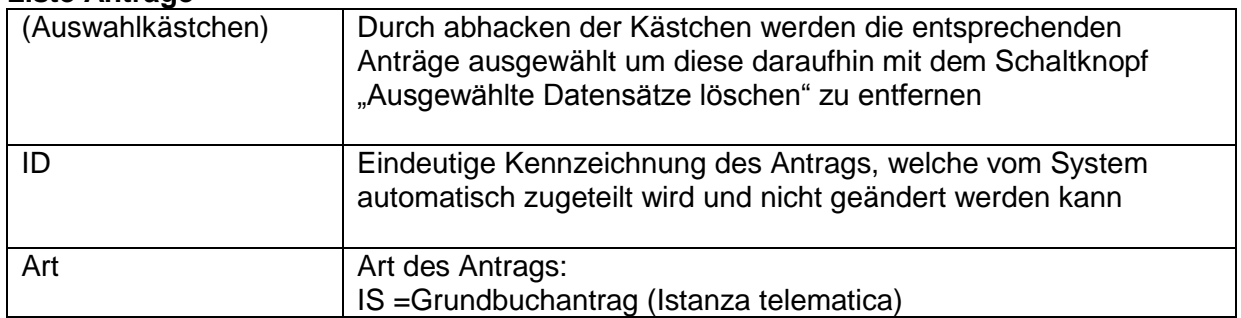

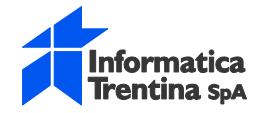

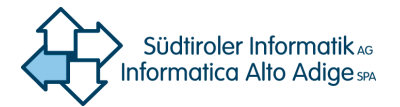

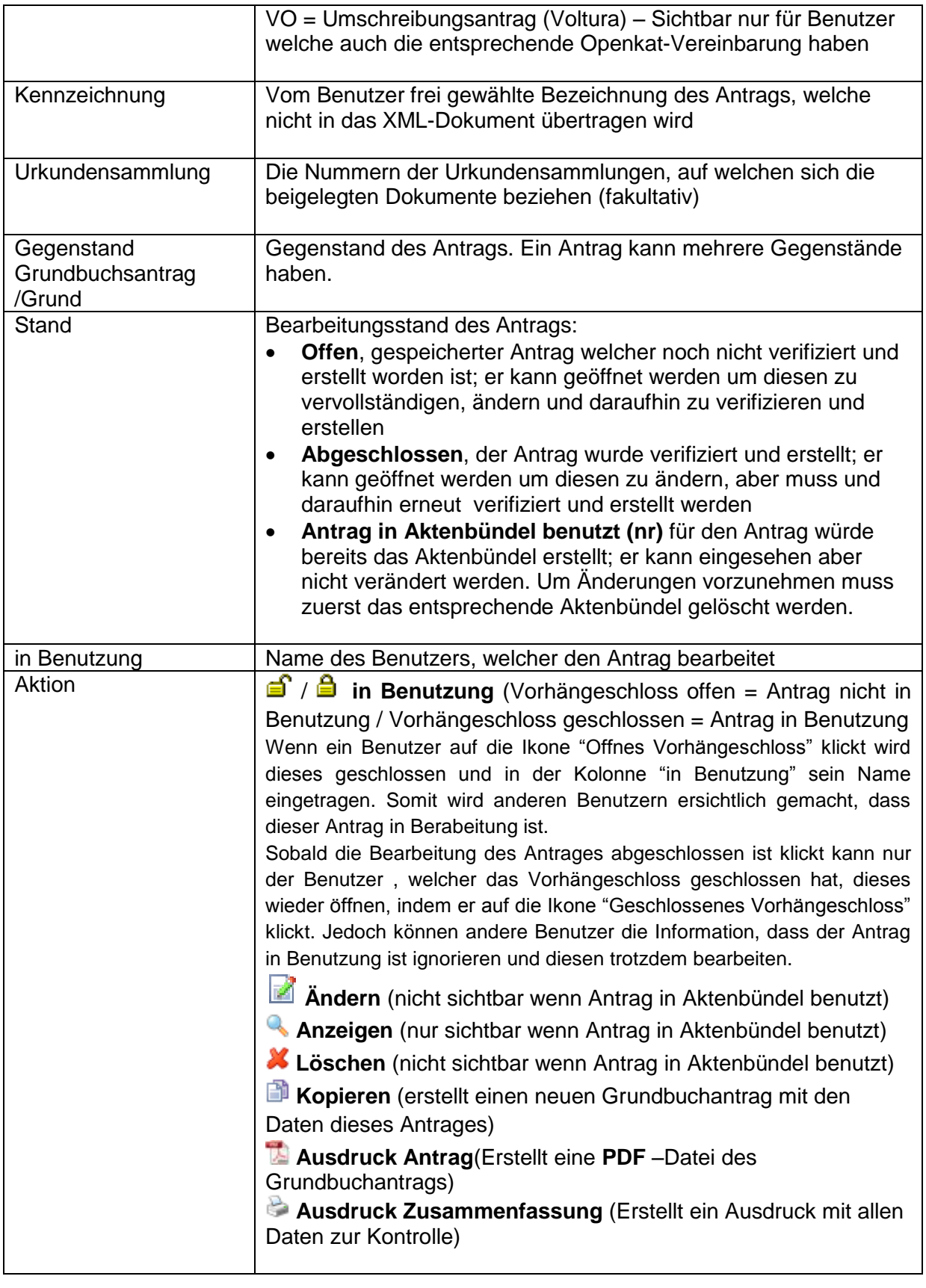

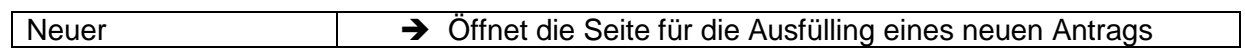

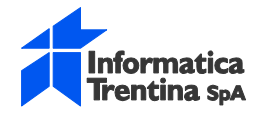

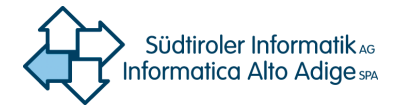

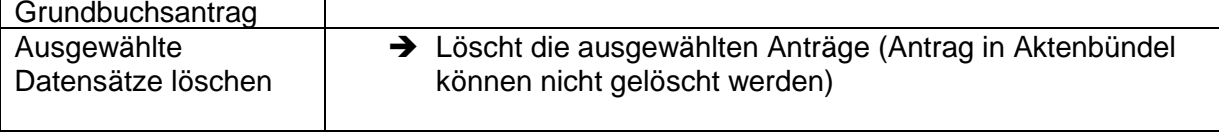

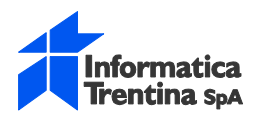

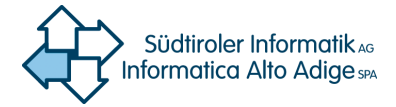

## <span id="page-10-0"></span>**2.3. Grundbuchsantrag**

Eingabe eines neuen oder Änderungen in einen bestehenden Grundbuchantrages Obligatorisch sind mindestens eine Zustellung an die Agentur der Einnahmen, an den Antragsbefugten oder an ein anderes Subjekt (Antragsteller, Antragsgegner, Weitere Zustellungen).

#### **Neuer Antrag:**

#### von Seite **Liste Anträge**

- Schaltfläche **Neuer Grundbuchsantrag**: Erstellt einen neuen Antrag
- Aktion **Fig. Kopieren**: Erstellt einen neuen Antrag mit den Daten des bestehenden Antrags

#### **Bestehender Antrag anzeigen bzw. ändern:**

von Seite **Liste Anträge**

- Aktion **Ändern (nicht sichtbar wenn Antrag in Aktenbündel benutzt)**
- Aktion Anzeigen (nur sichtbar wenn Antrag in Aktenbündel benutzt)

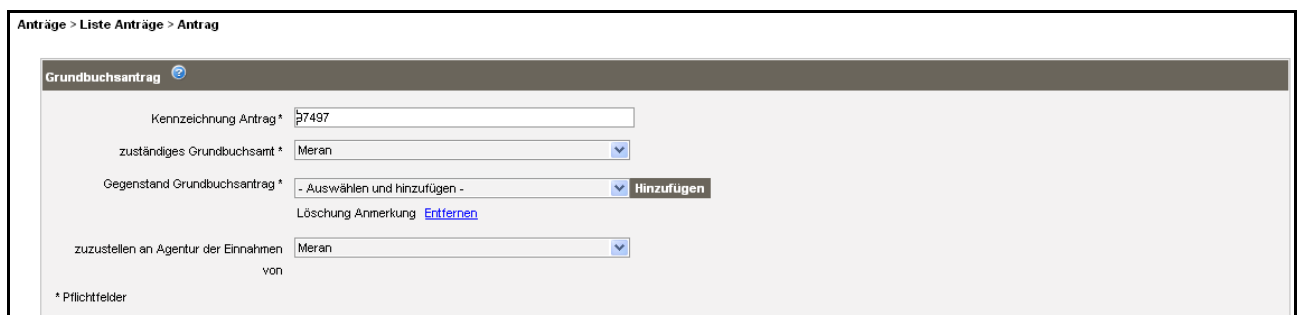

#### **Grundbuchsantrag**

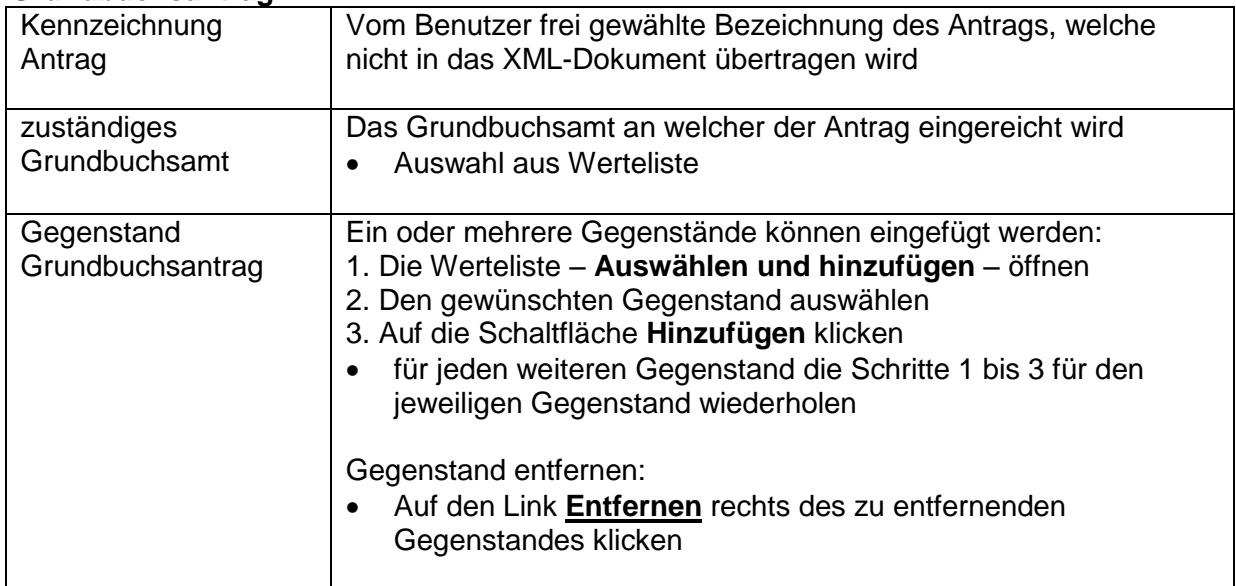

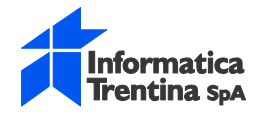

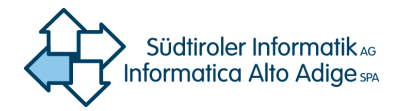

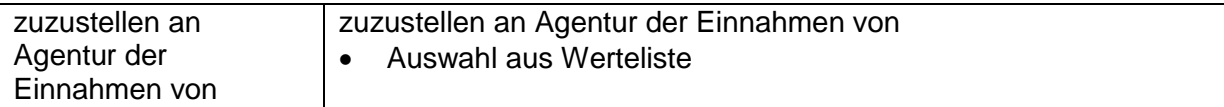

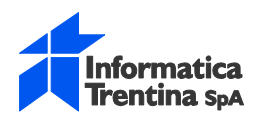

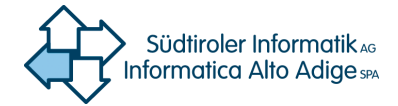

## <span id="page-12-0"></span>**2.4. Antragsteller**

Daten des Antragstellers.

Die Angabe von einem Antragsteller ist obligatorisch

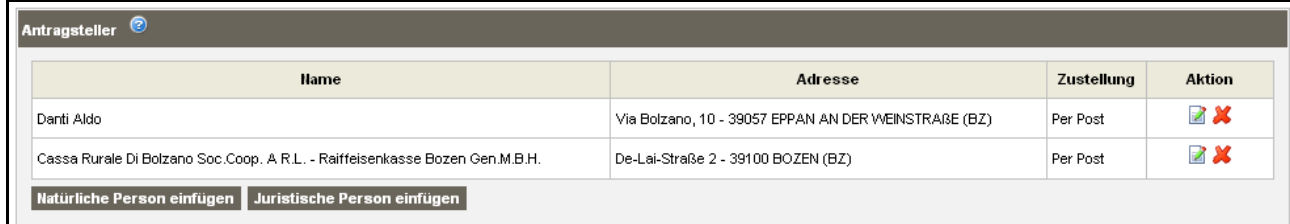

#### **Antragsteller**

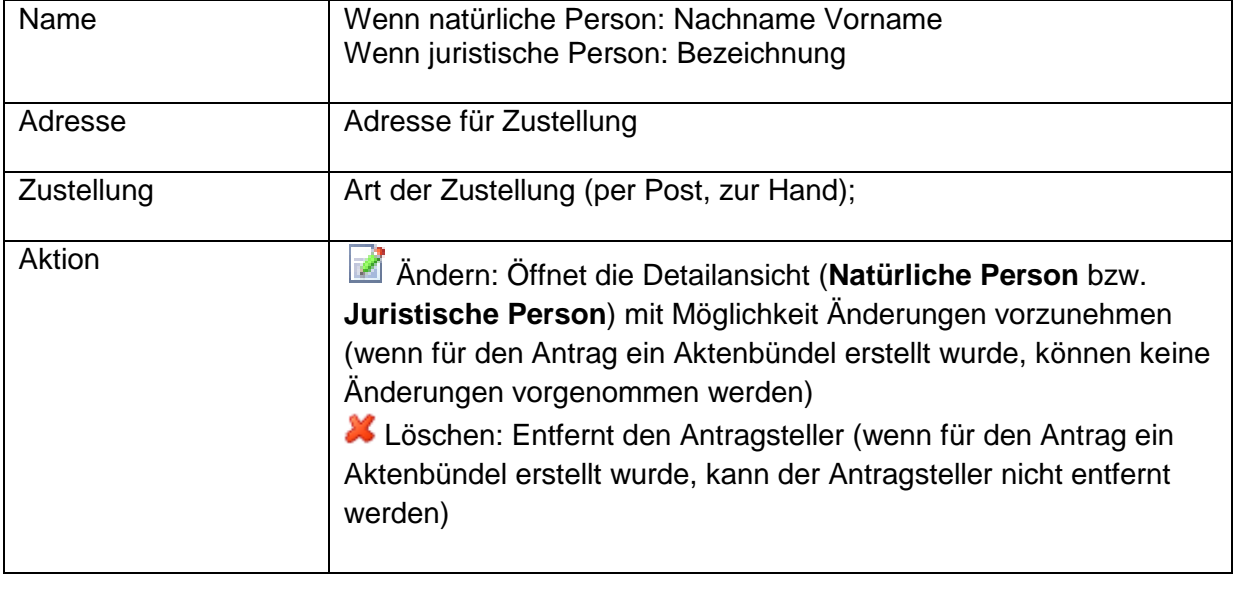

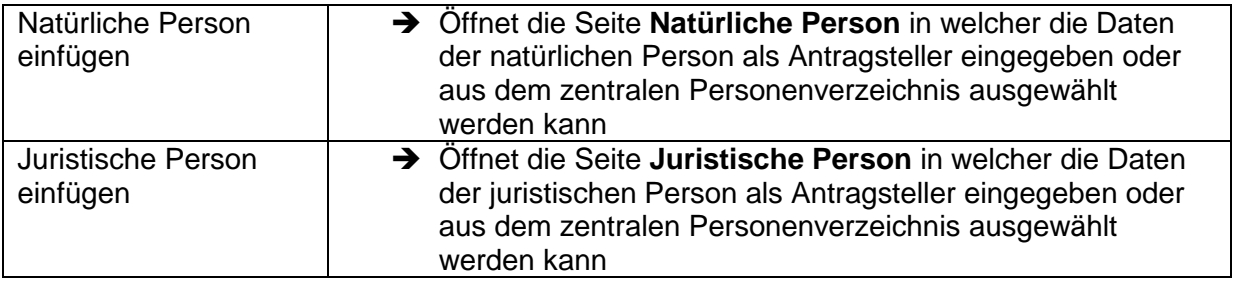

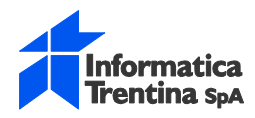

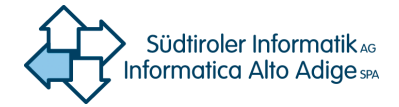

## **2.4.1. Antragsteller – Natürliche Person**

<span id="page-13-0"></span>Daten einer natürliche Person als Antragsteller einfügen bzw. ändern

#### **Natürliche Person einfügen:**

- ➔ Auf der Seite **Antrag** Abschnitt **Antragsteller** auf die Schaltfläche **Natürliche Person einfügen** klicken
- ➔ Es öffnet sich eine neue Detailansicht **Natürliche Person**
- ➔ Um die Person im zentralen Verzeichnis zu suchen auf die Schaltfläche **Suche im zentralen Personenverzeichnis** klicken
- ➔ Falls die Person im zentralen Personenregister nicht vorhanden ist, die Felder des Abschnitts **Natürliche Person hinzufügen/ändern** ausfüllen

#### **Eingefügte natürliche Person ändern:**

- ➔ Auf der Seite **Antrag** Abschnitt **Antragsteller** in der Kolonne **Aktion** auf die Ikone Andern klicken
- ➔ Es öffnet sich die entsprechende Detailansicht **Natürliche Person**, wo dessen Daten für diesen Antrag eingesehen und geändert werden können
- ➔ Ein Klick auf die Schaltfläche **Zurück** speichert keine Änderungen und öffnet wieder die Seite **Antrag**
- ➔ Mit einen Klick auf die Schaltfläche **Übernehmen** werden die Daten gespeichert und öffnet wieder die Seite **Antrag**

#### **Eingefügte natürliche Person löschen:**

- ➔ Auf der Seite **Antrag** Abschnitt **Antragsteller** in der Kolonne **Aktion** auf die Ikone  $\blacktriangleright$  Löschen klicken
- ➔ Es öffnet sich die entsprechende Detailansicht **Natürliche Person**
- ➔ Mit einen Klick auf die Schaltfläche **Löschen** wird diese Person als Antragsteller von diesen Antrag entfernt

#### **Suche im zentralen Personenverzeichnis:**

Die Daten einer Person können von dem zentralen Personenverzeichnis in den Antrag übernommen werden.

Diese Personendaten (z.B. Adresse für Zustellung) können daraufhin auch geändert werden.

Anträge > Liste Anträge > Antrag > Natürliche Person

Suche im zentralen Personenverzeichnis

- ➔ In der Detailansicht **Natürliche Person** auf die Schaltfläche **Suche im zentralen Personenverzeichnis** klicken
- ➔ Es öffnet sich ein Fenster **Auswahlliste**
- **→** Im Suchfilter können entsprechende Suchkriterien eingegeben werden um die Auswahlliste zu filtern
- ➔ Mit einen Klick auf den entsprechenden Link **Auswählen** werden die Daten der Person in den Antrag übernommen

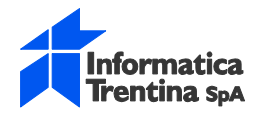

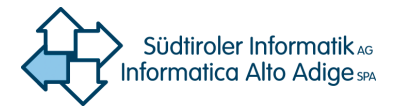

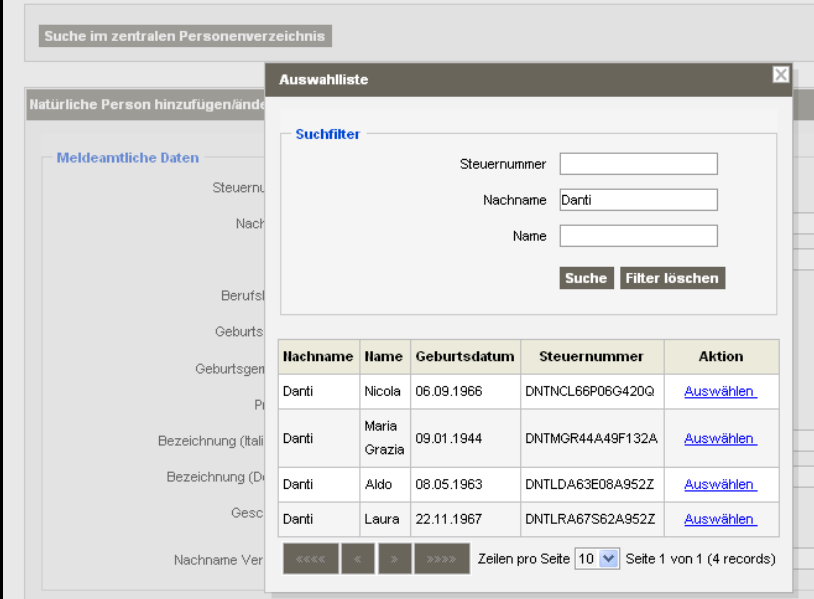

#### **Suchfilter**

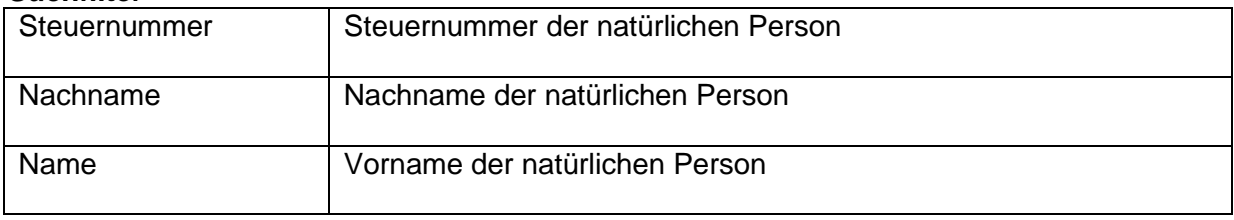

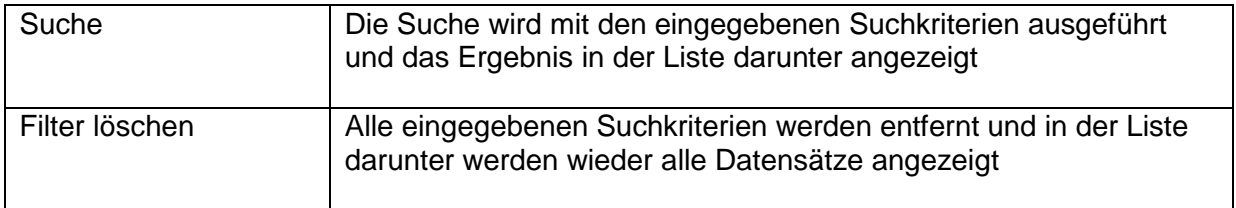

#### **Suchergebnis**

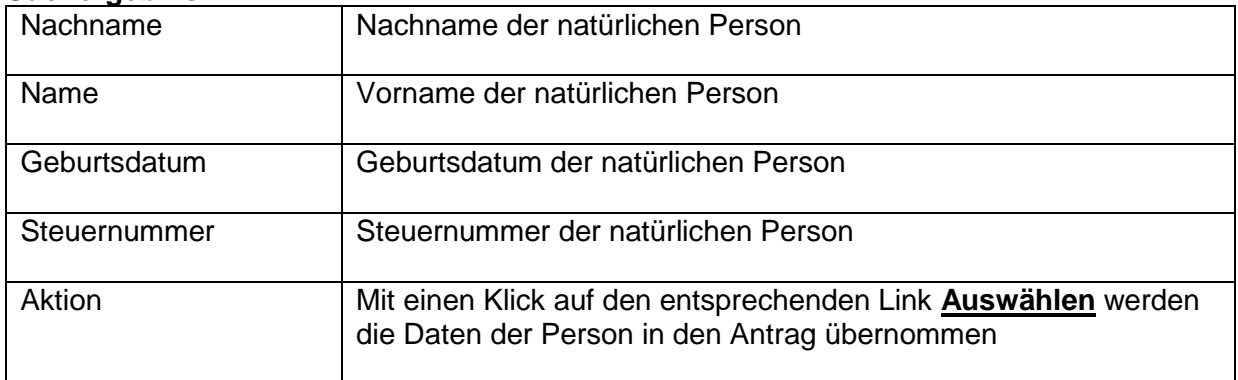

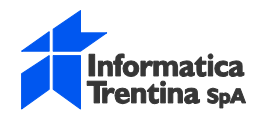

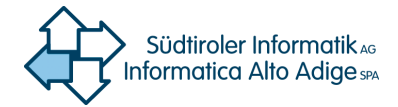

## **2.4.2. Natürliche Person hinzufügen/ändern**

<span id="page-15-0"></span>Daten der natürlichen Person

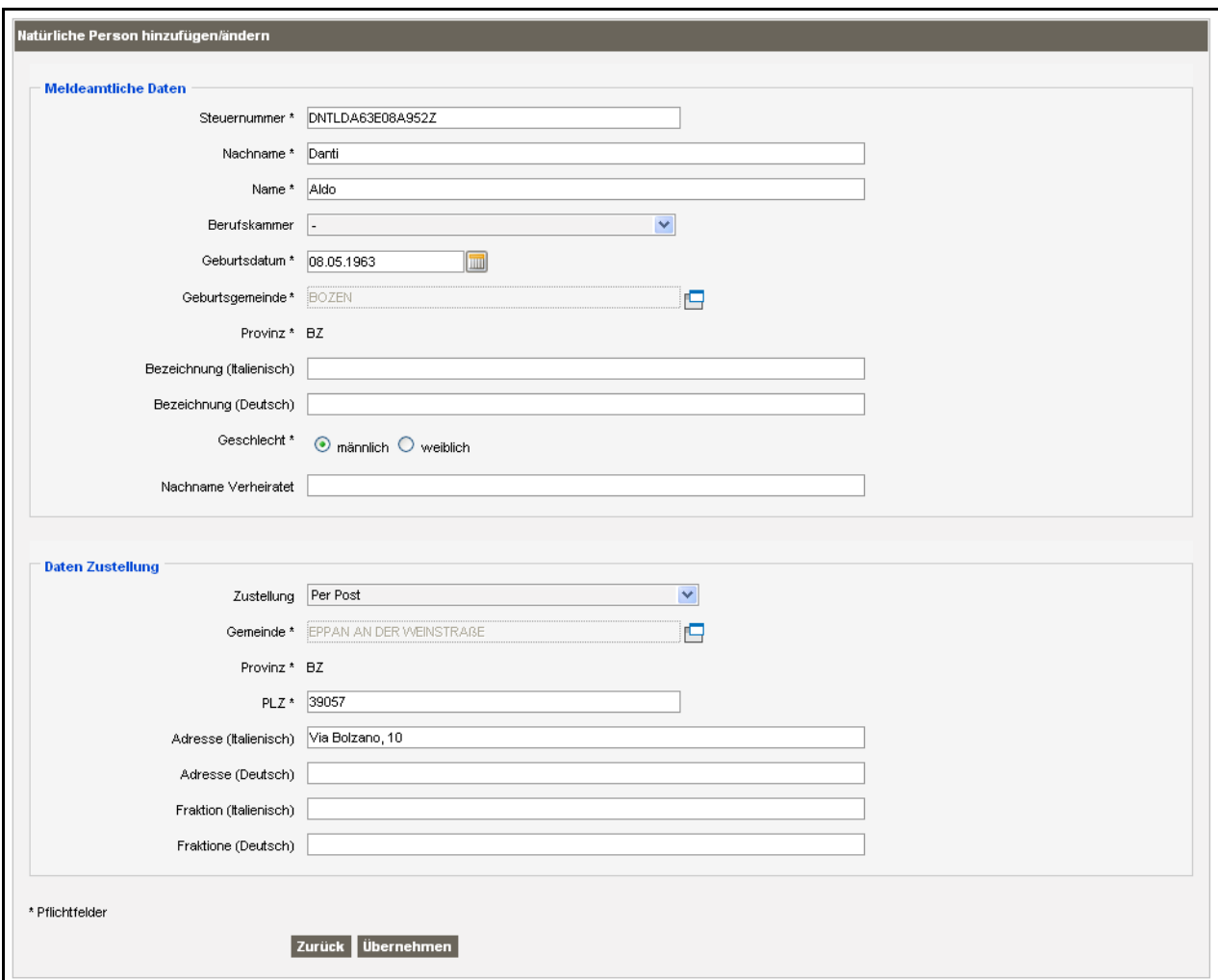

#### **Meldeamtliche Daten**

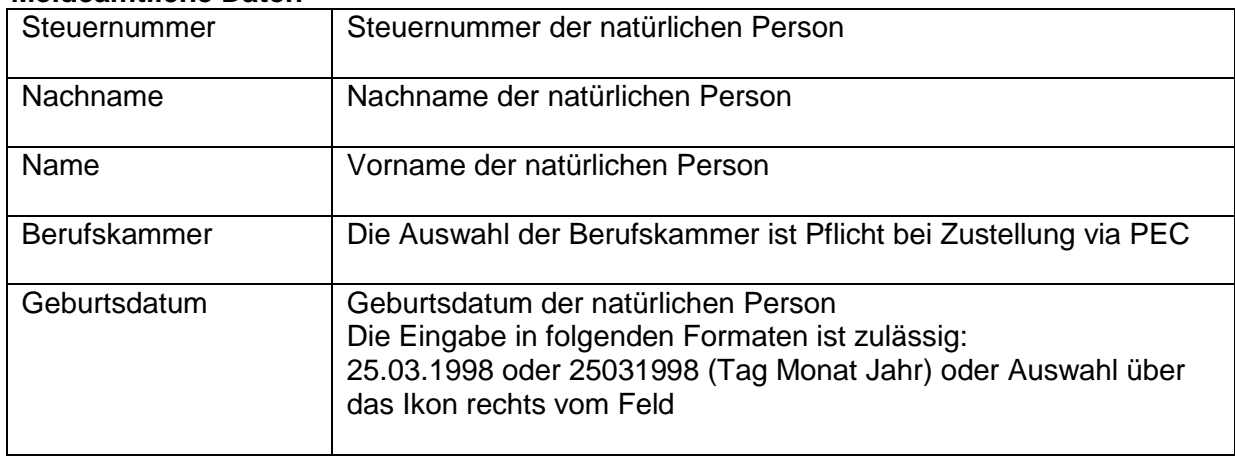

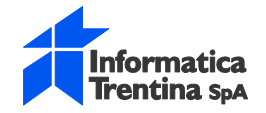

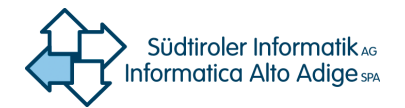

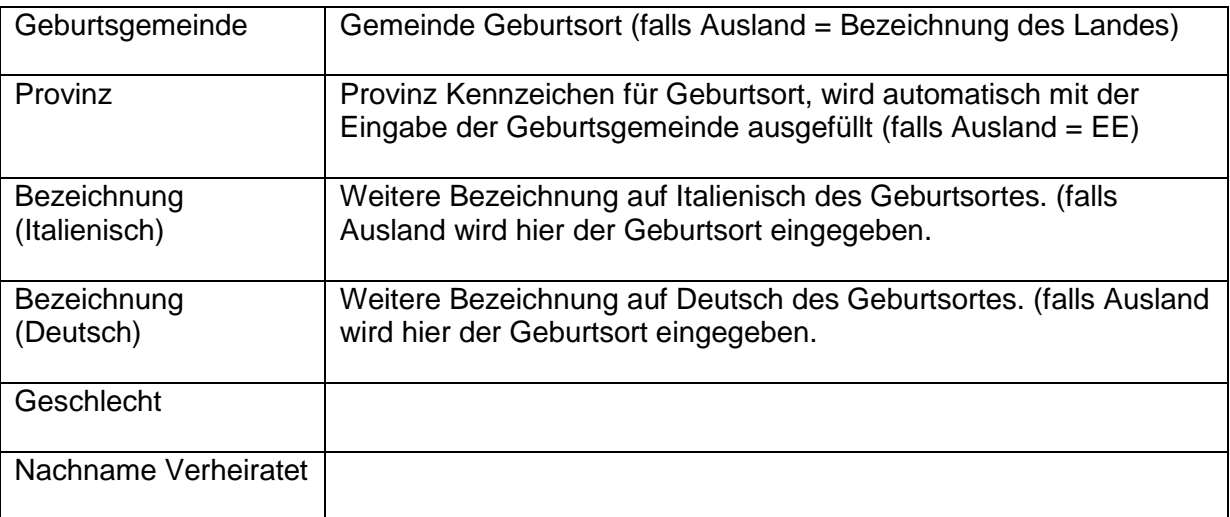

#### **Daten Zustellung**

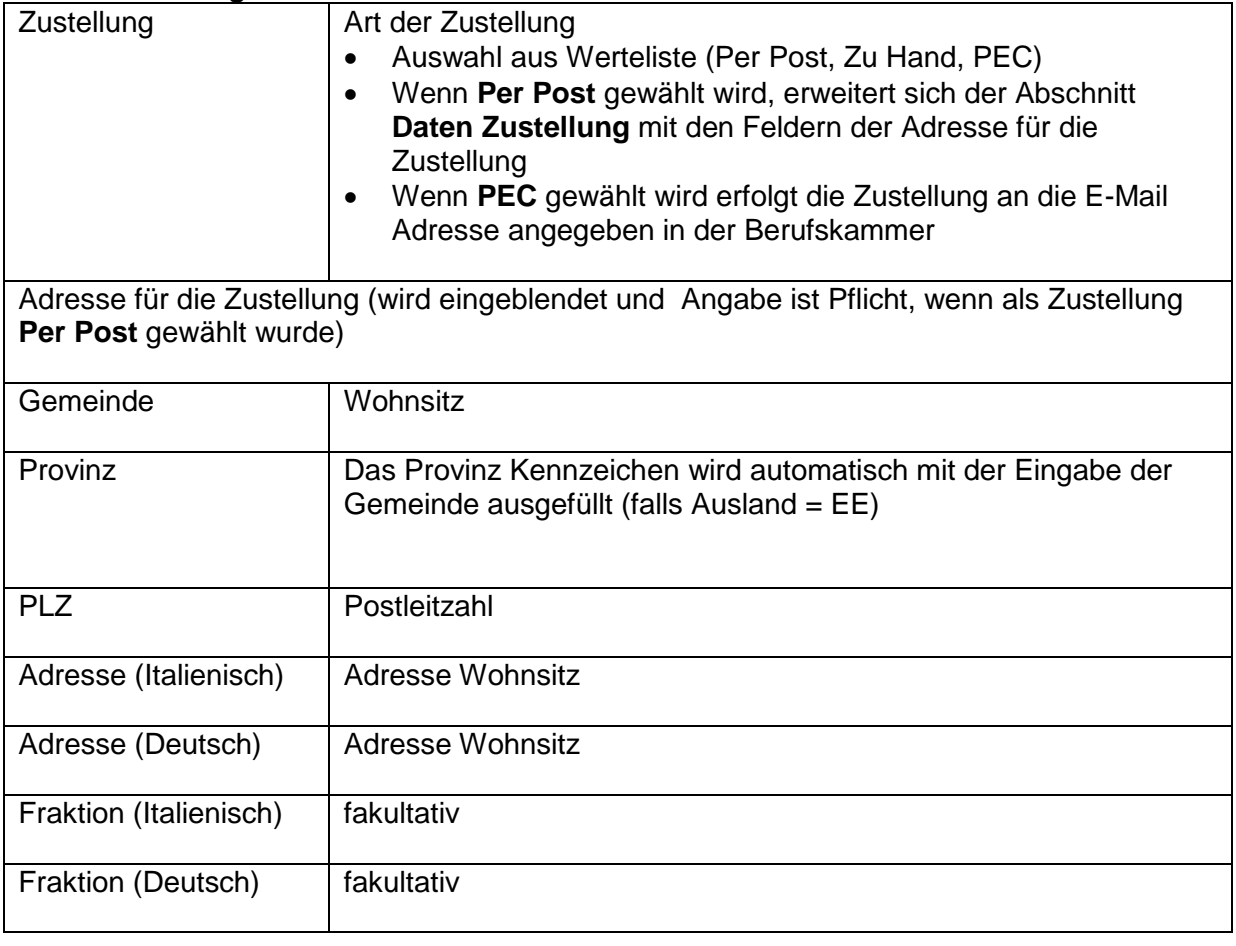

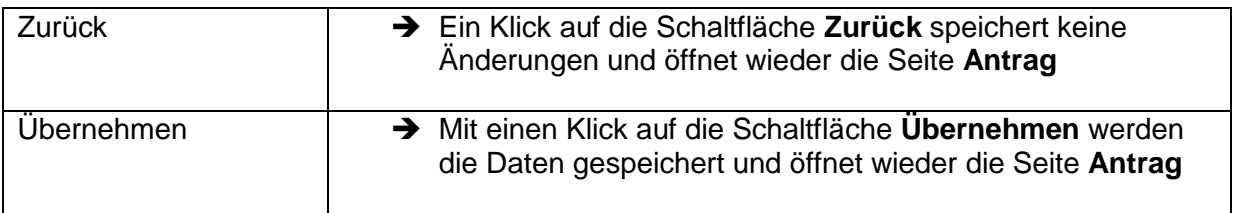

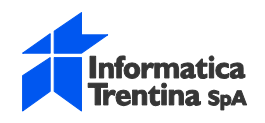

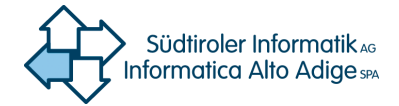

#### **Geburtsgemeinde oder Adresse Zustellung im Ausland**

Bei Geburtsort oder Adresse Zustellungen sind einige Felder mit anderen Daten zu belegen und in Daten Zustellung unterscheiden sich einige Felder

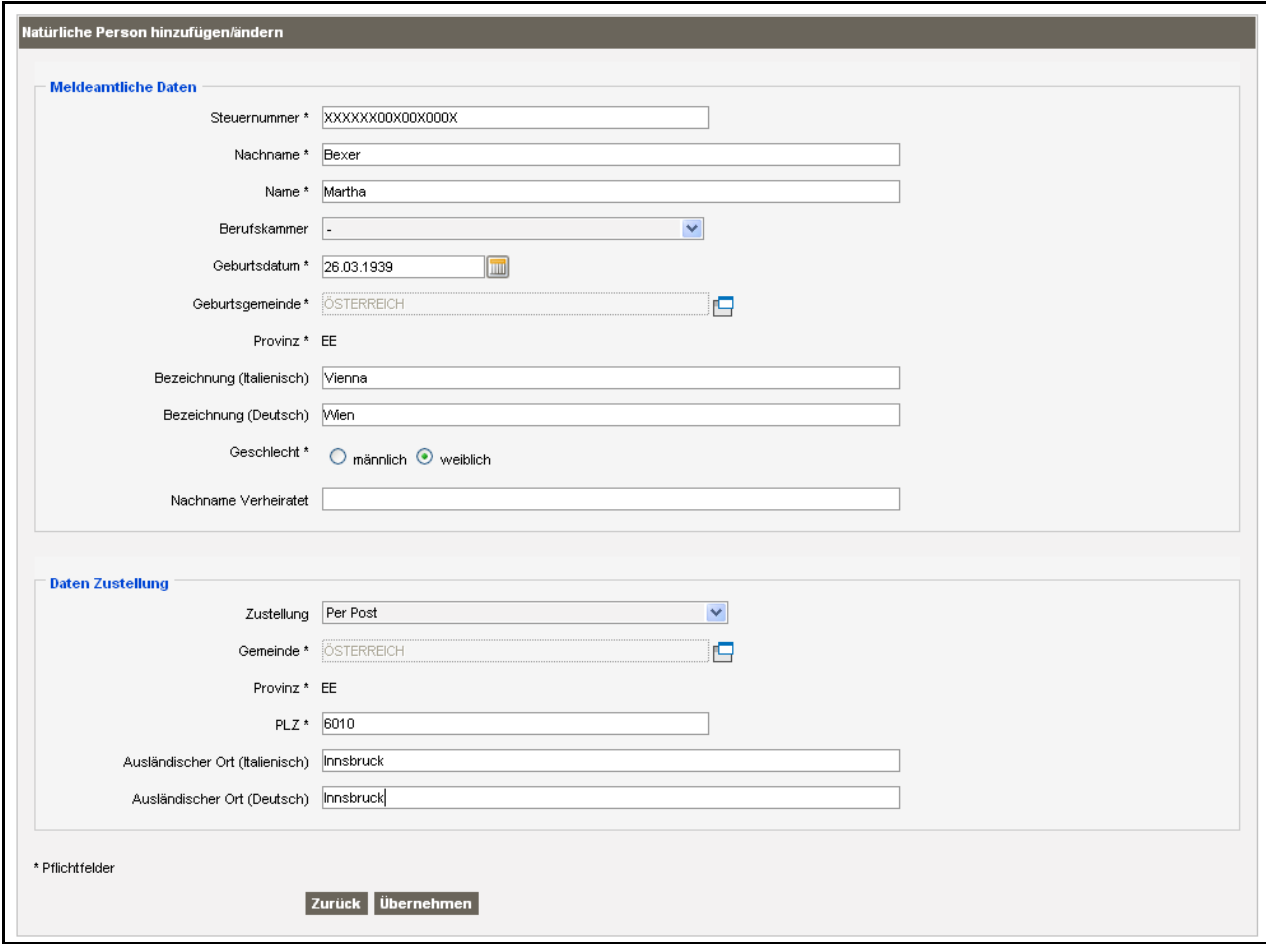

#### **Meldeamtliche Daten:**

Die Felder unterscheiden sich nicht von denen bei Geburtsort in Italien, aber folgende Felder werden mit anderen Daten belegt:

**Geburtsgemeinde**: Bezeichnung des Landes **Provinz**: Immer EE **Bezeichnung (Italienisch)**: Geburtsgemeinde **Bezeichnung (Deutsch)**: Geburtsgemeinde

#### **Daten Zustellung:**

Folgende Felder werden zusätzlich angezeigt **Ausländischer Ort (Italienisch**: Wohnsitz und Adresse Zustellung **Ausländischer Ort (Deutsch)**: Wohnsitz und Adresse Zustellung

Folgende Felder werden nicht angezeigt: Adresse (Italienisch), Adresse (Deutsch), Fraktion (Italienisch), Fraktion (Deutsch)

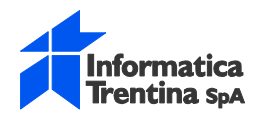

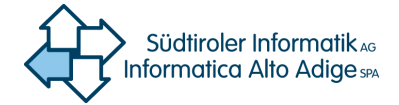

### **2.4.3. Antragsteller – Juristische Person**

<span id="page-18-0"></span>Daten einer juristischen Person als Antragsteller einfügen bzw. ändern

#### **Juristische Person einfügen:**

- ➔ Auf der Seite **Antrag** Abschnitt **Antragsteller** auf die Schaltfläche **Juristische Person einfügen** klicken
- ➔ Es öffnet sich eine neue Detailansicht **Juristische Person**
- ➔ Um die juristische Person im zentralen Verzeichnis zu suchen auf die Schaltfläche **Suche im zentralen Personenverzeichnis** klicken
- ➔ Falls die juristische Person im zentralen Personenregister nicht vorhanden ist, die Felder des Abschnitts **Juristische Person hinzufügen/ändern** ausfüllen

#### **Eingefügte juristische Person ändern:**

- ➔ Auf der Seite **Antrag** Abschnitt **Antragsteller** in der Kolonne **Aktion** auf die Ikone **Andern klicken**
- ➔ Es öffnet sich die entsprechende Detailansicht **Juristische Person**, wo dessen Daten für diesen Antrag eingesehen und geändert werden können
- ➔ Ein Klick auf die Schaltfläche **Zurück** speichert keine Änderungen und öffnet wieder die Seite **Antrag**
- ➔ Mit einen Klick auf die Schaltfläche **Übernehmen** werden die Daten gespeichert und öffnet wieder die Seite **Antrag**

#### **Eingefügte juristische Person löschen:**

- ➔ Auf der Seite **Antrag** Abschnitt **Antragsteller** in der Kolonne **Aktion** auf die Ikone  $\blacktriangleright$  Löschen klicken
- ➔ Es öffnet sich die entsprechende Detailansicht **Juristische Person**
- ➔ Mit einen Klick auf die Schaltfläche **Löschen** wird diese juristische Person als Antragsteller von diesen Antrag entfernt

#### **Suche im zentralen Personenverzeichnis**

Die Daten einer juristischen Person können von dem zentralen Personenverzeichnis in den Antrag übernommen werden.

Diese Personendaten (z.B. Adresse für Zustellung) können daraufhin auch geändert werden.

Anträge > Liste Anträge > Antrag > Natürliche Person

Suche im zentralen Personenverzeichnis

- ➔ In der Detailansicht **Juristische Person** auf die Schaltfläche **Suche im zentralen Personenverzeichnis** klicken
- ➔ Es öffnet sich ein Fenster **Auswahlliste**
- ➔ Im **Suchfilter** können entsprechende Suchkriterien eingegeben werden um die Auswahlliste zu filtern
- ➔ Mit einen Klick auf den entsprechenden Link **Auswählen** werden die Daten der Person in den Antrag übernommen

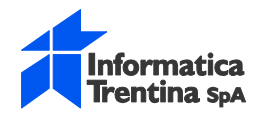

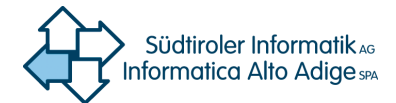

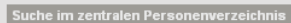

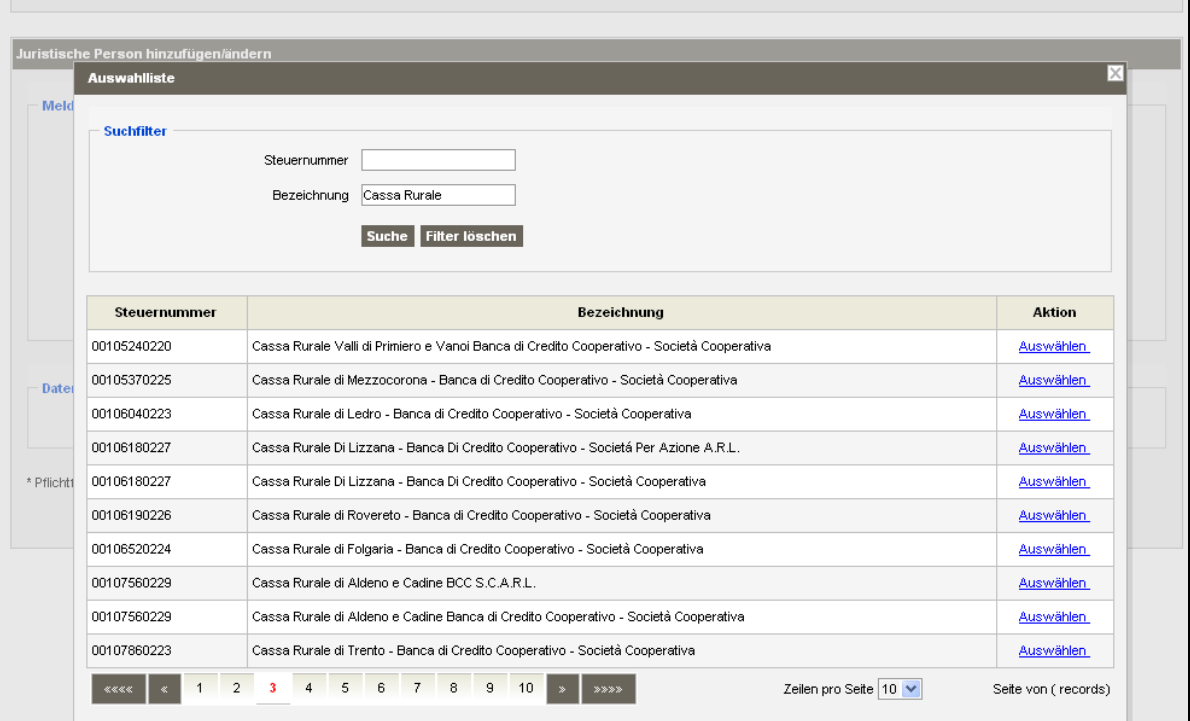

#### **Suchfilter**

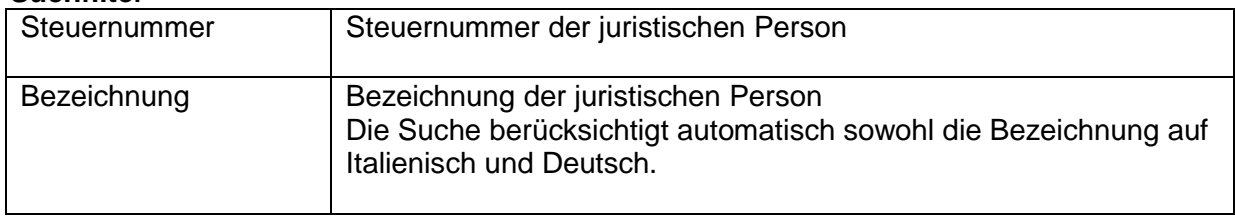

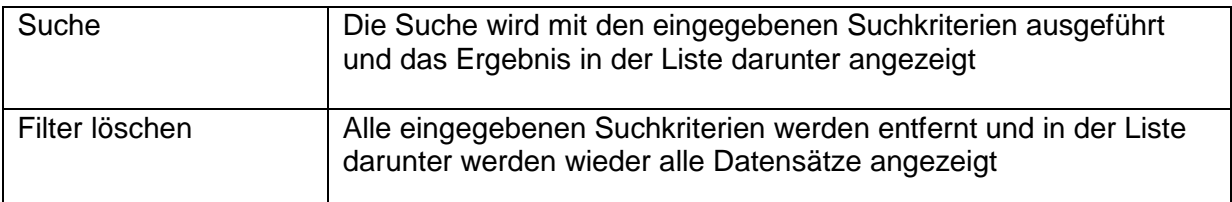

#### **Suchergebnis**

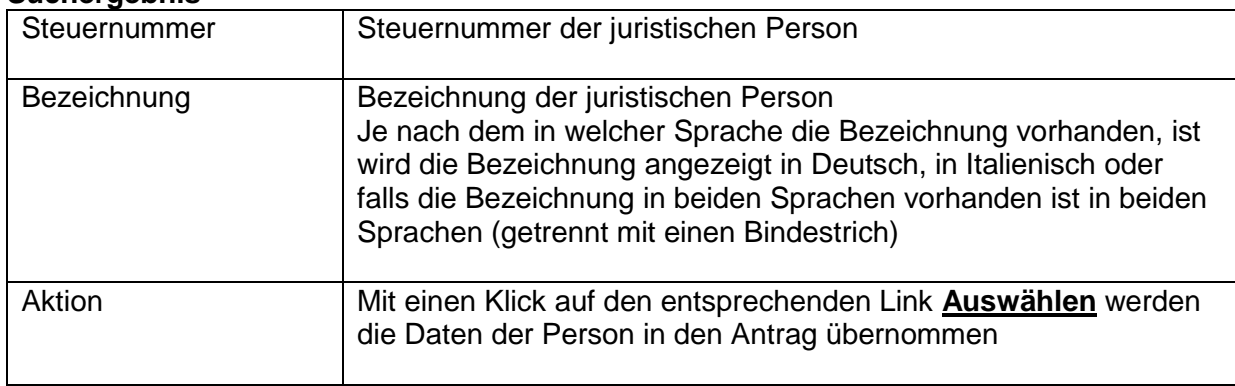

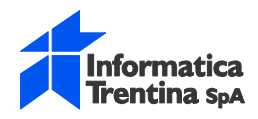

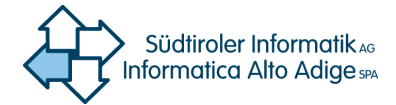

## **2.4.4. Juristische Person hinzufügen/ändern**

<span id="page-20-0"></span>Daten der juristischen Person

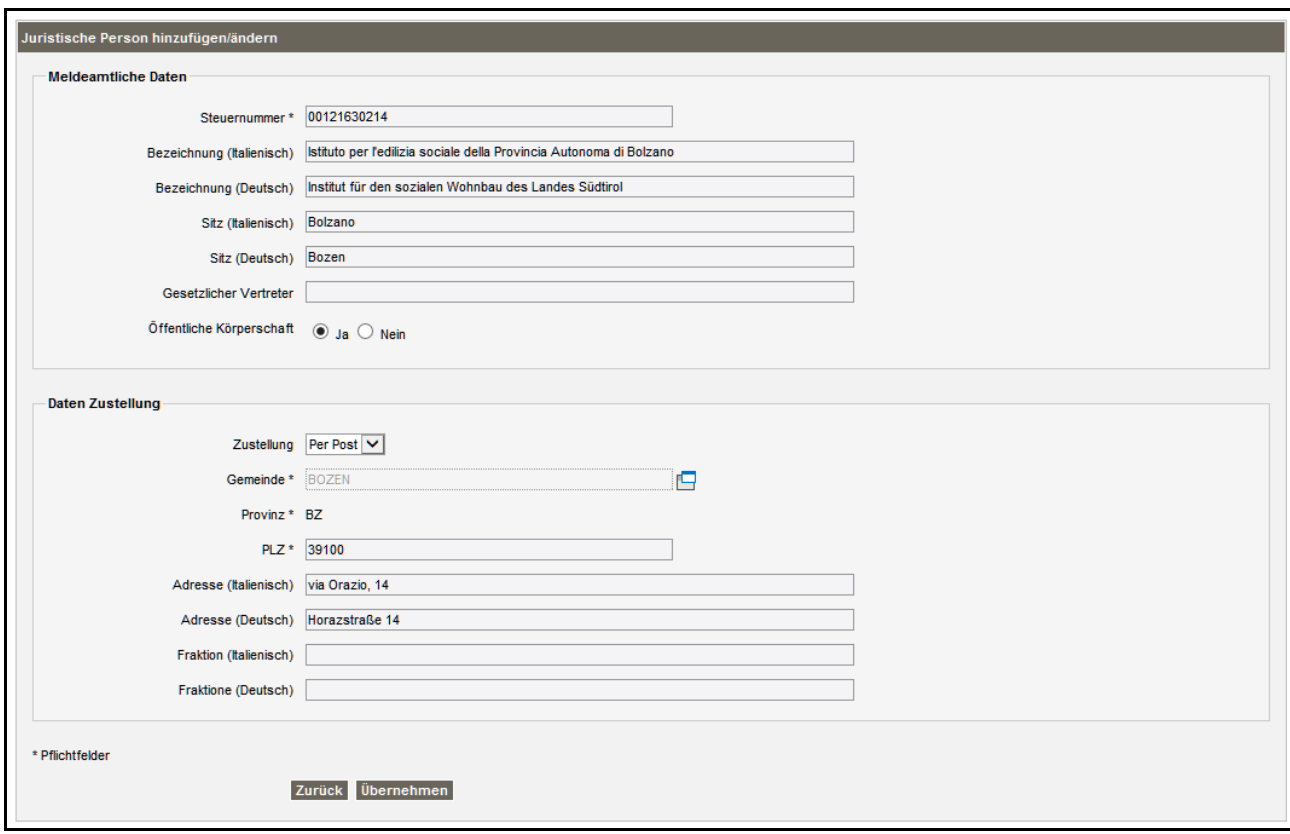

#### **Meldeamtliche Daten**

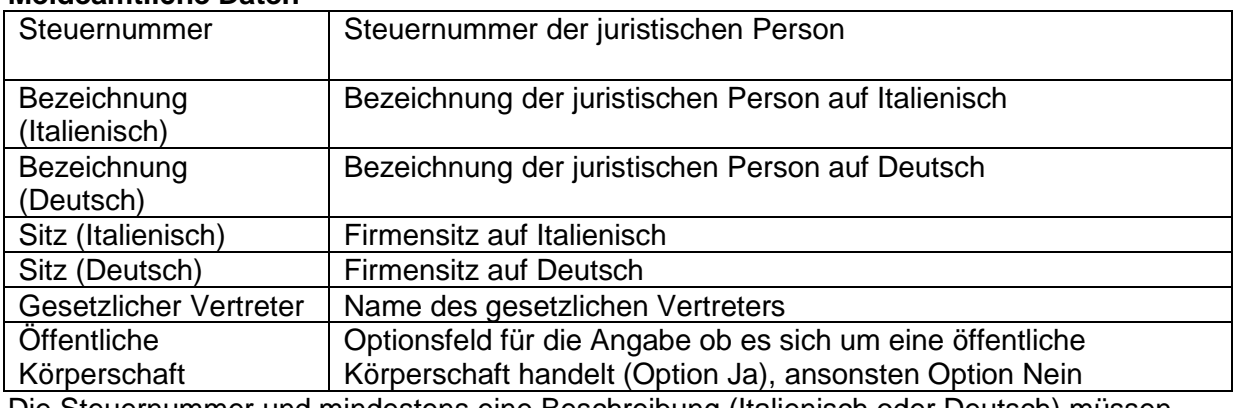

Die Steuernummer und mindestens eine Beschreibung (Italienisch oder Deutsch) müssen angegeben werden.

#### **Daten Zustellung**

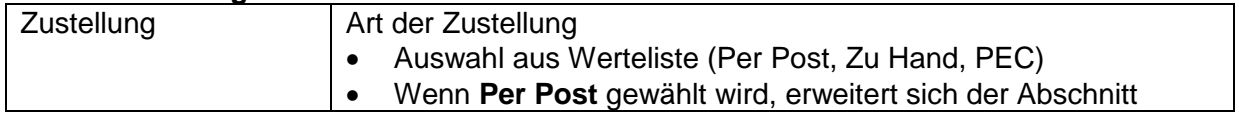

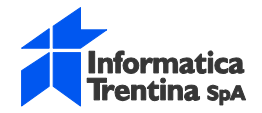

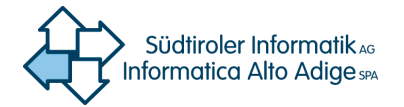

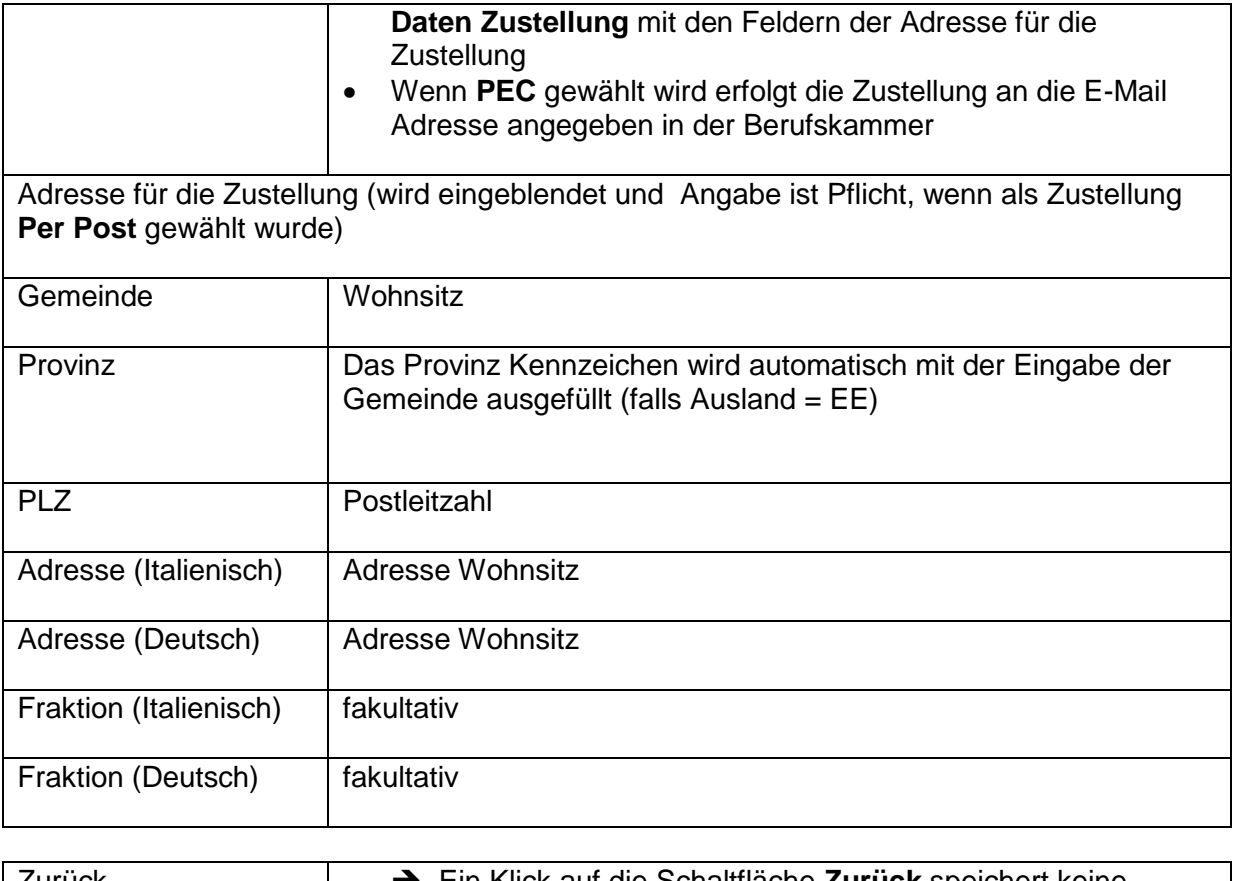

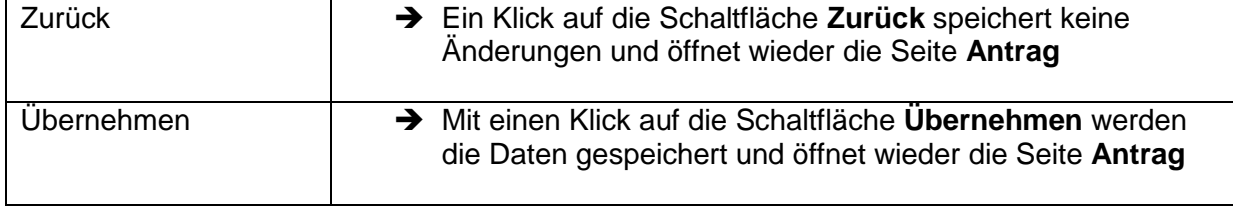

Die Felder für **Adresse Zustellung im Ausland** sind analog jener für eine Natürliche Person.

Siehe [2.4.2](#page-15-0) [Natürliche Person hinzufügen/ändern](#page-15-0)

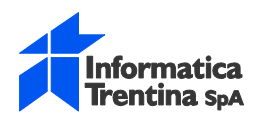

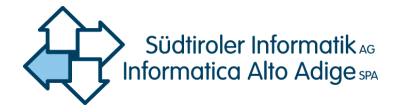

## <span id="page-22-0"></span>**2.5. Antragsgegner**

Daten des Antragsgegners.

Die Angabe von Antragsegner ist fakultativ.

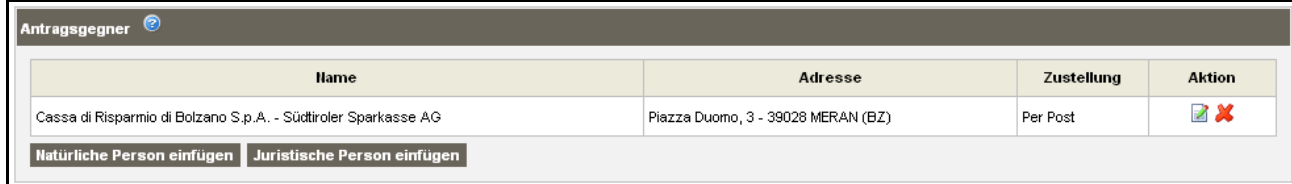

#### **Antragsgegner**

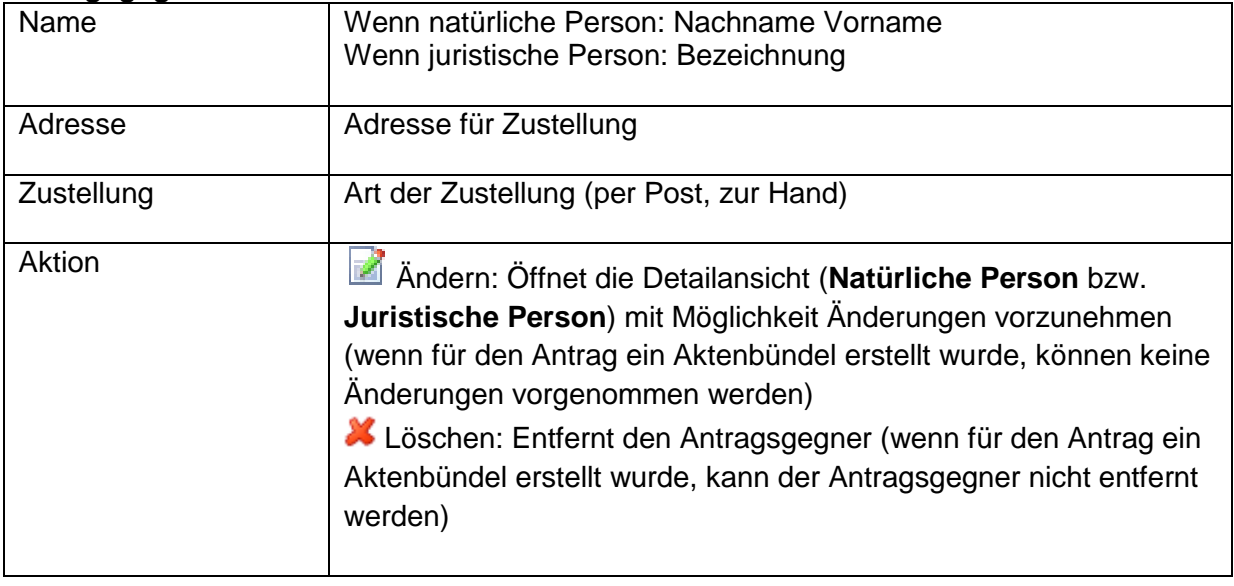

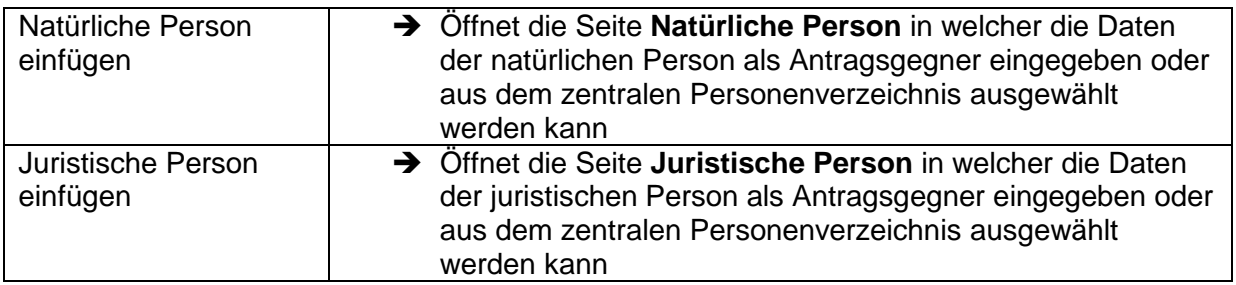

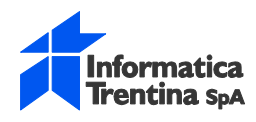

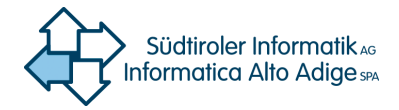

### **2.5.1. Antragsgegner – Natürliche Person**

<span id="page-23-0"></span>Daten einer natürliche Person als Antragsgegner einfügen bzw. ändern

#### **Alle Vorgänge sind analog jener für Antragsteller**

<span id="page-23-1"></span>Siehe [2.4.1](#page-13-0) Antragsteller – [Natürliche Person](#page-13-0)

### **2.5.2. Antragsgegner – Juristische Person**

Daten einer juristischen Person als Antragsgegner einfügen bzw. ändern

#### **Alle Vorgänge sind analog jener für Antragsteller**

Siehe [2.4.3](#page-18-0) [Antragsteller –](#page-18-0) Juristische Person

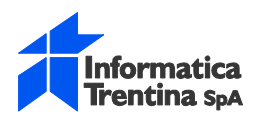

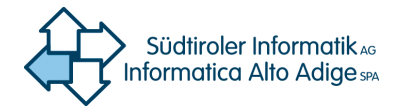

## <span id="page-24-0"></span>**2.6. Anlagen**

Angabe der dem Antrag beigelegten Dateien.

- Digital signierte PDF Dokumente oder XML Dateien können hochgeladen und deren Art angegeben werden
- Für vorhandene Anlagen können deren Metadaten eingesehen und geändert werden.
- Vorhandene Anlagen können heruntergeladen werden.

#### **Zulässige Datei-Typen:**

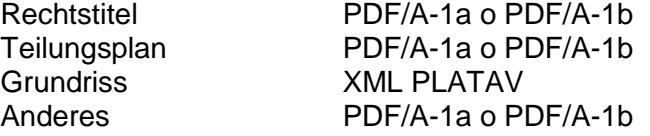

Diese müssen daraufhin **digital signiert** werden und bekommen die Dateierweiterung **P7M**

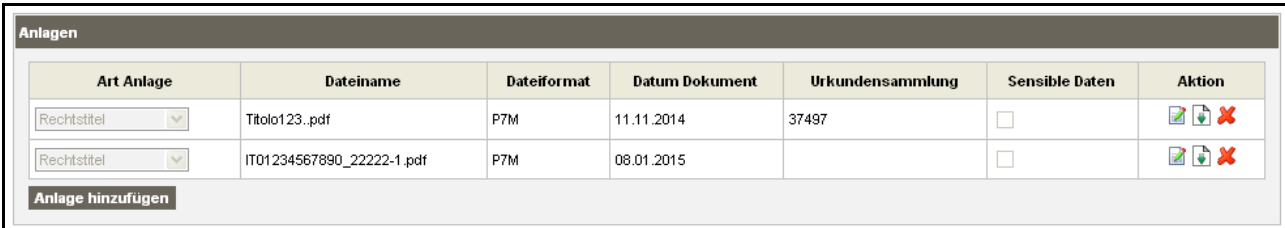

#### **Anlagen**

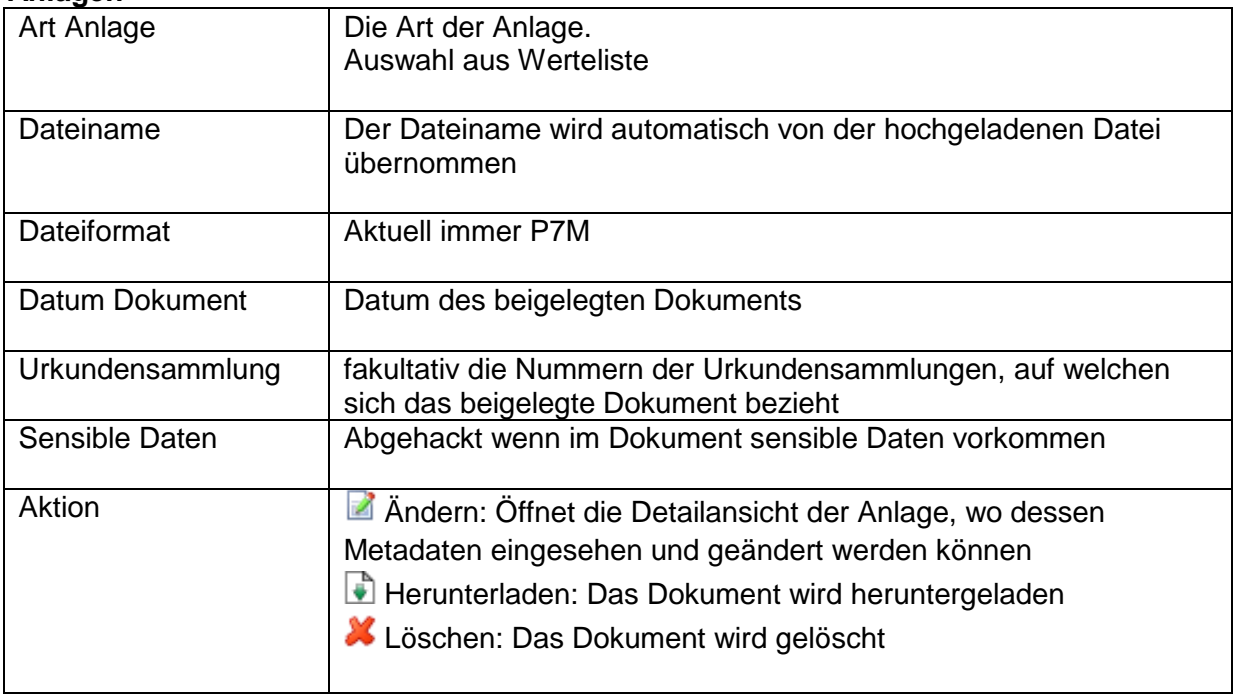

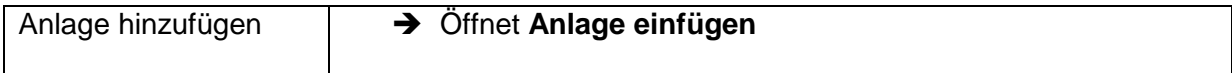

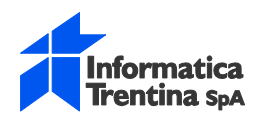

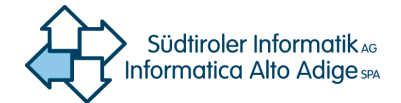

#### **Anlage einfügen:**

- ➔ Auf der Seite **Antrag** Abschnitt **Anlagen** auf die Schaltfläche **Anlage hinzufügen** klicken
- ➔ Es öffnet sich eine neue Detailansicht **Anlage einfügen**

#### **Detailansicht der Anlage öffnen**

- **→** Auf der Seite Antrag Abschnitt Anlagen in der Kolonne Aktion auf die Ikone **A**.Ändern klicken
- ➔ Es öffnet sich die entsprechende Detailansicht **Anlage ändern**, wo dessen Metadaten eingesehen und geändert werden können
- ➔ Ein Klick auf die Schaltfläche **Zurück** speichert keine Änderungen und öffnet wieder die Seite **Antrag**
- ➔ Mit einen Klick auf die Schaltfläche **Übernehmen** werden die Daten gespeichert und öffnet wieder die Seite **Antrag**

#### **Vorhandene Anlage löschen:**

- → Auf der Seite Antrag Abschnitt Anlagen in der Kolonne Aktion auf die Ikone **X**.Löschen klicken
- ➔ Es öffnet sich die entsprechende Detailansicht **Anlage ändern**
- ➔ Mit einen Klick auf die Schaltfläche **Löschen** wird diese Anlage von diesen Antrag entfernt

Es ist nicht möglich eine Datei zu ersetzen oder den Dateinamen zu ändern. Dazu muss die vorhandene Datei gelöscht und die neue Datei als Anlage eingefügt werden

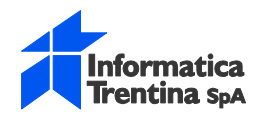

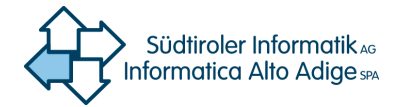

## **2.6.1. Anlage einfügen**

<span id="page-26-0"></span>Ein Dokument als Anlage hochladen und dessen Metadaten eingeben

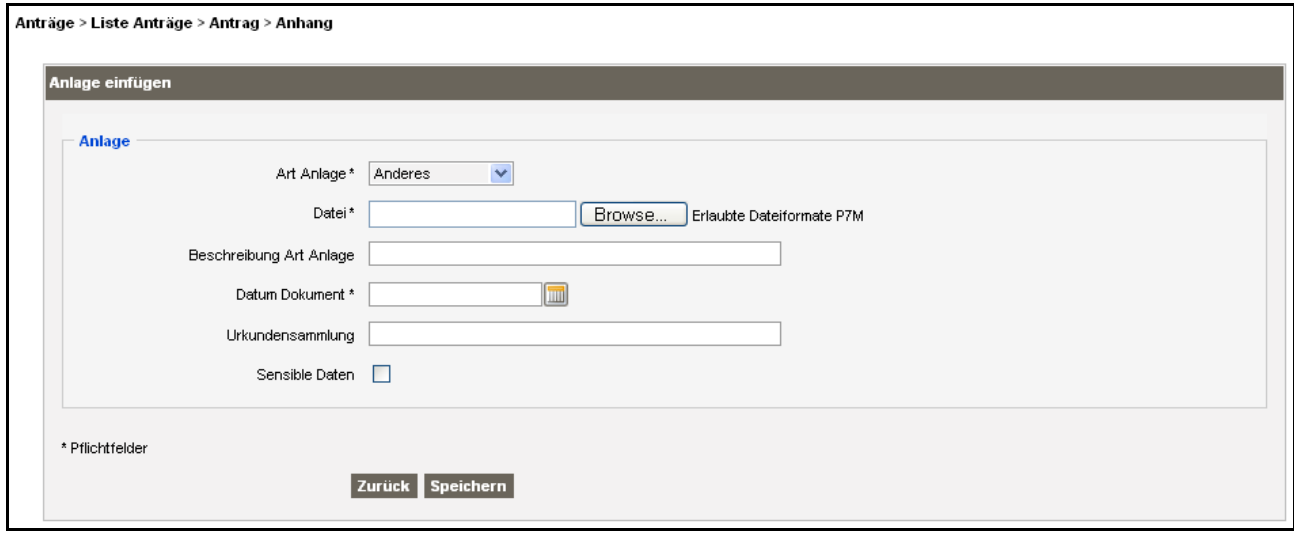

Falls die Art der Anlage ein **Rechtstitel** ist, wird zusätzlich der Abschnitt **Angaben zur Registrierung der Urkunde** eingeblendet

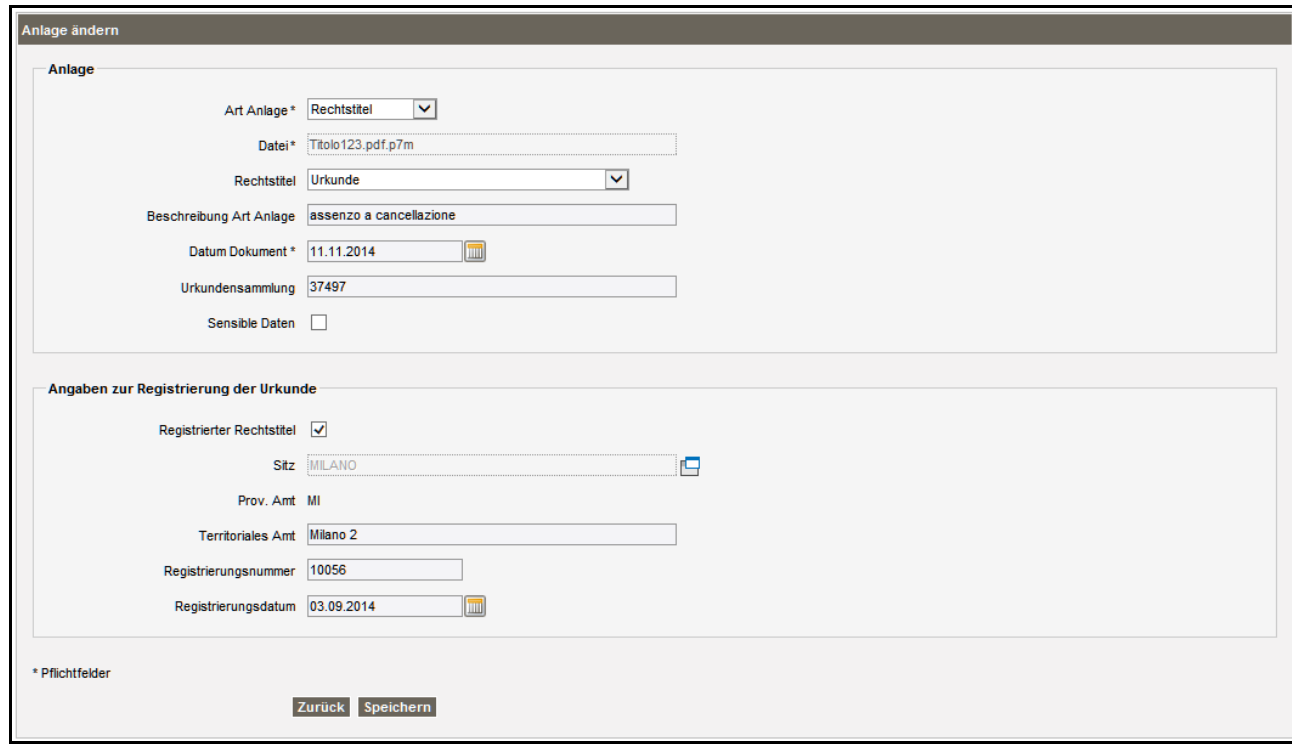

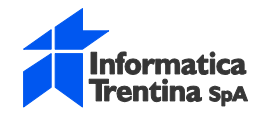

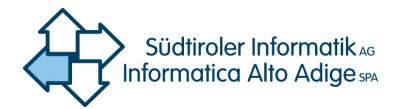

#### **Anlage einfügen**

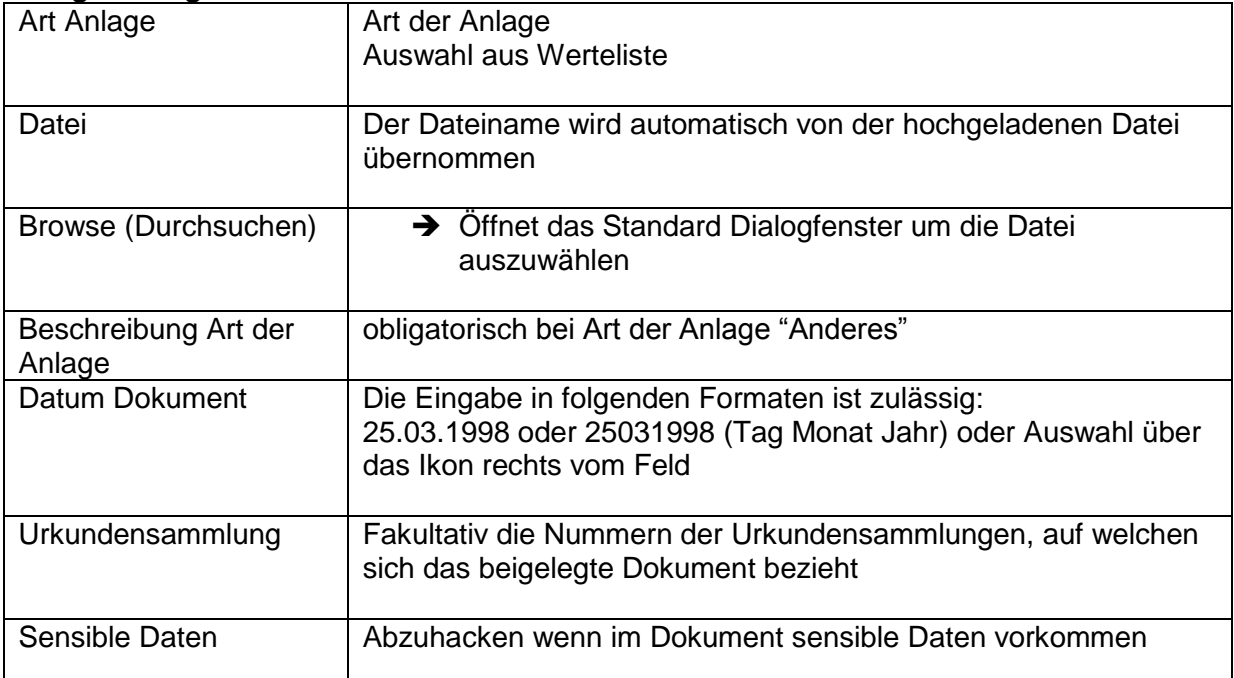

#### **Angaben zur Registrierung der Urkunde (**Sichtbar bei Art der Anlage ein **Rechtstitel)**

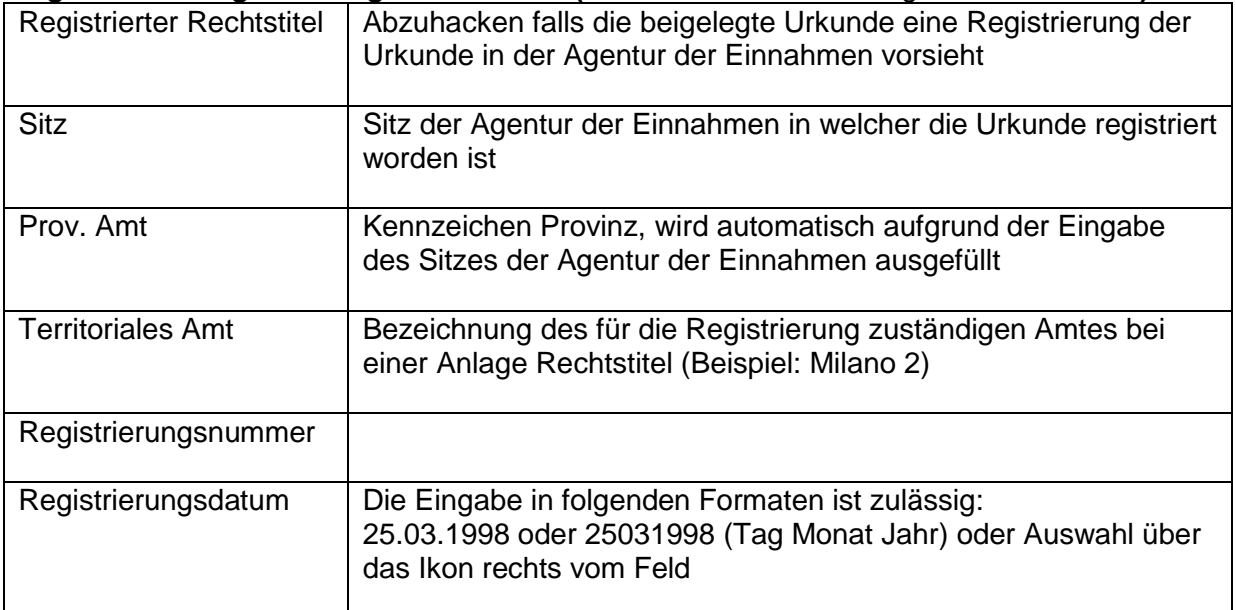

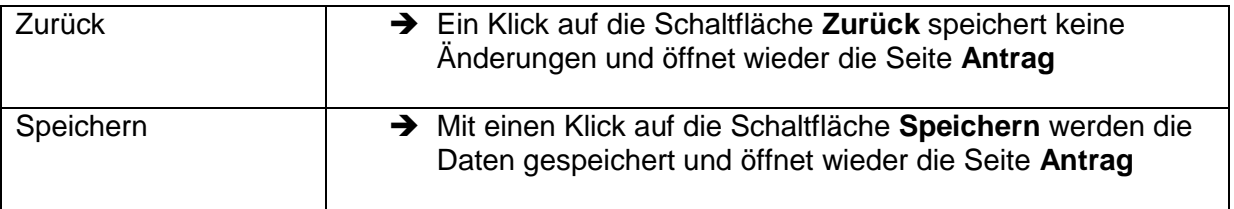

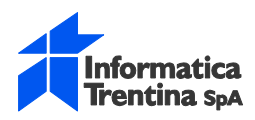

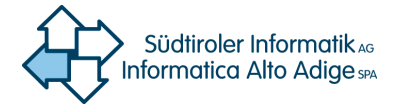

## <span id="page-28-0"></span>**2.7. beantragte Eintragung**

Besteht aus **Prämisse** des Antrages (fakultativ) und **beantragt**, den Text des Antrages (obligatorisch). In **Sprache des Antrags** muss gewählt werden ob Prämisse und Text des Antrages auf Deutsch, auf Italienisch oder in beiden Sprachen eingereicht wird.

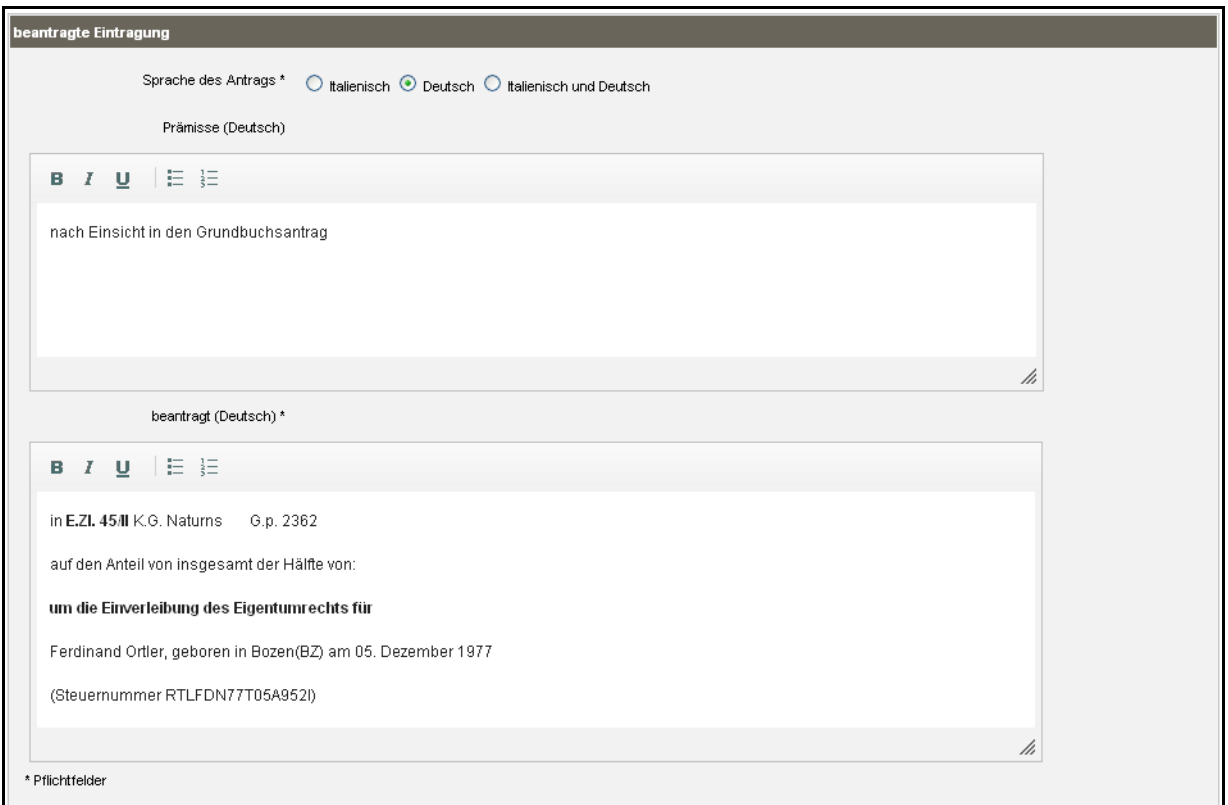

#### **beantrage Eintragung**

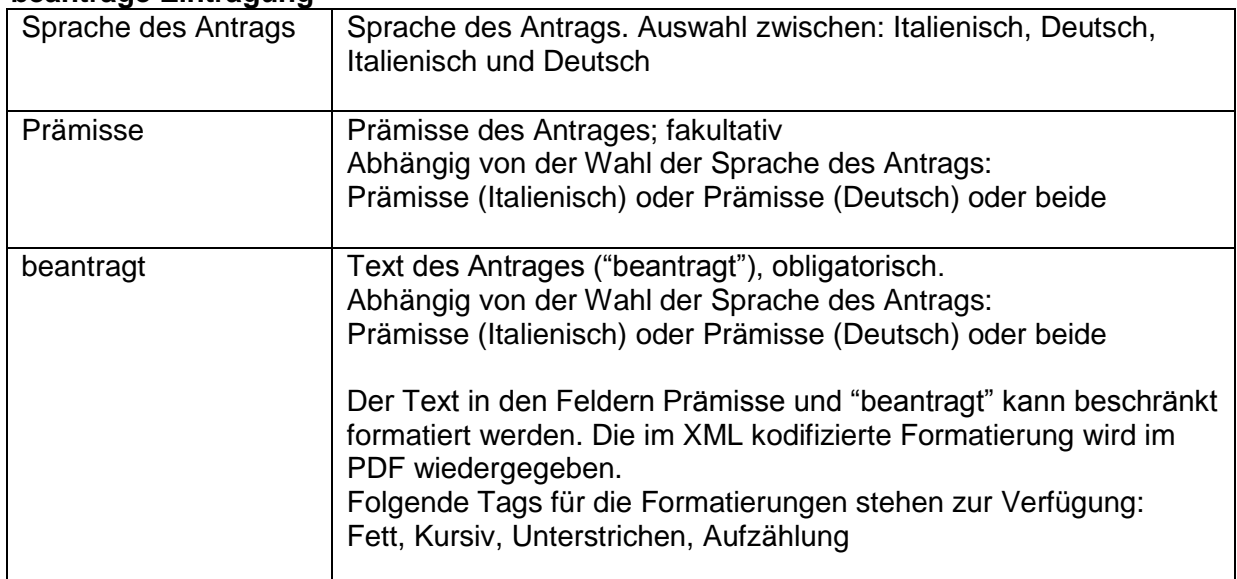

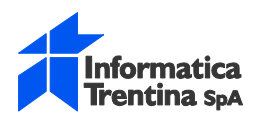

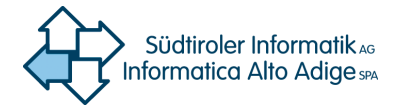

## <span id="page-29-0"></span>**2.8. Weitere Zustellungen**

Angabe der Daten der natürlichen oder juristischen Personen für weitere Zustellungen (fakultativ)

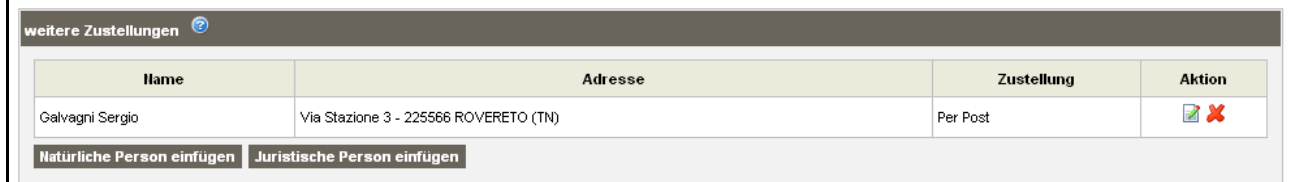

#### **weitere Zustellungen**

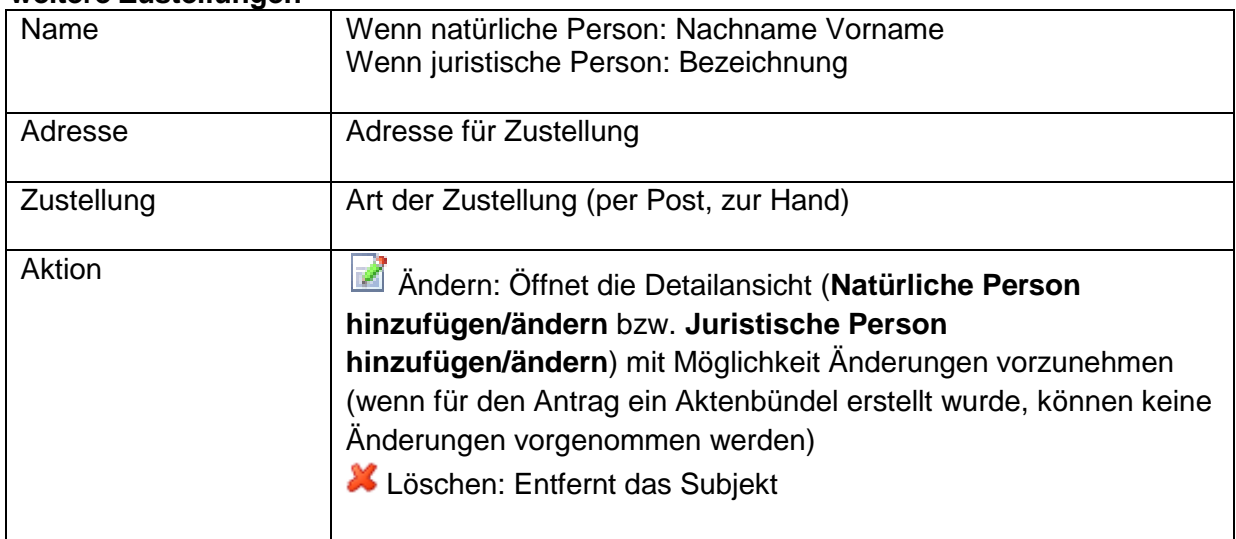

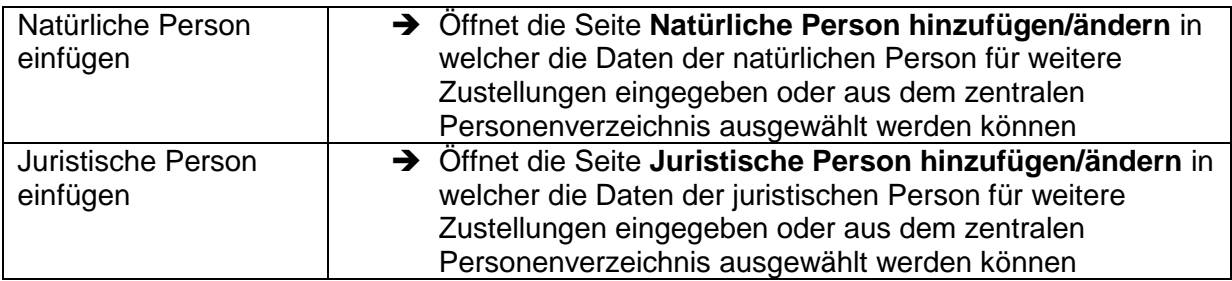

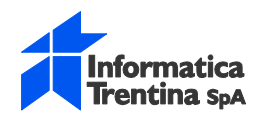

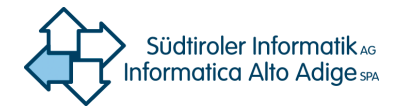

### **2.8.1. weitere Zustellungen – Natürliche Person**

<span id="page-30-0"></span>Daten einer natürliche Person für weitere Zustellungen einfügen bzw. ändern

#### **Alle Vorgänge sind analog jener für Antragsteller**

<span id="page-30-1"></span>Siehe [2.4.1](#page-13-0) Antragsteller – [Natürliche Person](#page-13-0)

### **2.8.2. weitere Zustellungen – Juristische Person**

Daten einer juristischen Person für weitere Zustellungen einfügen bzw. ändern

#### **Alle Vorgänge sind analog jener für Antragsteller**

Siehe [2.4.3](#page-18-0) [Antragsteller –](#page-18-0) Juristische Person

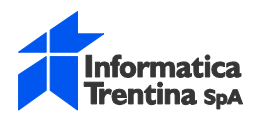

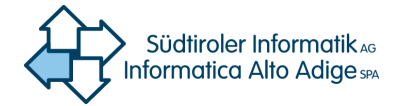

## <span id="page-31-0"></span>**2.9. Antragsbefugter**

Daten des Antragsbefugten (jener welcher den Grundbuchsantrag einreicht). Nur eine natürliche Person kann Antragsbefugter sein.

Für den Antragsbefugter müssen die persönlichen Daten (mit Geburtsort und Geburtsdatum) und der melderechtliche Wohnsitz angegeben werden. Fakultativ (bei Zustellung per Post) wird der Wohnort angegeben.

Die Daten des Antragsbefugten können neben dem zentralen Personenverzeichnis auch im **lokalen Personenverzeichnis** gespeichert und abgerufen werden.

Die Steuernummer des Antragsbefugten; muss mit der Steuernummer des Zertifikats der digitalen Unterschrift mit welcher das Aktenbündel unterschrieben wird übereinstimmen Die Angabe der Adresse des Antragsbefugten ist Pflicht (diese Adresse kann sich von jener für die Zustellung unterscheiden)

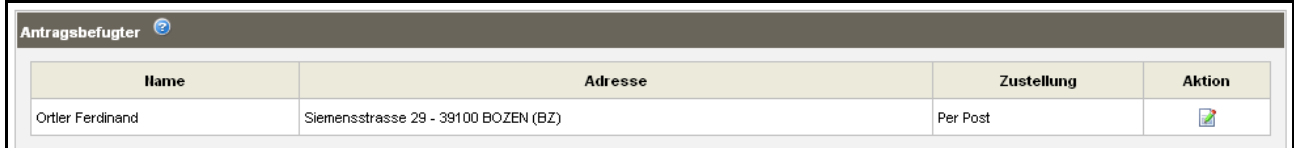

#### **Antragsbefugter**

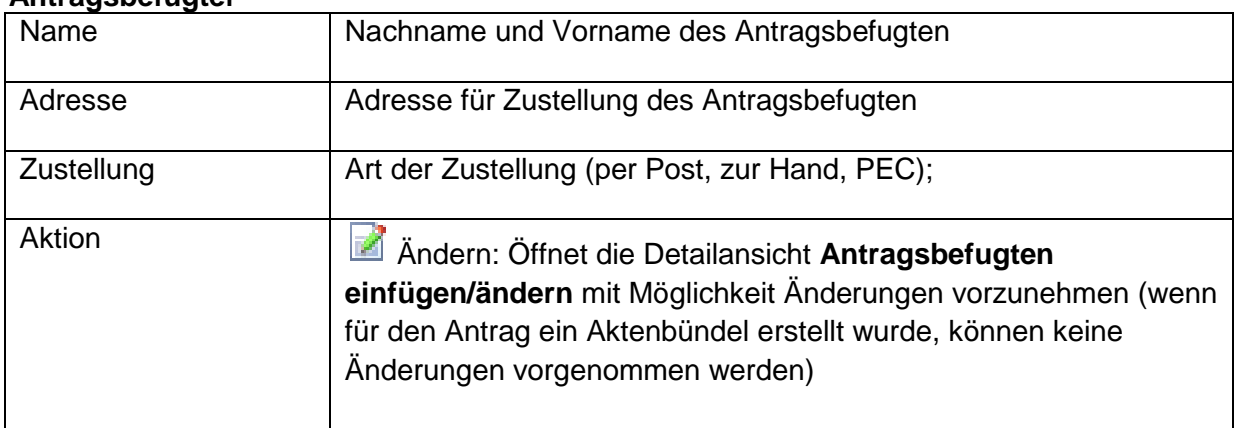

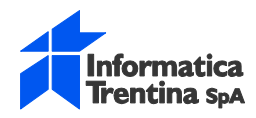

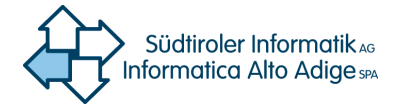

### **2.9.1. Antragsbefugten einfügen/ändern**

<span id="page-32-0"></span>Daten der natürliche Person als Antragsbefugter einfügen bzw. ändern

#### **Antragsbefugten einfügen:**

- ➔ Auf der Seite **Antrag** Abschnitt **Antragsbefugten** auf die Schaltfläche **Antragsbefugten einfügen** klicken
- ➔ Es öffnet sich eine neue Detailansicht **Antragsbefugten einfügen/ändern**
- ➔ Um die Daten des als ersten eingefügten Antragsteller zu kopieren auf die Schaltfläche **Daten des ersten Antragsteller kopieren** klicken
- ➔ Um die Person im lokalen Verzeichnis zu suchen auf die Schaltfläche **Suche im lokalen Personenverzeichnis** klicken
- ➔ Um die Person im zentralen Verzeichnis zu suchen auf die Schaltfläche **Suche im zentralen Personenverzeichnis** klicken
- ➔ Falls die Person in den Personenregister nicht vorhanden ist, die Felder der Abschnitte **Meldeamtliche Daten** und **Daten Zustellung** ausfüllen und **Übernehmen**

#### **Antragsbefugten ändern:**

- ➔ Auf der Seite **Antrag** Abschnitt **Antragsbefugter** in der Kolonne **Aktion** auf die Ikone Andern klicken
- ➔ Es öffnet sich die entsprechende Detailansicht **Antragsbefugten einfügen/ändern**, wo dessen Daten eingesehen und geändert werden können
- ➔ Ein Klick auf die Schaltfläche **Zurück** speichert keine Änderungen und öffnet wieder die Seite **Antrag**
- ➔ Mit einen Klick auf die Schaltfläche **Übernehmen** werden die Daten gespeichert und öffnet wieder die Seite **Antrag**

#### **Suche im lokalen Personenverzeichnis:**

Der Zugang auf das lokale Personenverzeichnis ist beschränkt auf den Openkat-Benutzer. Die Daten des Antragsbefugten können hier gespeichert und somit wieder abgerufen werden. Somit können die meldeamtlichen Daten des Antragsbefugten einfach in den Antrag übernommen werden, selbst wenn dieser im zentralen Personenverzeichnis nicht vorhanden ist.

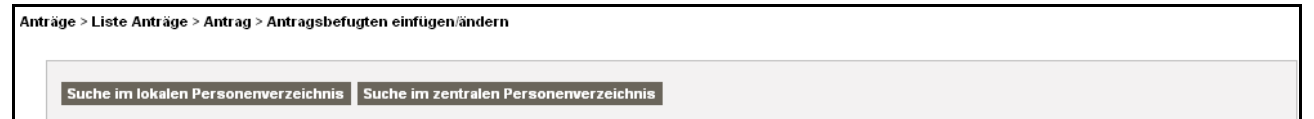

- ➔ In der Detailansicht **Antragsbefugten einfügen/ändern** auf die Schaltfläche **Suche im lokalen Personenverzeichnis** klicken
- ➔ Es öffnet sich ein Fenster **Auswahlliste**
- ➔ Im **Suchfilter** können entsprechende Suchkriterien eingegeben werden um die Auswahlliste zu filtern
- ➔ Mit einen Klick auf den entsprechenden Link **Auswählen** werden die Daten des Antragsbefugten in den Antrag übernommen

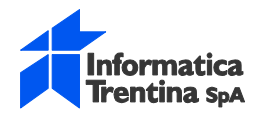

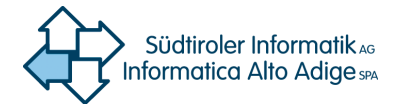

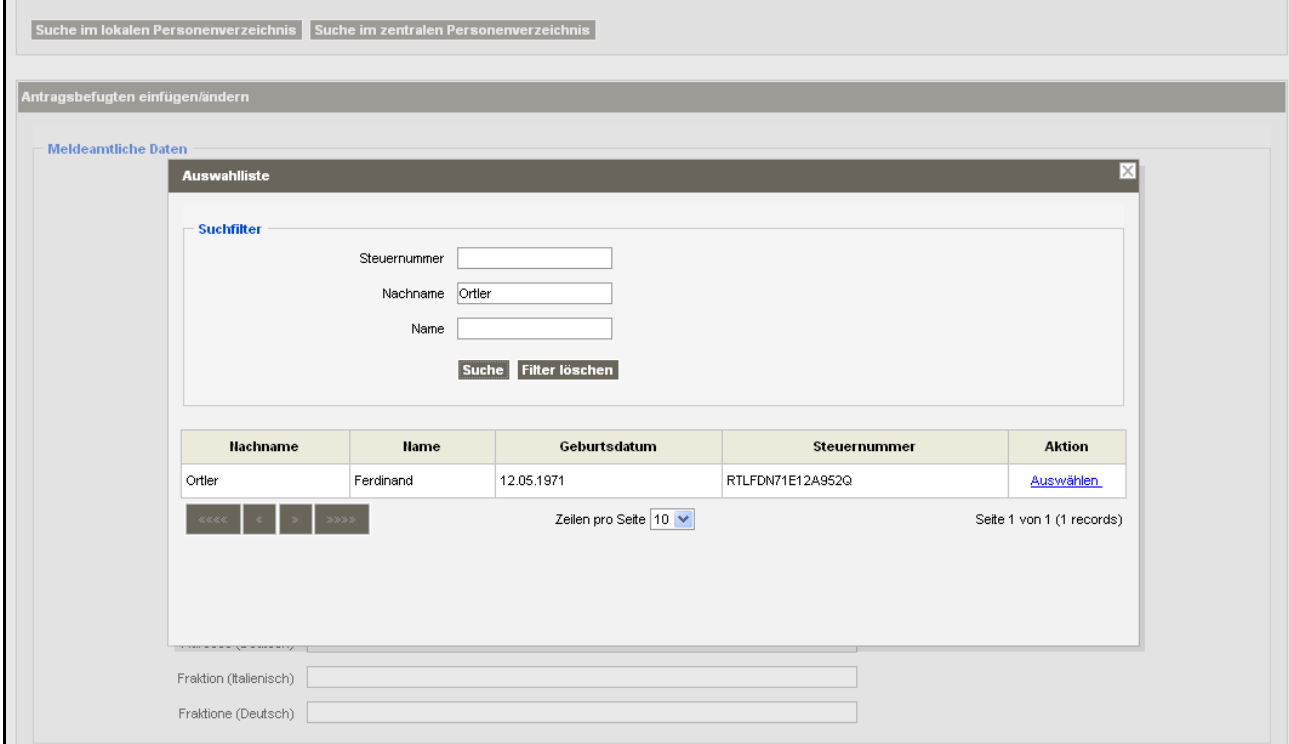

#### **Suchfilter**

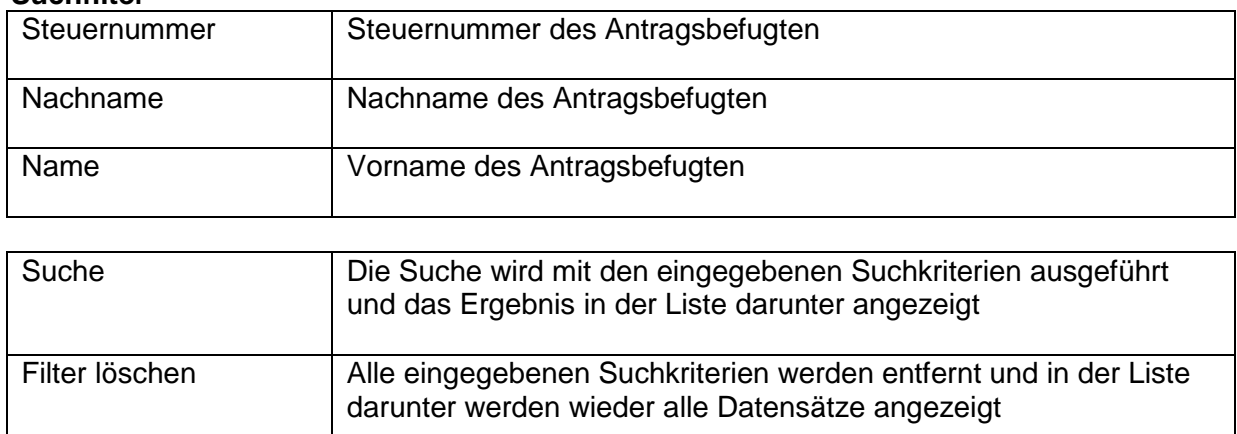

#### **Suchergebnis**

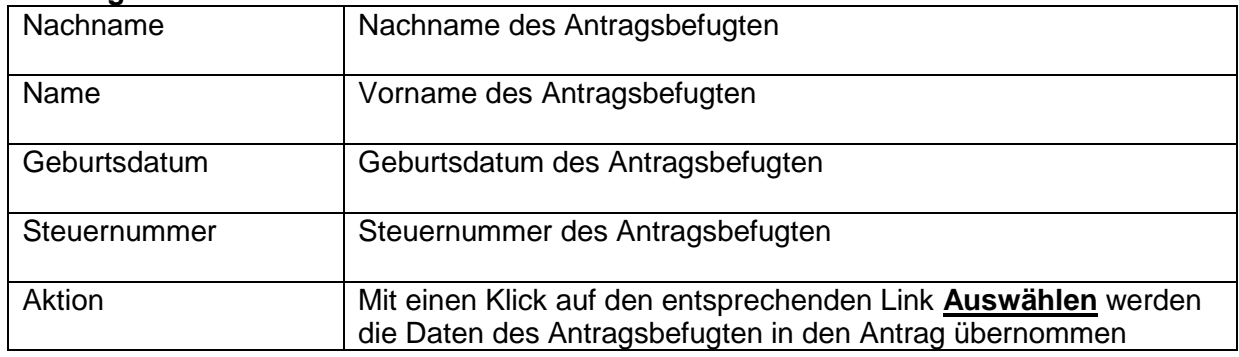

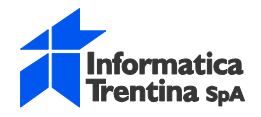

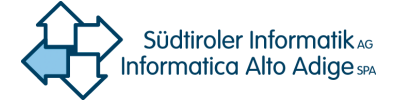

#### **Suche im lokalen Personenverzeichnis:**

Es ist auch möglich, wie bei allen anderen natürlichen Personen, die meldeamtlichen Daten im zentralen Personenverzeichnis zu suchen und in den Antrag zu übernehmen **Der Vorgang ist analog jener für Antragsteller – Natürliche Person**

Siehe [2.4.1](#page-13-0) Antragsteller – [Natürliche Person](#page-13-0)

#### **Suche im zentralen Personenverzeichnis: Der Vorgang ist analog jener für Antragsteller – Natürliche Person**

Siehe [2.4.1](#page-13-0) Antragsteller – [Natürliche Person](#page-13-0)

#### **Daten des ersten Antragsteller kopieren**

Um die Daten des als ersten eingefügten Antragsteller zu kopieren auf die Schaltfläche **Daten des ersten Antragsteller kopieren** klicken. Es muss eine natürliche Person als Antragsteller bereits eingegeben worden sein.

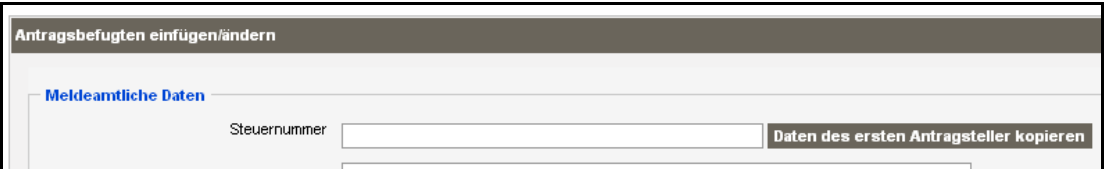

#### **Antragsbefugten - Meldeamtliche Daten:**

Meldeamtliche Daten des Antragsbefugten. Für den Antragsbefugten sind neben den üblichen meldeamtlichen Daten noch weitere Angaben bezüglich der Adresse des gesetzlichen Wohnsitzes obligatorisch.

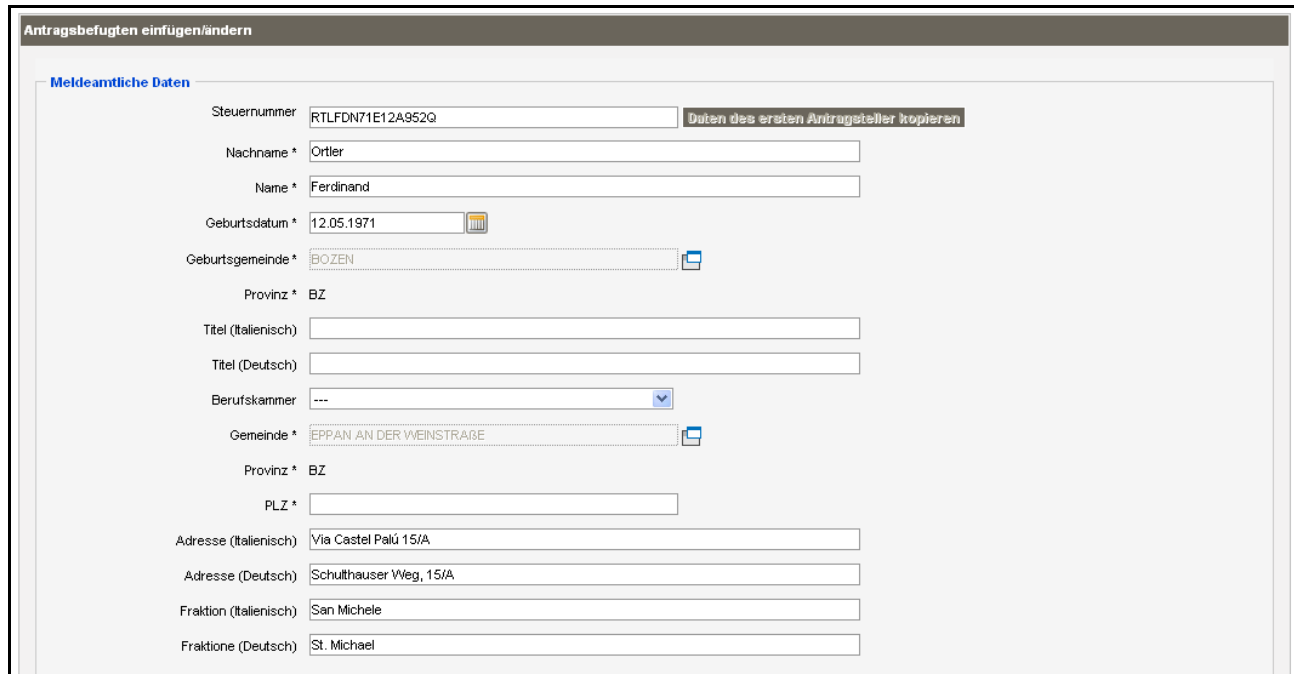

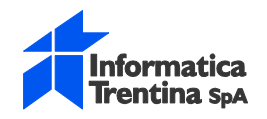

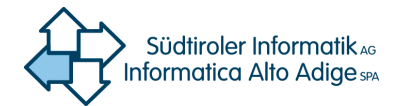

#### **Meldeamtliche Daten**

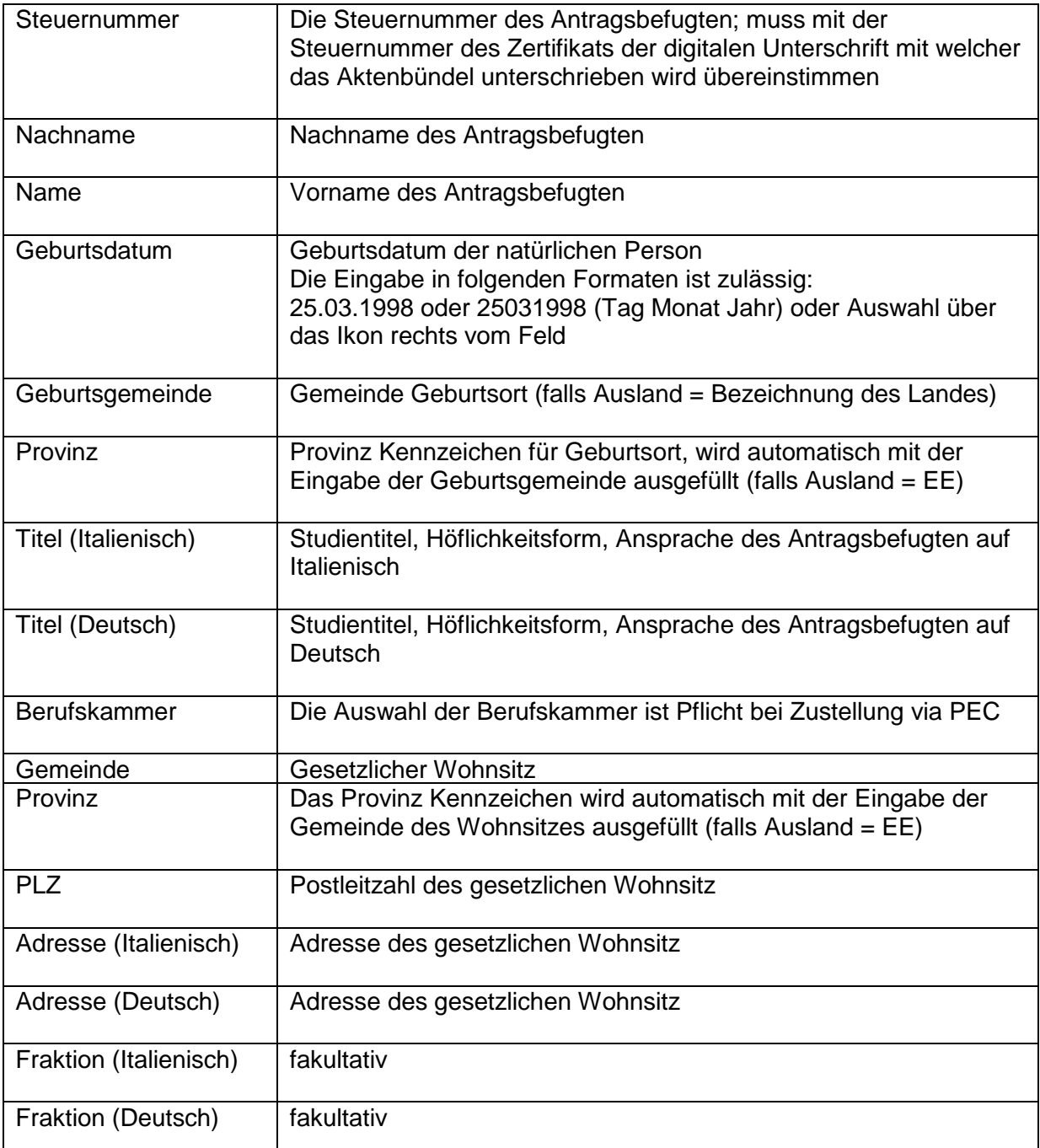

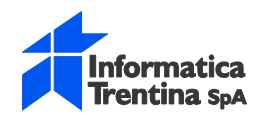

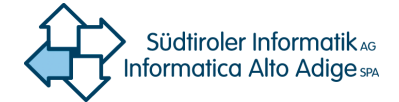

#### **Antragsbefugten - Meldeamtliche Daten:**

Für den Antragsbefugten muss auch die Art der Zustellung angegeben werden. Wenn die Zustellung **Per Post** erfolgt erweitert sich der Abschnitt um die Felder für die ZustellungsAdresse

Da für den Antragsbefugten in den meldeamtlichen Daten der gesetzliche Wohnsitz erfasst ist und die Adresse für die Zustellung mit dieser übereinstimmt, können die Daten der Adresse von den gesetzlichen Wohnsitz übernommen werden indem man auf die Schaltfläche **Adresse kopieren** klickt

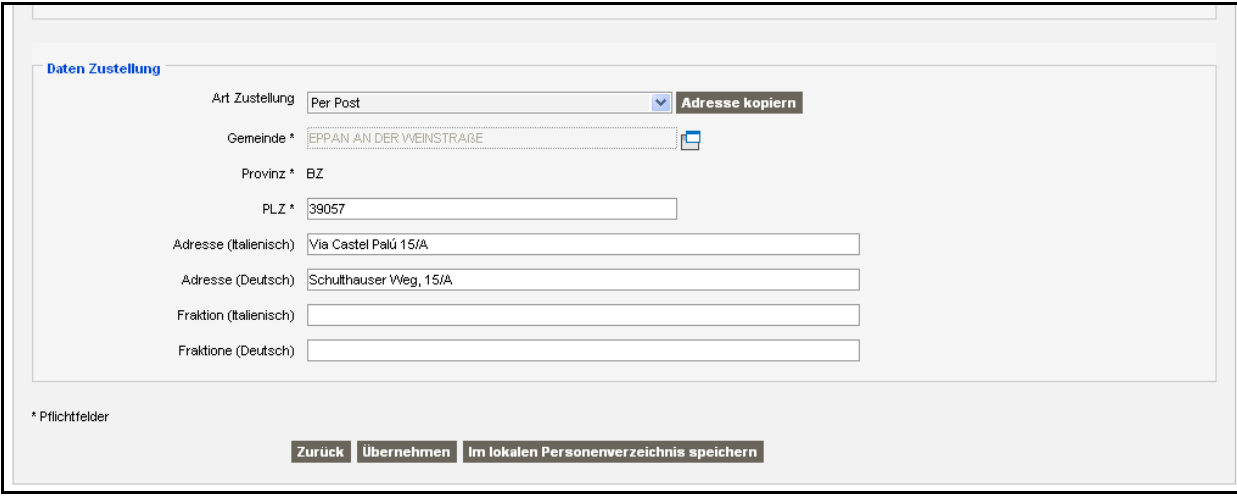

#### **Daten Zustellung**

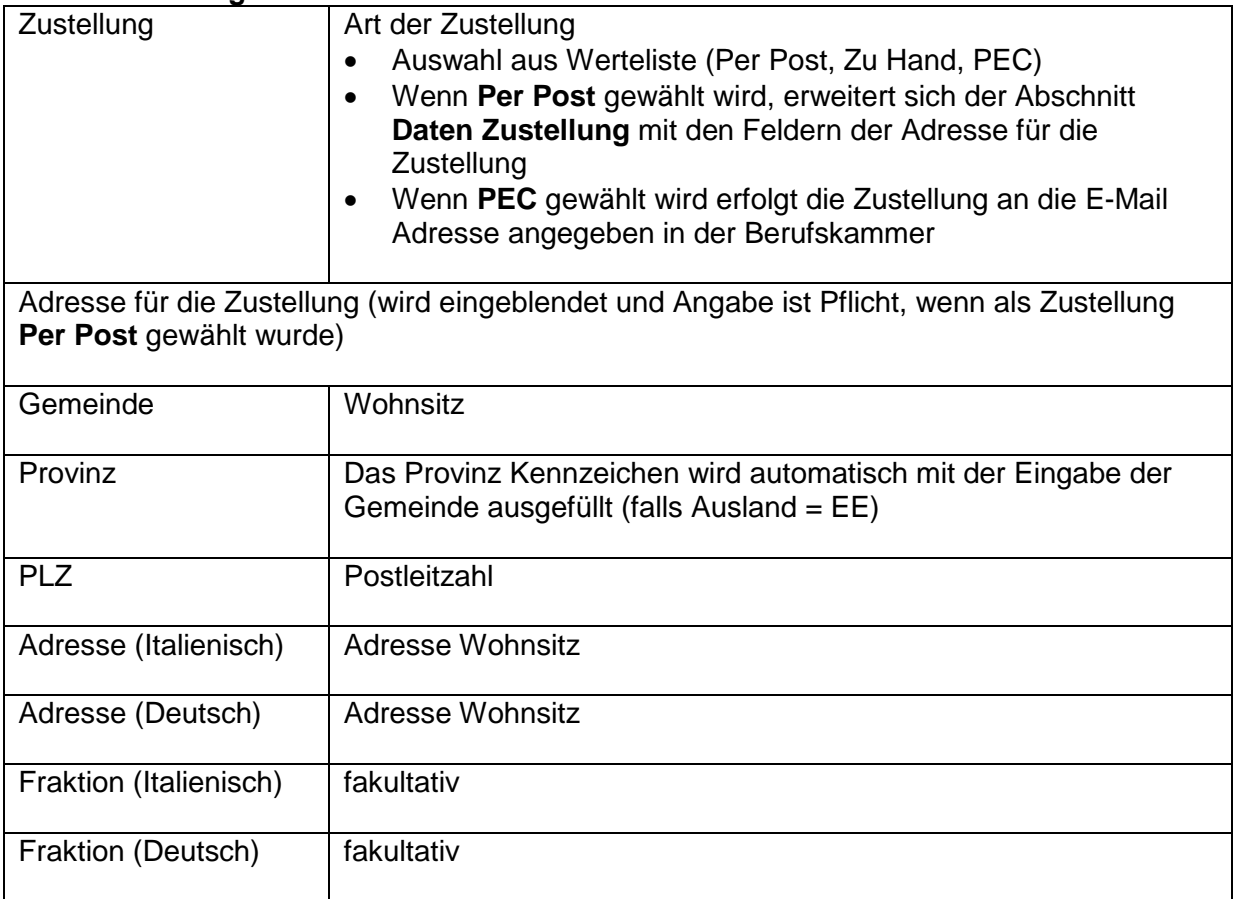

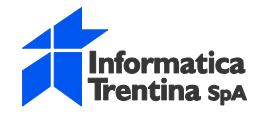

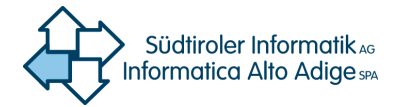

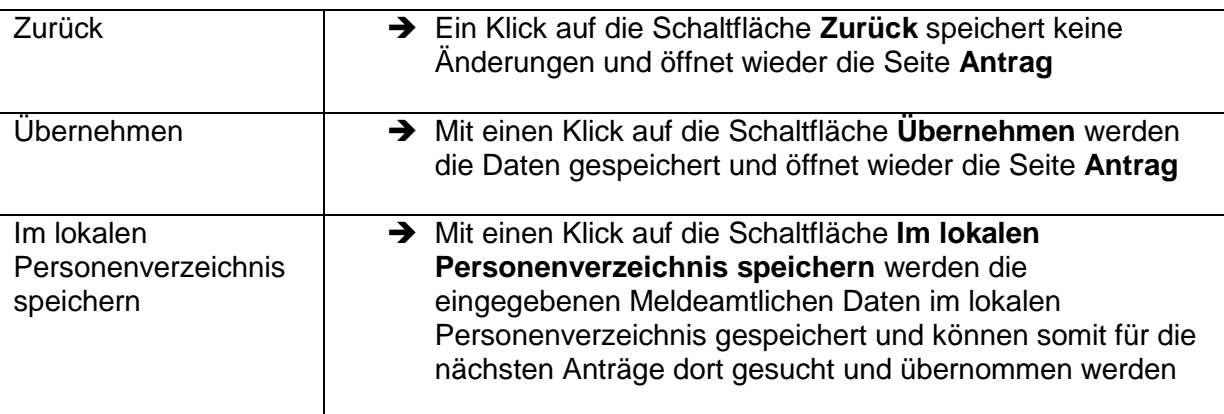

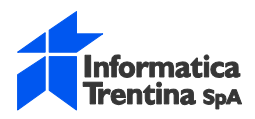

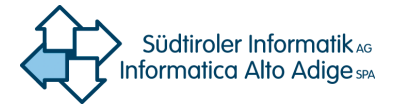

## <span id="page-38-0"></span>**2.10. Erstellung Umschreibungsanträge**

Das Ausfüllen der Sektion mit den Daten für die Umschreibungen bedeutet, dass das System ersucht wird, einen oder mehrere Umschreibungsanträge automatisch zu erstellen und in den Gebäudekataster einzutragen. Das System macht dann einen Versuch und benutzt dafür die Daten, welche in diese Sektion eingegeben wurden, sowie diejenige der Einverleibung des Grundbuchantrages. Der Versuch kann drei mögliche Ergebnisse haben:

- 1. Das System ist nicht imstande den Umschreibungsantrag zu erstellen. Die Partei muss den Umschreibungsantrag mit Docfa Notai ausfüllen und ihn dem Katasteramt vorlegen.
- 2. Das System erstellt den Umschreibungsantrag aber ist nicht imstande ihn einzutragen. Die Datei mit dem Umschreibungsantrag wird zur Verfügung gestellt. Die Partei kann sie downloaden und in Docfa Notai importieren. Der diesbezügliche Umschreibungsantrag muss, wenn nötig, verbessert und danach dem Katasteramt vorlegen werden. **Man bittet, die Felder bezüglich der Stempelsteuer, welche für den Antrag geschuldet werden könnte, immer zu kontrollieren. Außerdem müssen Übertragungsaktes Wirksamkeitsdatum und die Angaben zur Registrierung desselben eingegeben werden.**
- 3. Das System erstellt den Umschreibungsantrag, trägt ihn in den Gebäudekataster ein und stellt die diesbezügliche Bestätigung aus. Die Partei braucht keinen Umschreibungsantrag mehr dem Gebäudekataster vorzulegen. Die Ergebnisse der Behandlung der Umschreibungsanträge, samt diesbezüglichen Bestätigungen, Mitteilungen und erstellten Dateien, werden in einem Unterordner im Aktenbündel mit den Ergebnissen des Grundbuchantrages zur Verfügung gestellt.

Das Programm zur automatischen Erstellung der Umschreibung funktioniert heute für die komplizierteren Fälle noch nicht:

- Übertragungen von Anteilen von Liegenschaftseinheiten oder Flächenübertragungen zwischen zwei Liegenschaftseinheiten (z.B. nur die Küche und nicht die ganze Wohnung wird übertragen bzw. zwei Wohnungen tauschen ihre Keller);
- teilweise Wohnungs- und Fruchtgenussrechte;
- nicht kodifizierte Rechtstitel:
- Übertragungen von Liegenschaften, welche im Grundbuch als gemeinsame Anteile oder als zeitweiliges Eigentum aufscheinen.

Außerdem, damit die Eintragung der Umschreibung in den Gebäudekataster erfolgreich stattfinden kann, muss der Stand der betroffenen Liegenschaften im Grundbuch und im Gebäudekataster vor der Vorlegung des Grundbucheintrages übereinstimmen.

### <span id="page-38-1"></span>**2.10.1. Umschreibungsanträge**

Bereits eingefügte Umschreibungsanträge werden angezeigt.

Es kann ein neuer Umschreibungsantrag eingefügt werden oder bereits bestehende Anträge können im Detail geöffnet und eventuell geändert oder gelöscht werden.

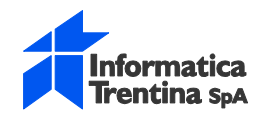

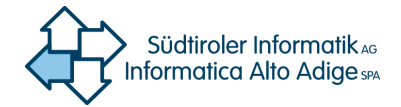

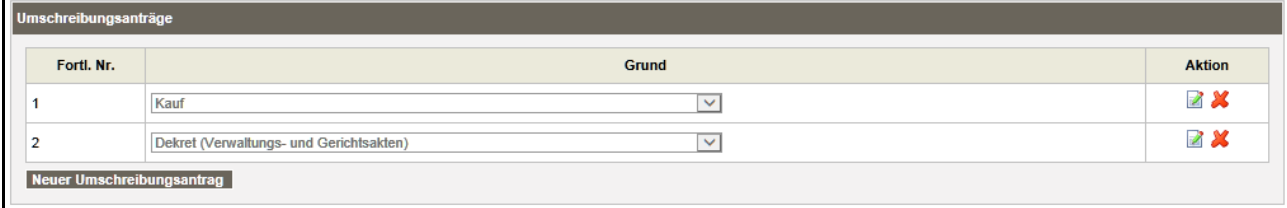

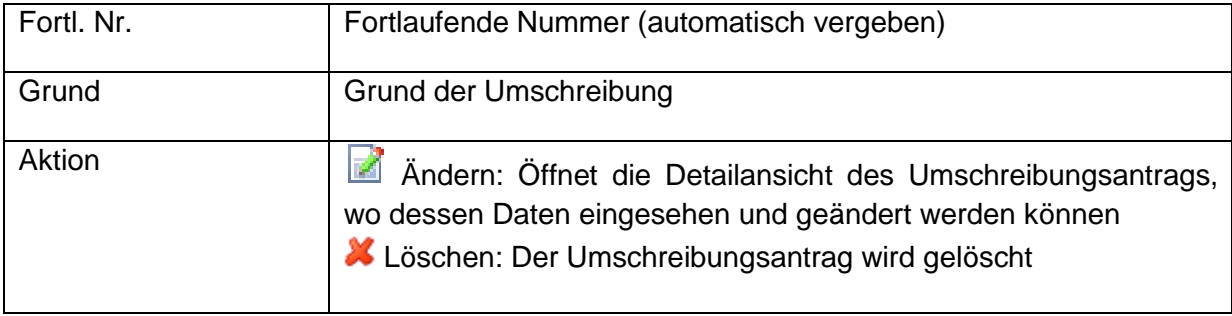

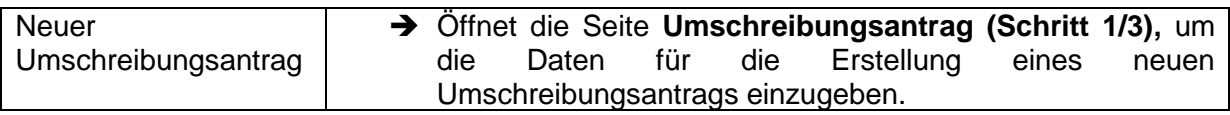

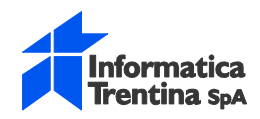

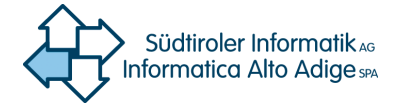

### <span id="page-40-0"></span>**2.10.2. Umschreibungsantrag** (Schritt 1/3)

Fall Neue Eingabe:

Ermöglicht die Auswahl des Grundes aus einem gegebenen Verzeichnis.<br>Wenn mit dem Grundbuchsantrag mehrere Gebäude vor

mit dem Grundbuchsantrag mehrere Gebäude von verschiedenen Verwaltungsgemeinden behandelt werden, muss für jede Verwaltungsgemeinde ein eigener Umschreibungsantrag ausgefüllt werden. Man kann mehrere Umschreibungsanträge innerhalb desselben Grundbuchsantrages einfügen, auch um unter verschiedenen Gründen unterscheiden zu können.

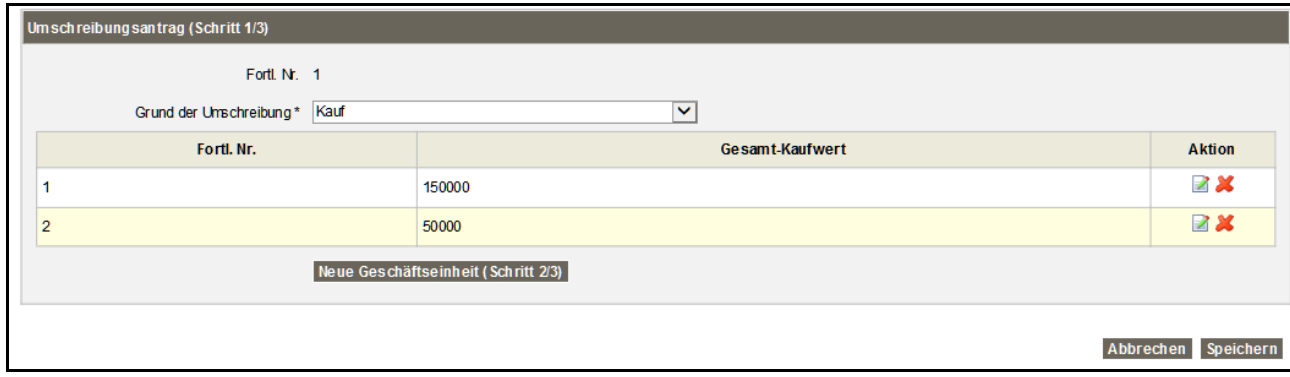

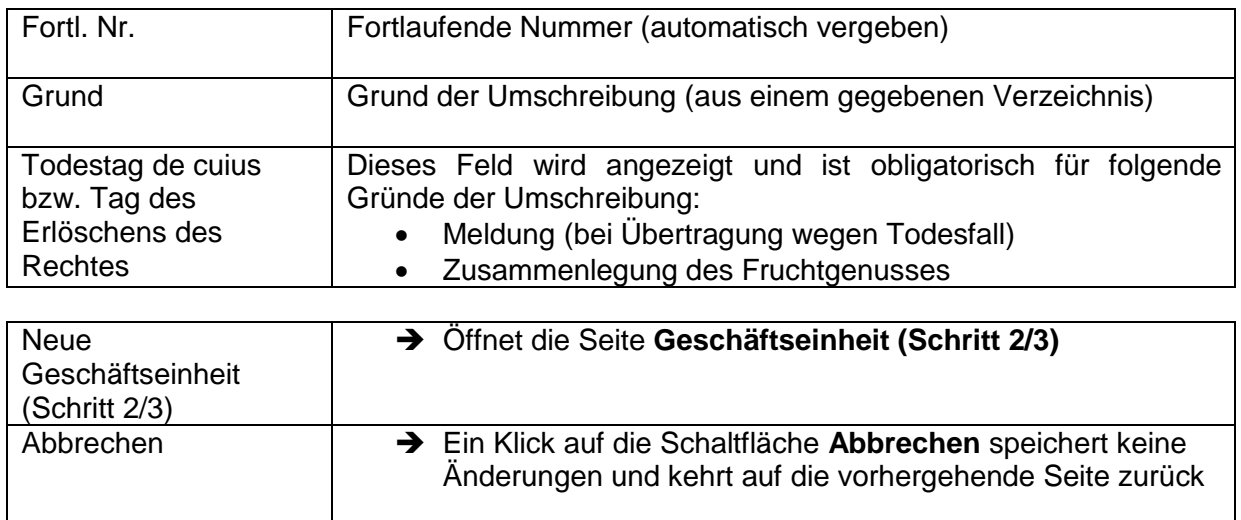

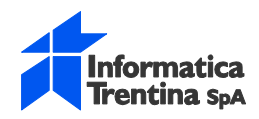

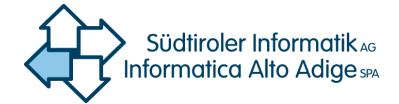

### <span id="page-41-0"></span>**2.10.3. Geschäftseinheit** (Schritt 2/3)

Fall Neue Eingabe:

Ermöglicht die Eingabe und die Verwaltung der Daten der Geschäftseinheiten. Die Geschäftseinheiten werden aus der Gesamtheit der Liegenschaften einer Katasterumschreibung gebildet.

Eine Geschäftseinheit besteht aus einer oder mehreren Liegenschaften, welche der Übertragung derselben dinglichen Rechte unter denselben natürlichen bzw. juristischen Personen unterliegen (z. B. das volle Eigentum an einer Wohnung und einer Garage wird von Herrn A an Herrn B und Frau C, jeweils zu ½ übertragen).

**Falls mit demselben Rechtstitel unterschiedliche dingliche Rechte an verschiedenen Liegenschaften übertragen werden oder sich die Subjekte ändern, zwischen denen die Liegenschaften übertragen werden, müssen mehrere Geschäftseinheiten geschaffen werden** (z. B.: das volle Eigentum an einer Wohnung wird von Herrn A an Herrn B und jenes an einer Garage von Herrn A an Frau C übertragen: 2 Geschäftseinheiten; das volle Eigentum an einer Wohnung und ½ des Eigentums an einer Garage wird von Herrn A an Herrn B übertragen: 2 Geschäftseinheiten usw.).

Auch **geklammerte** (mit mehreren Kennzahlen) **Liegenschaftseinheiten** dürfen in die automatischen Umschreibungen eingefügt werden, wenn sie zur Gänze übertragen werden. Es genügt in diesem Fall alle Kennzahlen einzugeben, aus welchen die Liegenschaftseinheit besteht. Natürlich müssen alle zur selben Geschäftseinheit gehören.

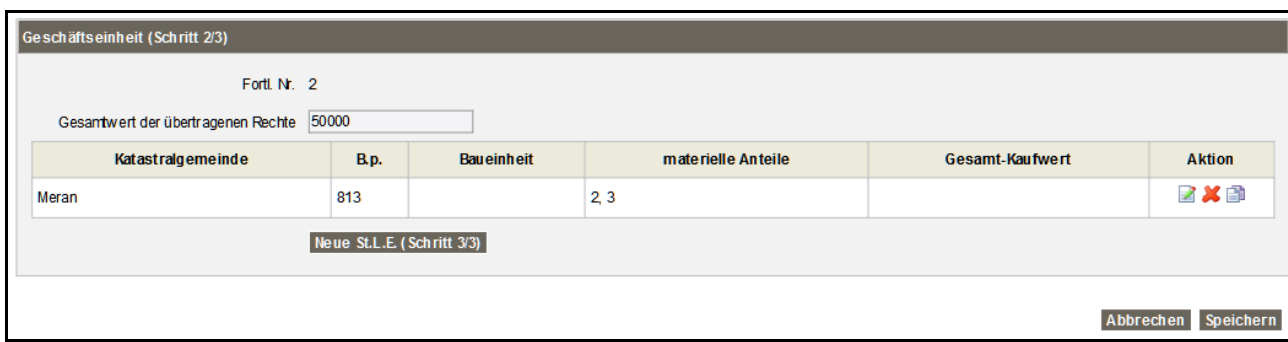

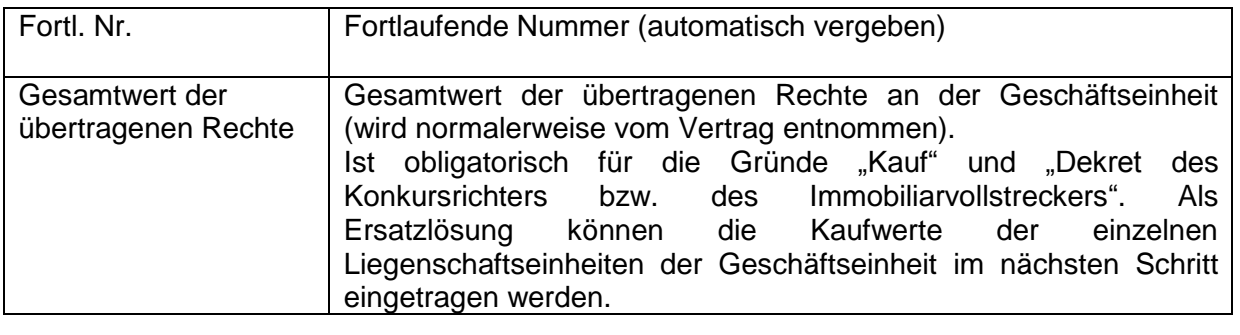

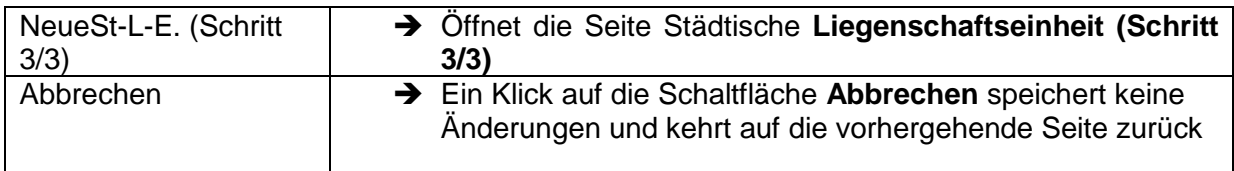

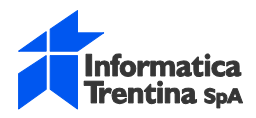

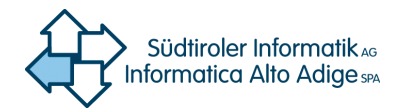

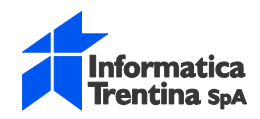

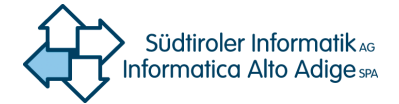

### <span id="page-43-0"></span>**2.10.4. Städtische Liegenschaftseinheit** (Schritt 3/3)

Ermöglicht die Eingabe und die Verwaltung der Daten der städtischen Liegenschaftseinheiten.

Die korrekte Übereinstimmung der eingegebenen materiellen Anteilen und Baueinheiten ermöglicht es dem System, bei der Einverleibung des Grundbuchantrages automatisch die neuen Eigentümer zu entnehmen und den Umschreibungsantrag für das Gebäudekataster zu erstellen. Wenn die entsprechende Eintragung erfolgt, kontrolliert das System sicherheitshalber, ob die Vorgänger übereinstimmen.

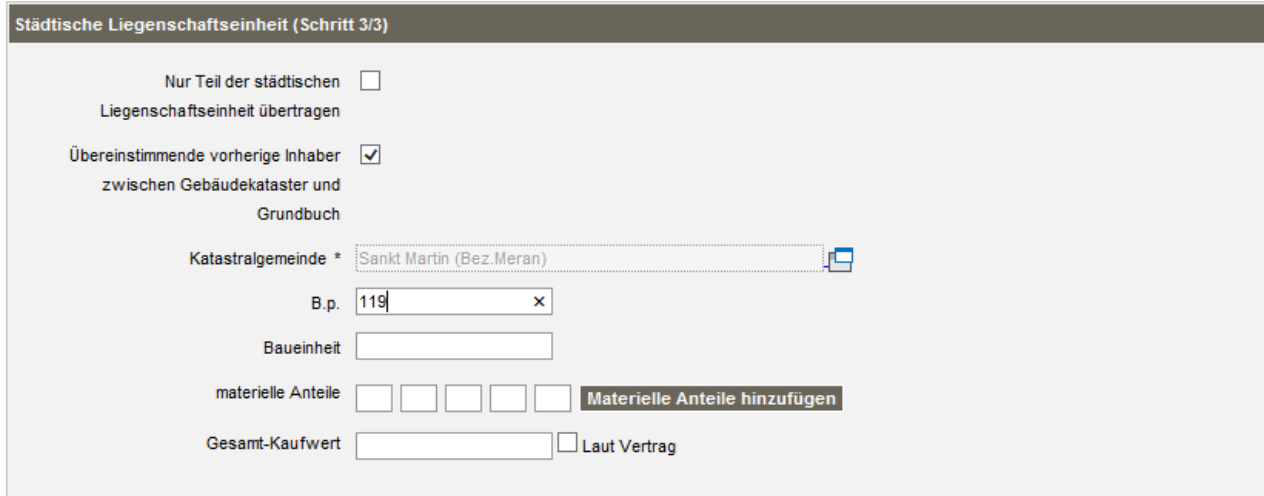

Abbrechen Speichern

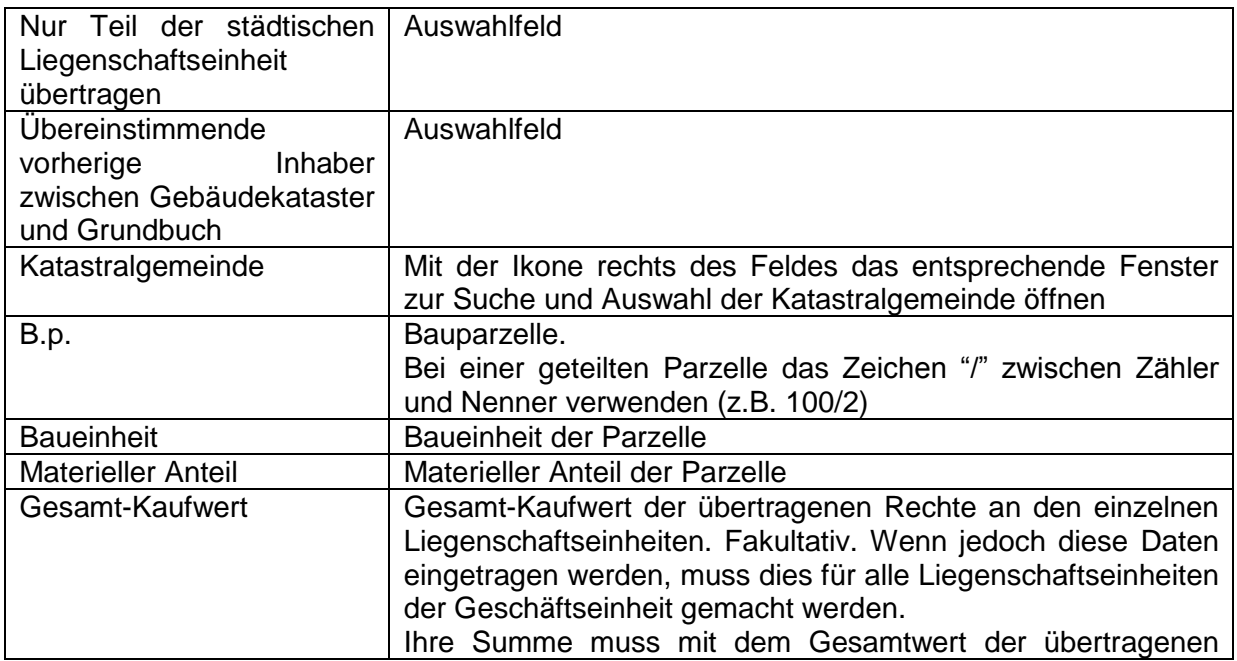

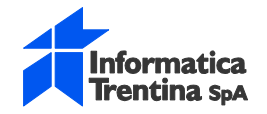

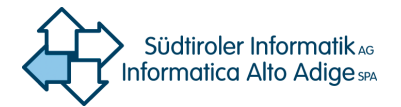

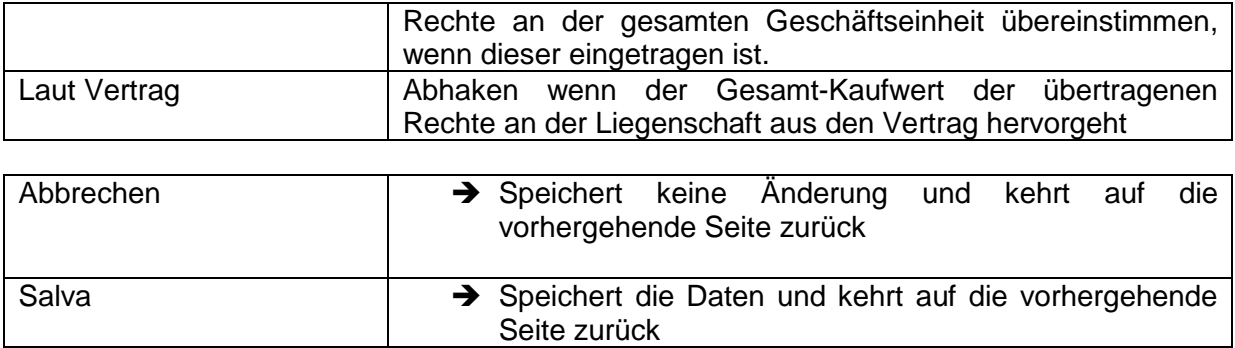

### Fall Anzeigen/Ändern:

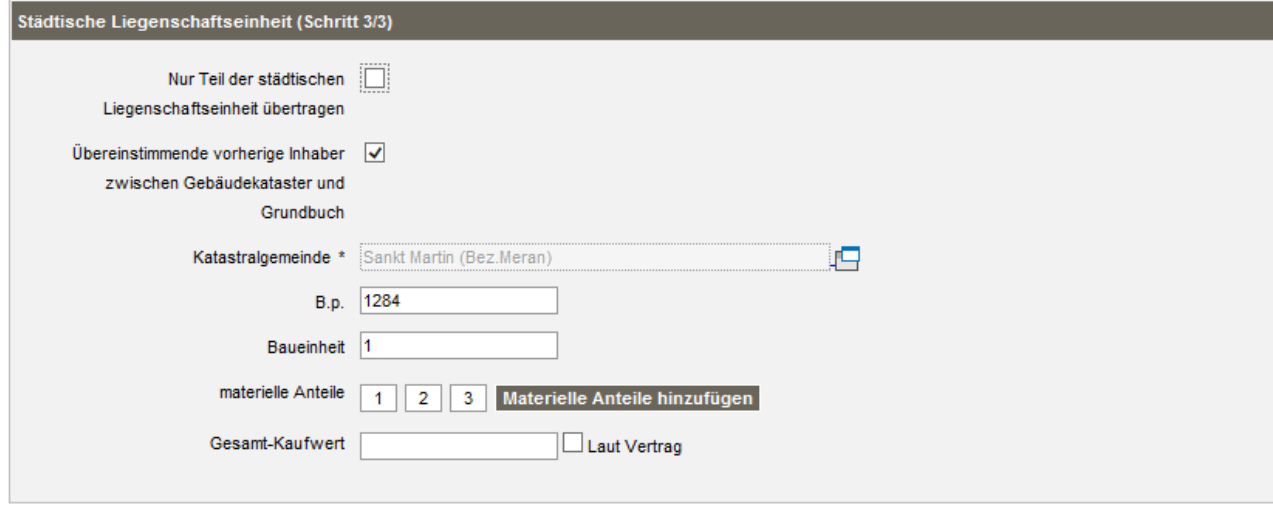

Abbrechen Speichern

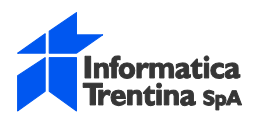

П

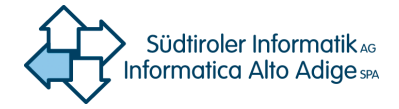

## <span id="page-45-0"></span>**2.11. Verifizieren und Antrag erstellen**

Nachdem alle Daten eingegeben worden sind müssen diese vom System verifiziert und der Antrag erstellt werden. Es gibt auch die Möglichkeit die Daten zu verifizieren und daraufhin direkt die Erstellung des Aktenbündels durchzuführen.

Mit der Verifizierung wird vom System eine Kontrolle durchgeführt ob die Daten mit dem regionalen XSD konform sind und den entsprechenden Richtlinien entsprechen. Daraufhin werden die Daten gespeichert und der Status des Antrags von **Offen** auf **Abgeschlossen** gesetzt.

Speichern führt dagegen nur eine formale Kontrolle durch und speichert die eingegebenen Daten.

#### **Verifizieren und Antrag erstellen:**

➔ Auf der Seite **Antrag** auf die Schaltfläche **Verifizieren und Antrag erstellen** klicken

#### **Verifizieren und Aktenbündel erstellen:**

➔ Auf der Seite **Antrag** auf die Schaltfläche **Verifizieren und Aktenbündel erstellen** klicken

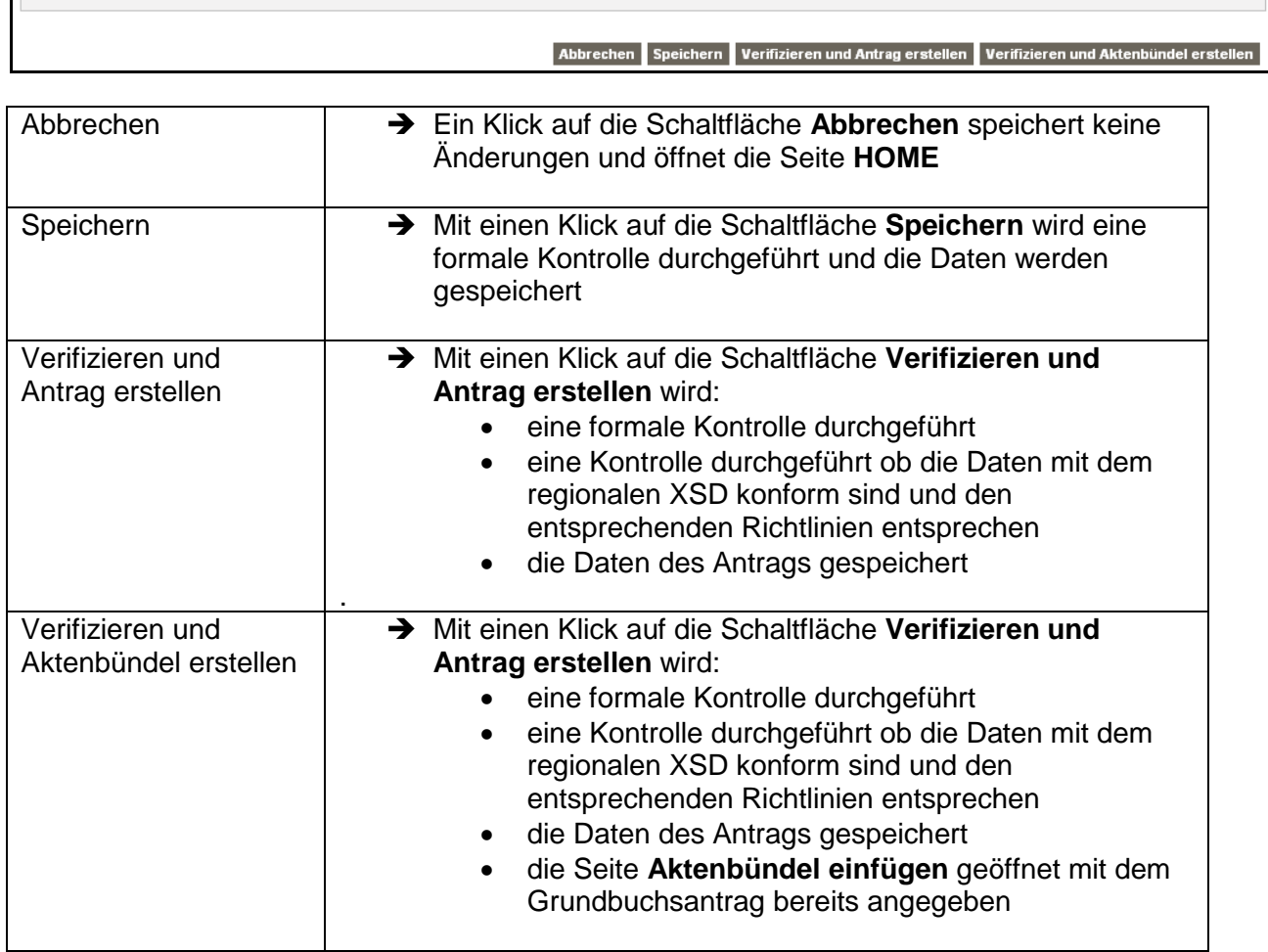

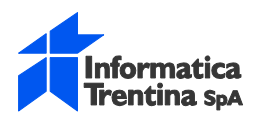

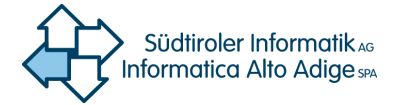

## <span id="page-46-0"></span>**2.12. Aktenbündel**

Das Aktenbündel entspricht dem Grundbuchsantrag der betroffenen Partei Es ist nur ein Antrag ("istanza") pro Aktenbündel("plico") zulässig. Das Aktenbündel muss daraufhin digital unterschrieben werden und via Openkat (Telematische Sendungen) dem Grundbuchsamt zugesendet werden.

Über den Menüpunkt **Aktenbündel** wird die Seite zur Suche der bestehenden Aktenbündel geöffnet. Hier können die bereits vorhandenen Aktenbündel mit Suchkriterien gefiltert werden.

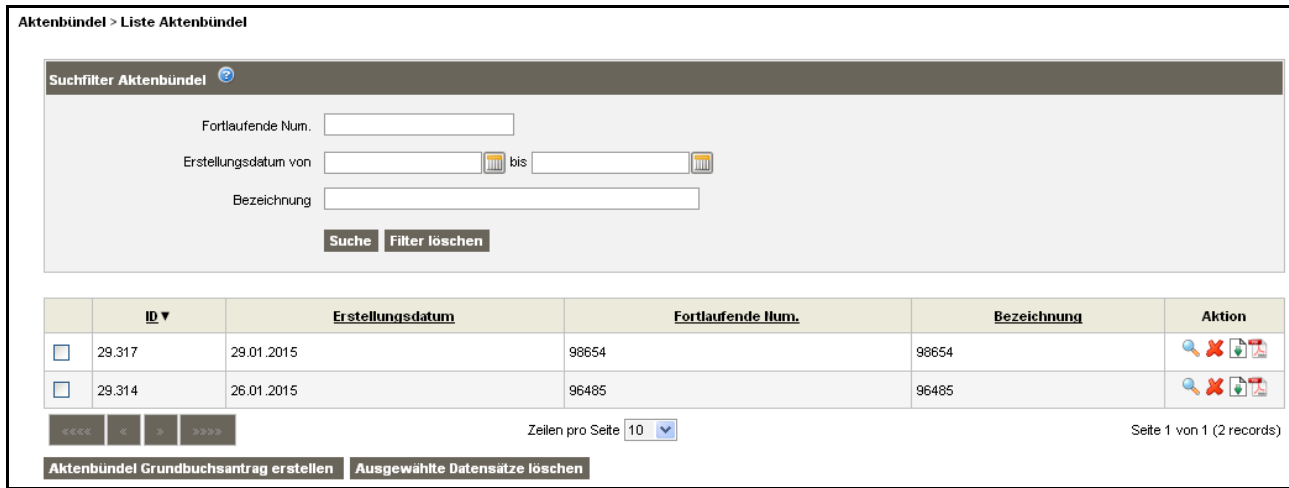

#### **Suchfilter Aktenbündel**

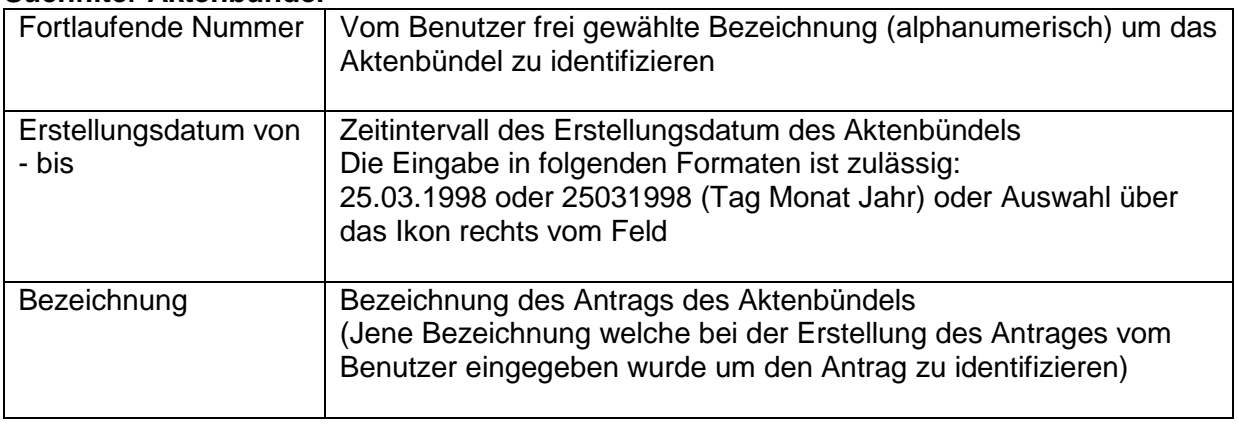

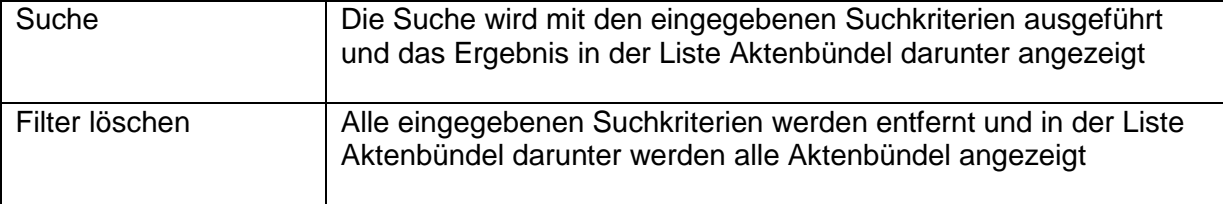

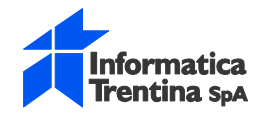

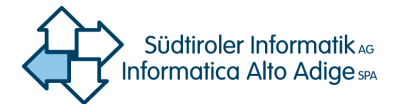

#### **Liste Aktenbündel**

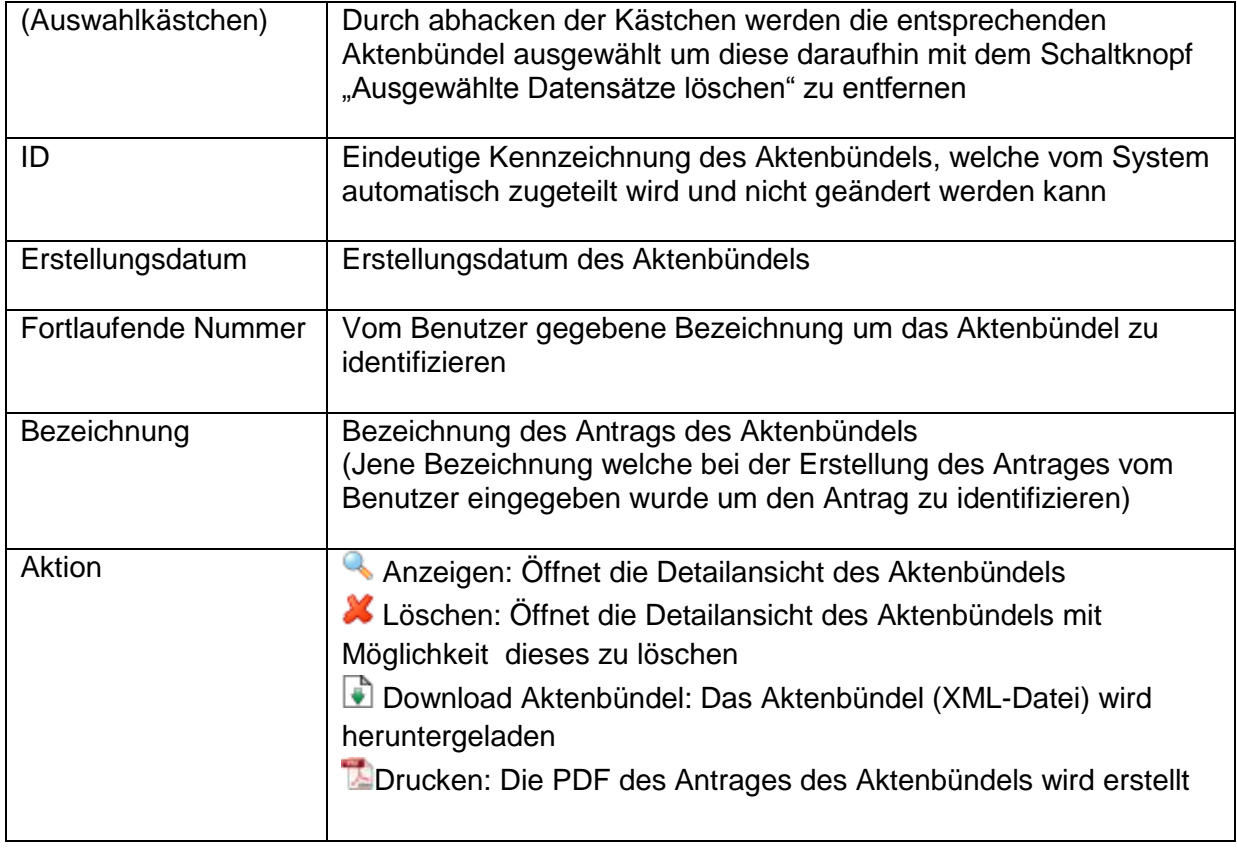

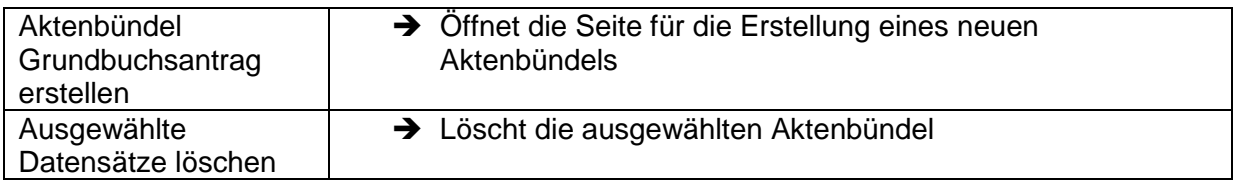

Der Dateiname des Aktenbündels (XML) und der entsprechenden PDF-Datei des Antrages enthält die Bezeichnung des zuständigen Grundbuchsamtes.

Der Dateiname des Aktenbündels setzt sich wie folgt zusammen:

<KÜRZEL\_AMT>-<BEZEICHNUNG\_AMT>-<Kennzeichnung>.xml

<span id="page-47-0"></span>wobei die Sprache von BEZEICHNUNG\_AMT (Deutsch oder Italienisch) die Sprache von Openkat beim Herunterladen der Datei ist.

### **2.12.1.Aktenbündel erstellen**

#### **Aktenbündel erstellen:**

von Seite **Liste Aktenbündel**

• Schaltfläche **Aktenbündel Grundbuchsantrag erstellen**: Öffnet die Seite **Aktenbündel einfügen**

von Seite **Antrag**

• Schaltfläche Verifizieren und **Aktenbündel erstellen**: Öffnet die Seite **Aktenbündel einfügen** mit dem Grundbuchsantrag bereits angegeben

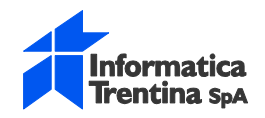

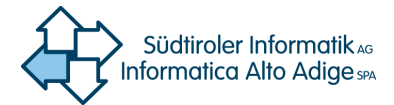

Daten für das Erstellen des Aktenbündels

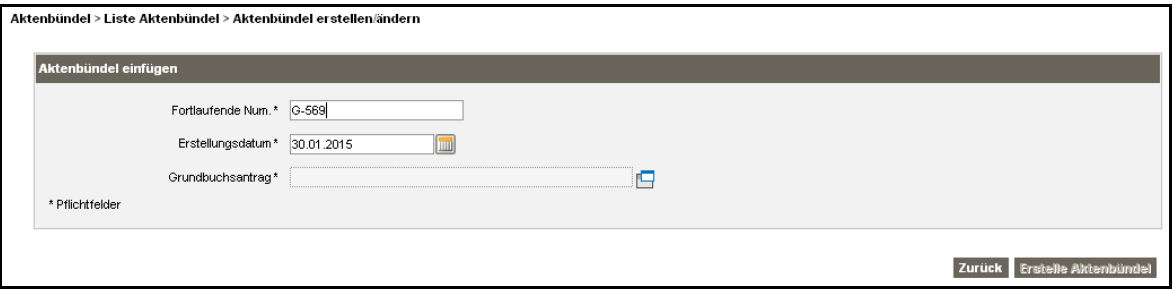

#### **Aktenbündel einfügen**

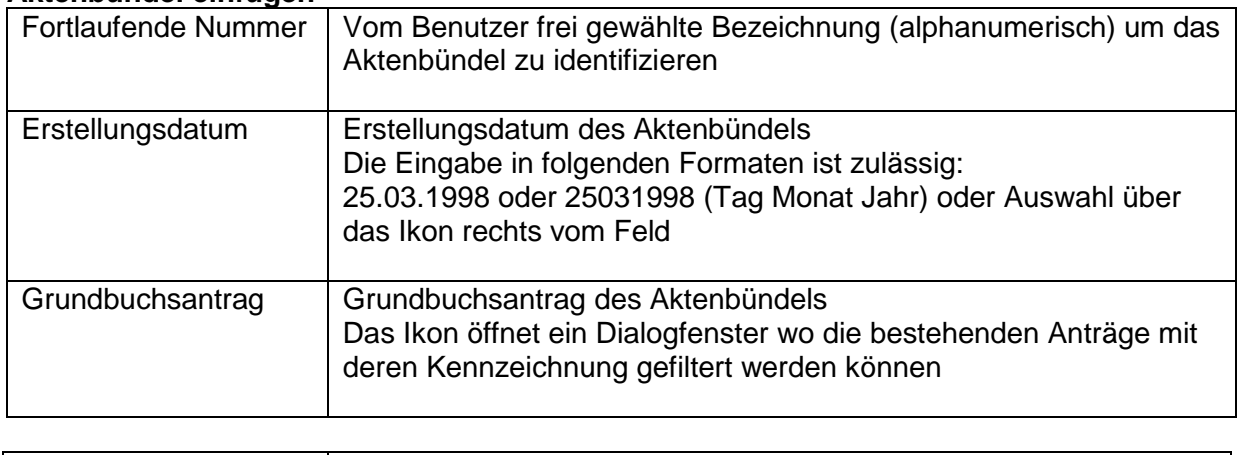

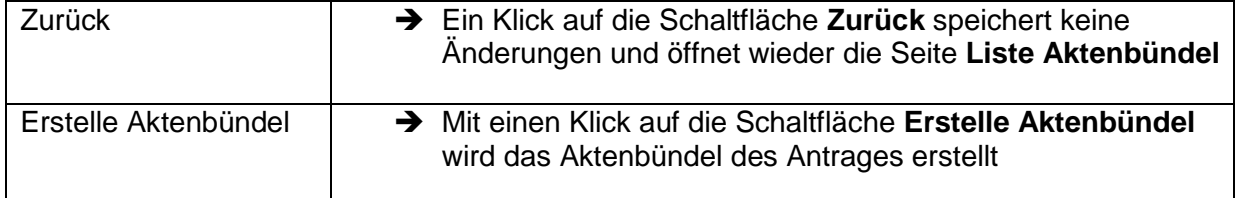

Das Aktenbündel (einschließlich Anlagen) kann max. eine Größe von 20 MB haben

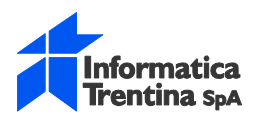

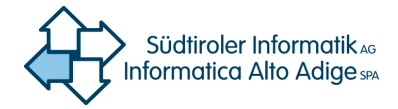

## <span id="page-49-0"></span>**2.13. Import Aktenbündel Grundbuchsantrag**

Über den Menüpunkt **Import Aktenbündel Grundbuchsantrag** wird die Seite **Import Aktenbündel** geöffnet. Hier können die bereits vorhandenen Aktenbündel von dem Benutzer Computer ausgewählt werden um dieses zu importieren. Dabei wird das ausgewählte Aktenbündel hochgeladen und die formalen Kontrollen durchgeführt. Wenn das XML korrekt ist wird der Grundbuchsantrag eingefügt.

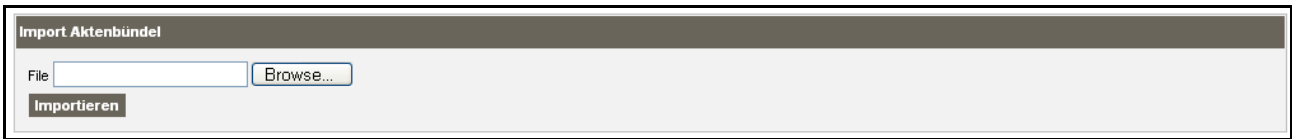

#### **Import Aktenbündel**

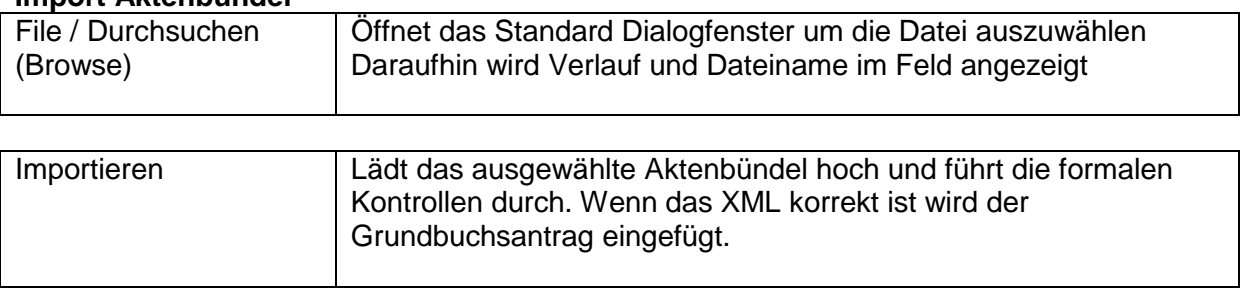

Das Aktenbündel (einschließlich Anlagen) kann max. eine Größe von 20 MB haben

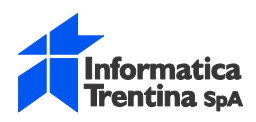

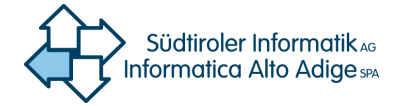

## <span id="page-50-0"></span>**2.14. Verwaltung Personenverzeichnis**

Verwaltung der Daten des Antragsbefugten im lokalen Personenverzeichnis. Dieses Verzeichnis ist persönlich und auf den Benutzer beschränkt.

#### Über den Menüpunkt **Verwaltung Personenverzeichnis** wird die Seite zur Suche Personenverzeichnis geöffnet.

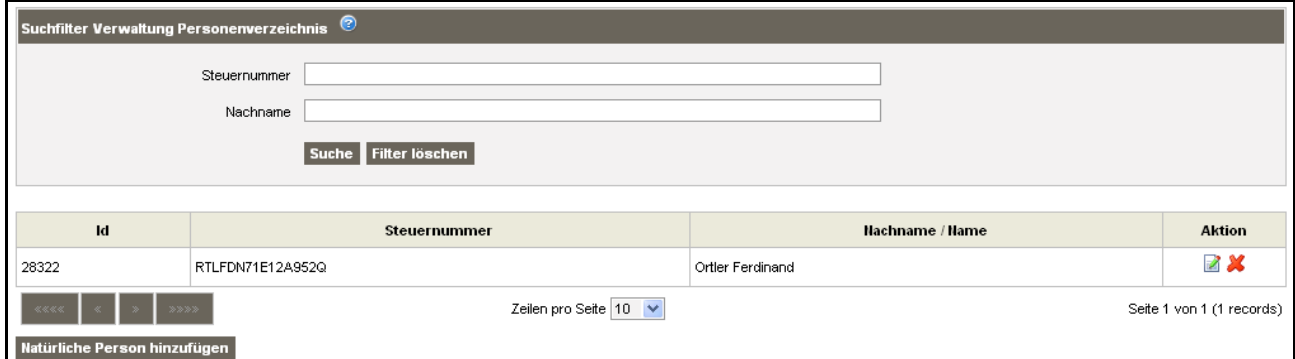

#### **Suchfilter Verwaltung Personenverzeichnis**

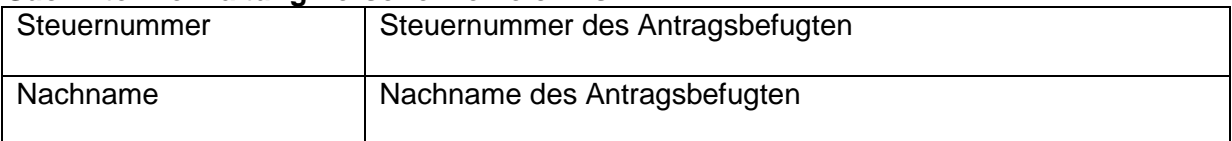

#### **Liste**

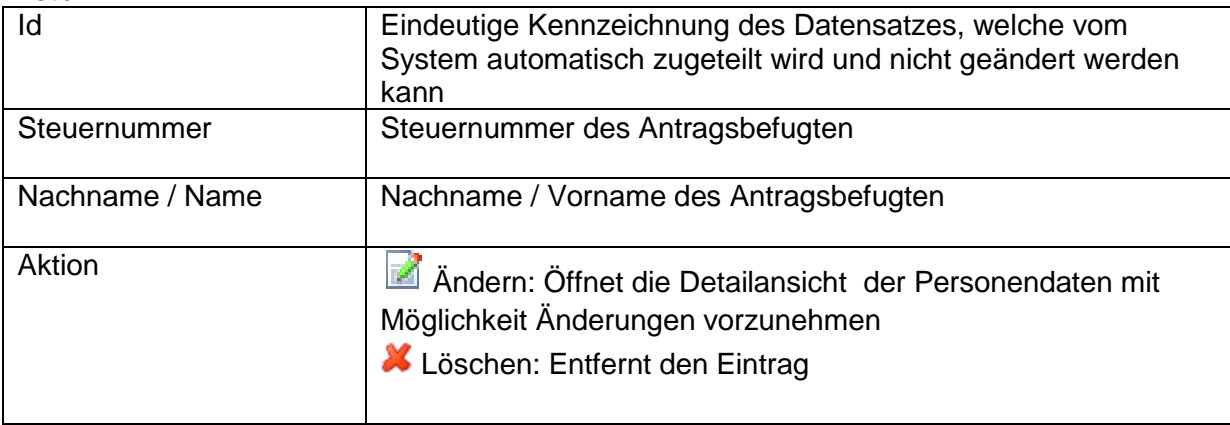

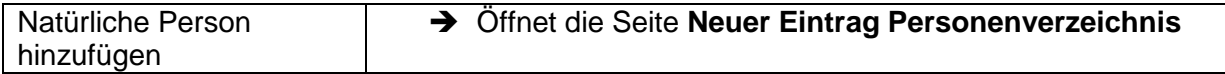

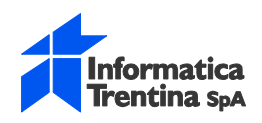

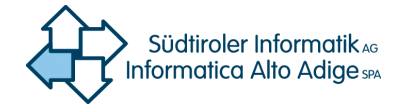

**Daten eines neuen Antragsbefugten eintragen:**

➔ Auf der Seite **Verwaltung Personenverzeichnis** auf die Schaltfläche **Natürliche Person hinzufügen** klicken

#### **Daten eines bestehenden Antragsbefugten ändern:**

➔ Auf der Seite **Verwaltung Personenverzeichnis** in der Kolonne **Aktion** auf die Ikone Andern klicken

#### **Eingefügte Person löschen:**

<span id="page-51-0"></span>➔ Auf der Seite **Verwaltung Personenverzeichnis** in der Kolonne **Aktion** auf die Ikone  $\mathbf{\mathbf{X}}$  Löschen klicken

### **2.14.1.Neuer Eintrag Personenverzeichnis / Personenverzeichnis ändern**

Die Maske **Neuer Eintrag Personenverzeichnis** entspricht der Maske **Personenverzeichnis ändern**

Daten Antragsbefugter

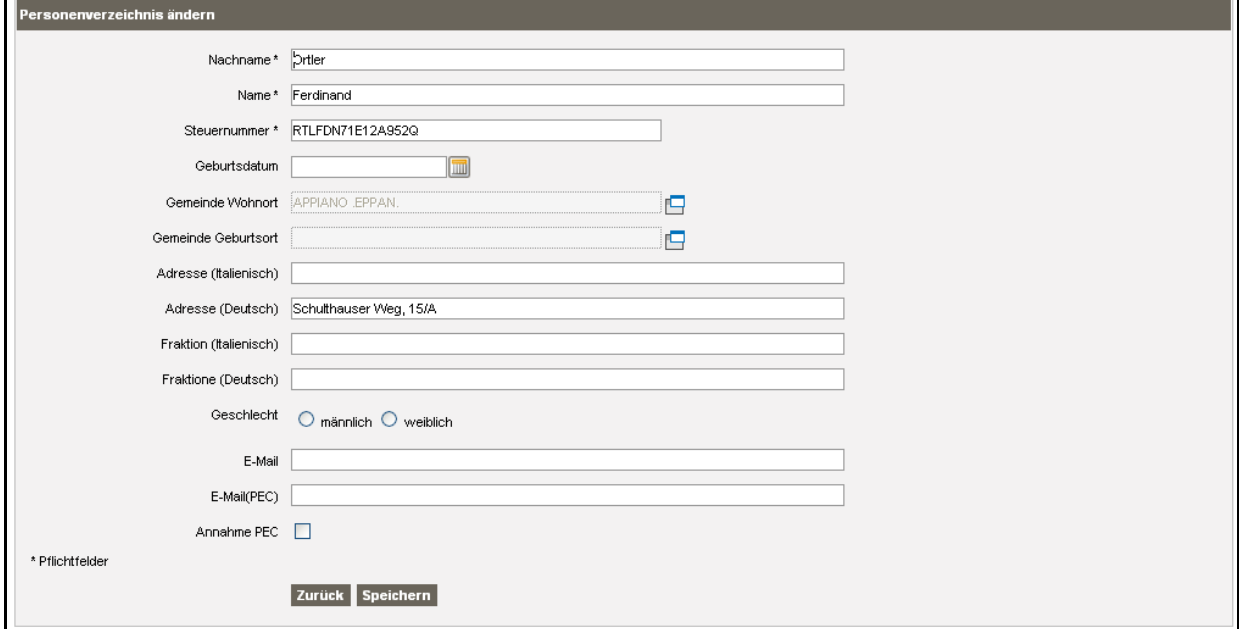

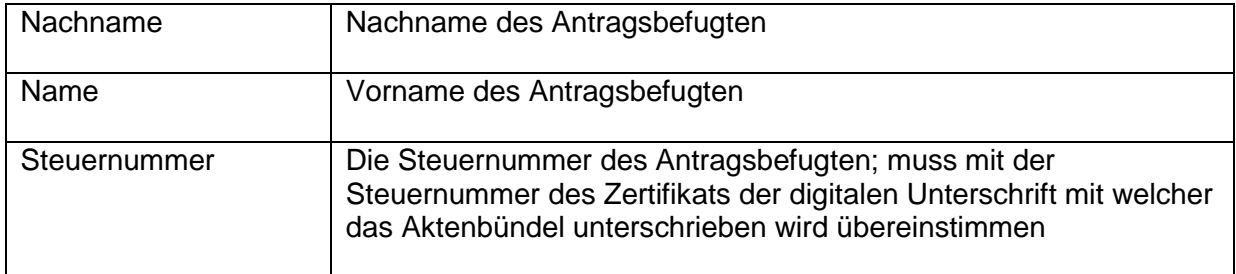

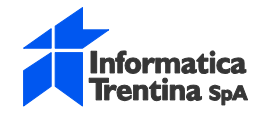

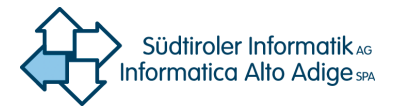

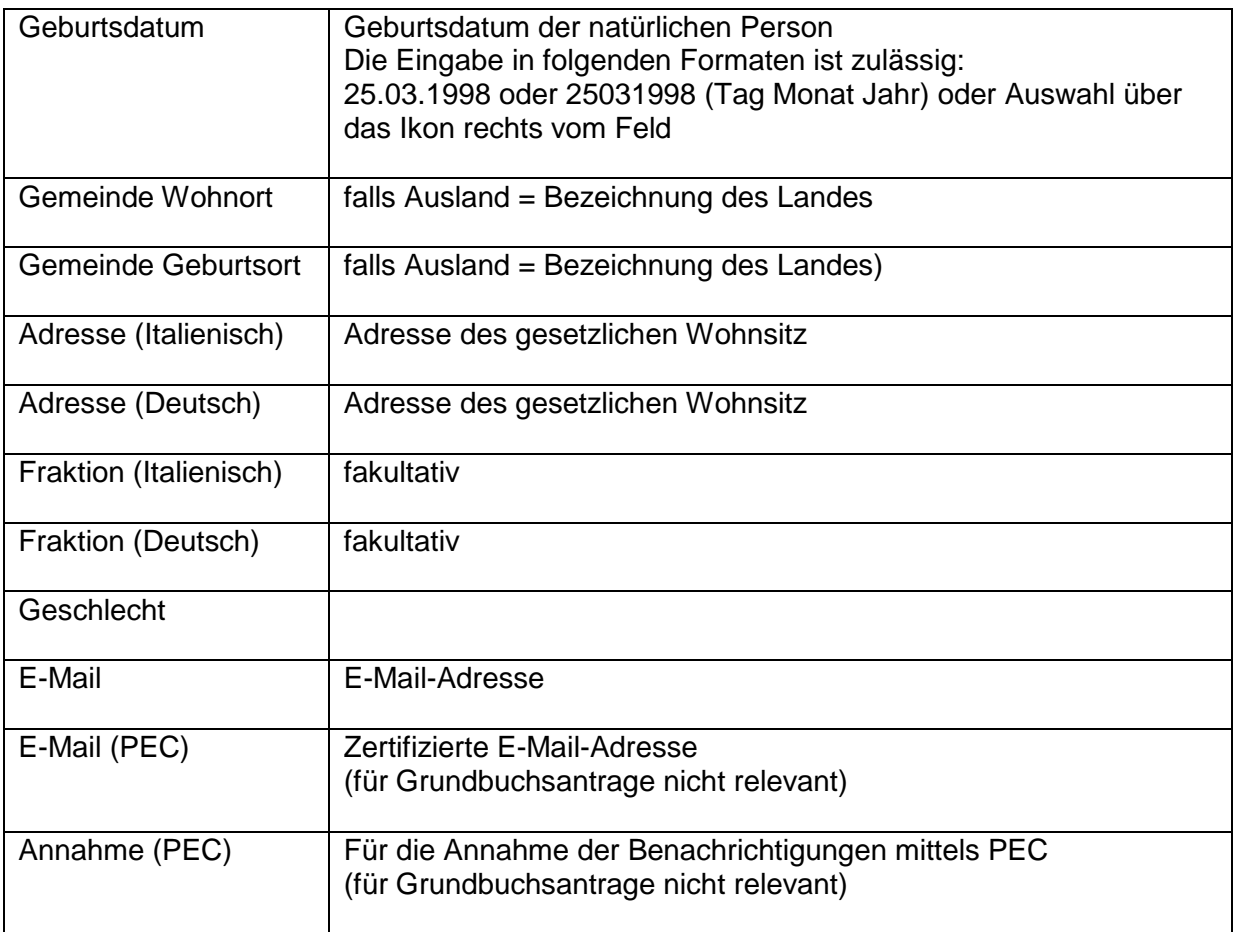

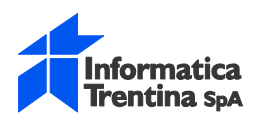

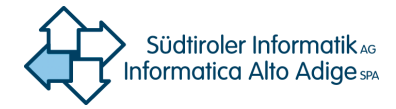

# <span id="page-53-0"></span>**3. Beispiel Ausfüllung Grundbuchsantrag**

Beispiel für Ausfüllung eines Grundbuchantrags und Erstellung des Aktenbündels

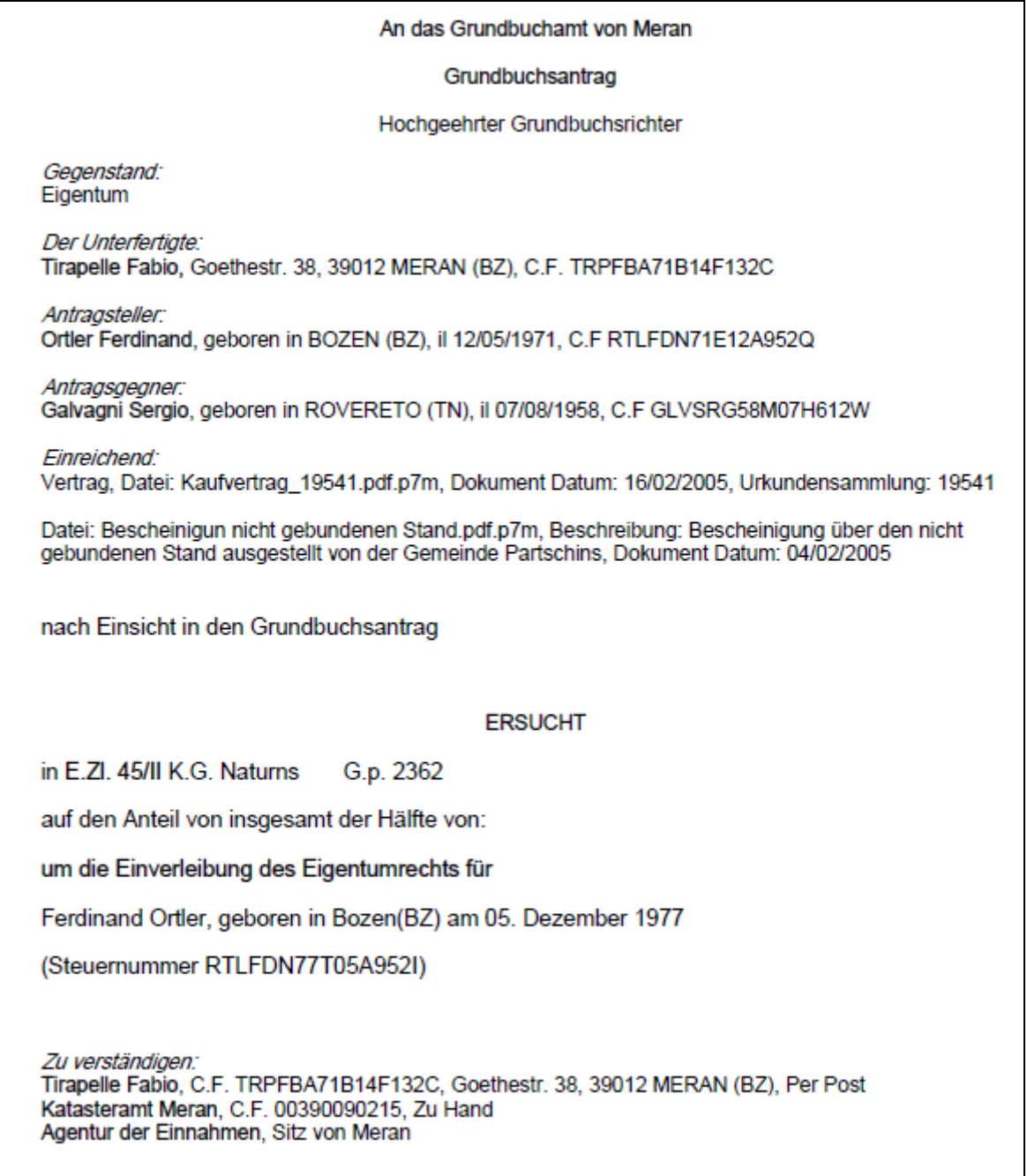

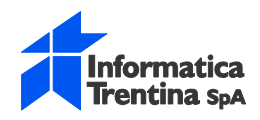

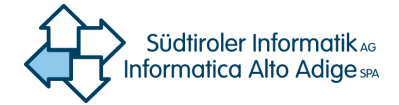

#### **Neuen Grundbuchsantrag** erstellen:

- 1. In Openkat einsteigen
- 2. Aus der ersten Liste **Grundbuch**, darauf aus der zweiten Liste **Erstellung Grundbuchantrag** auswählen und **ok** klicken

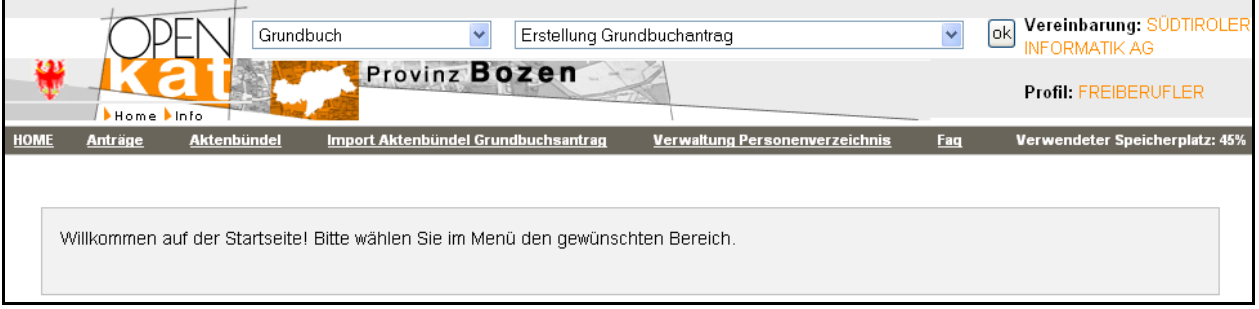

#### 3. In der Menuleiste auf **Anträge** klicken

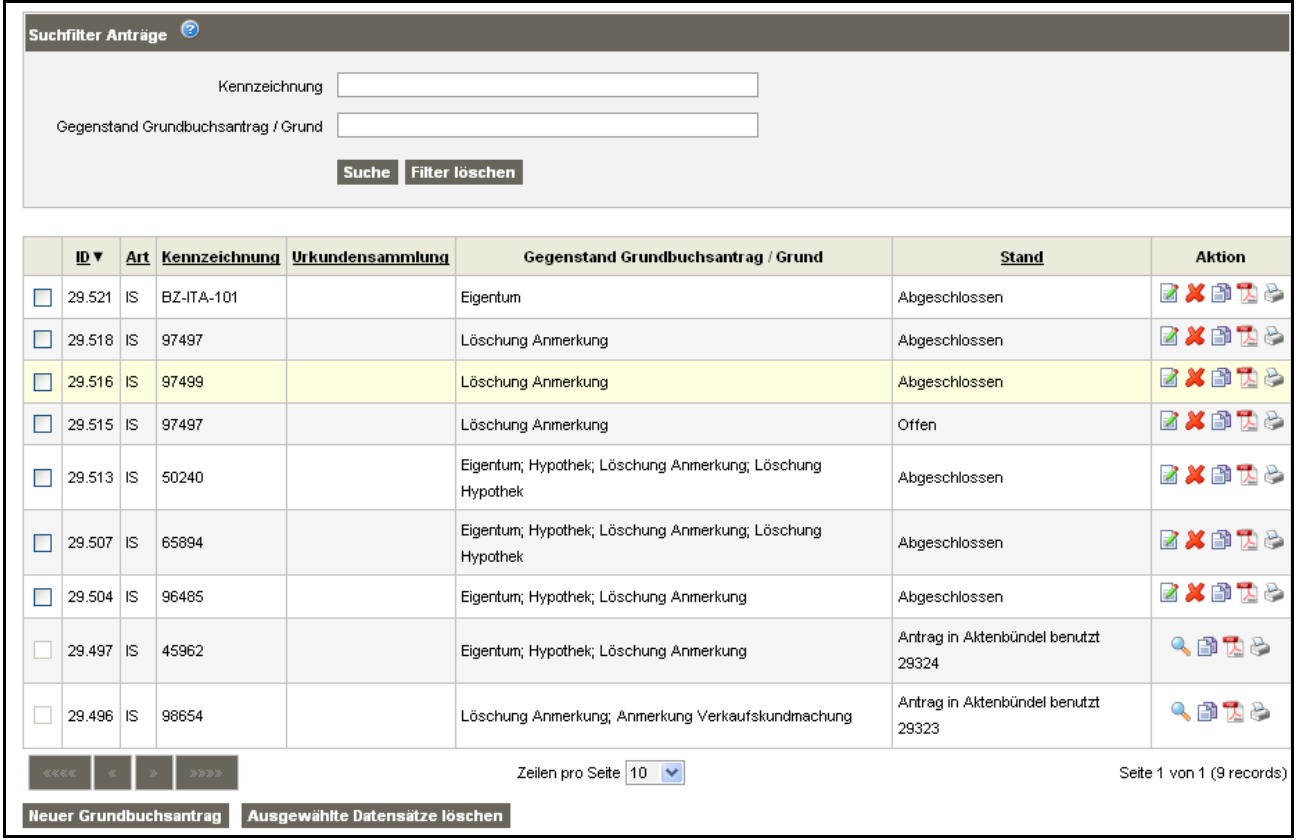

4. Auf **Neuer Grundbuchsantrag** klicken

#### **Abschnitt Grundbuchsantrag:**

5. In **Kennzeichnung Antrag** ME-DEU-102 eingeben

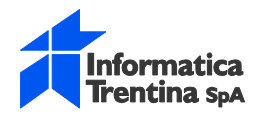

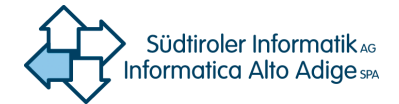

- 6. in **zuständiges Grundbuchsamt** Meran auswählen
- 7. In **Gegenstand Grundbuchsantrag** Eigentum auswählen und auf **Hinzufügen** klicken
- 8. In **zuzustellen an Agentur der Einnahmen von** Meran auswählen

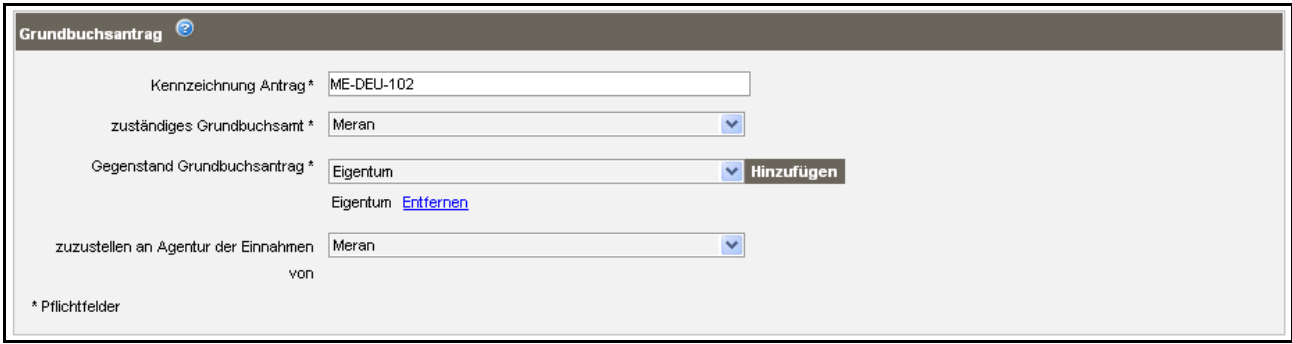

#### Abschnitt **Antragsteller**:

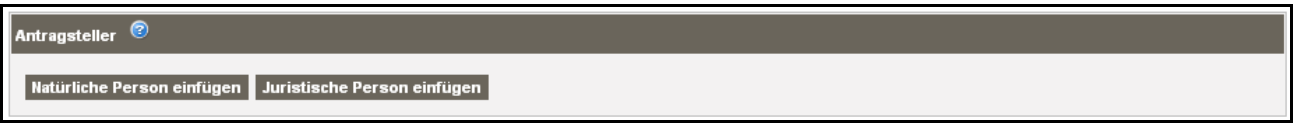

9. Auf **Natürliche Person hinzufügen** klicken

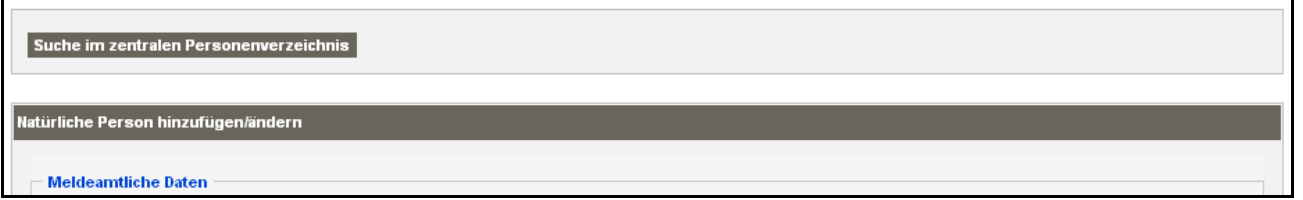

#### 10. Auf **Suche im zentralen Personenverzeichnis** klicken

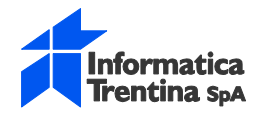

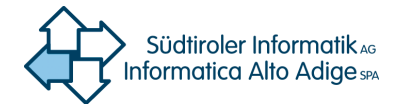

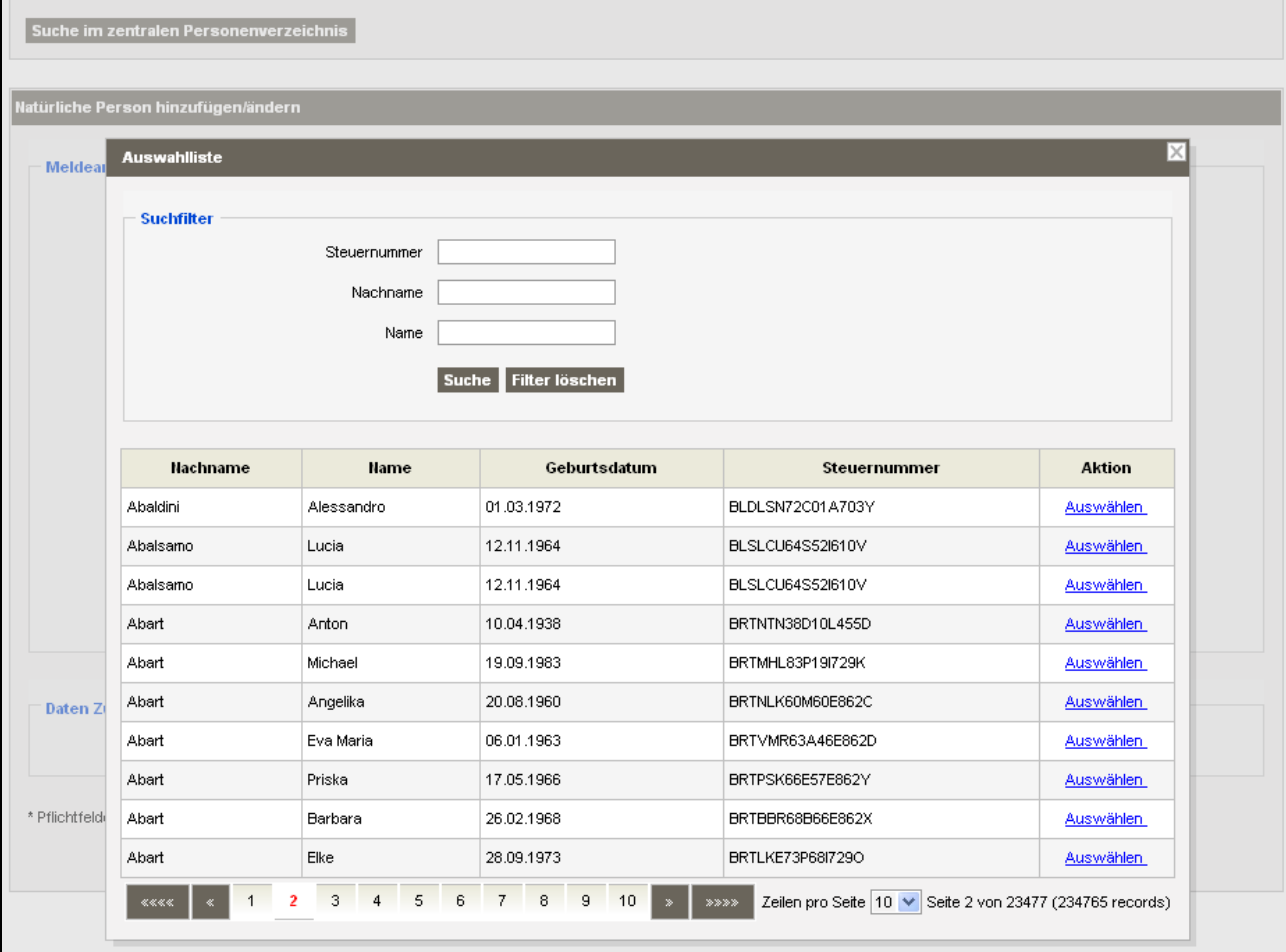

11. Im Fenster Auswahlliste **Steuernummer** RTLFDN71E12A952Q eingeben und auf **Suche** klicken

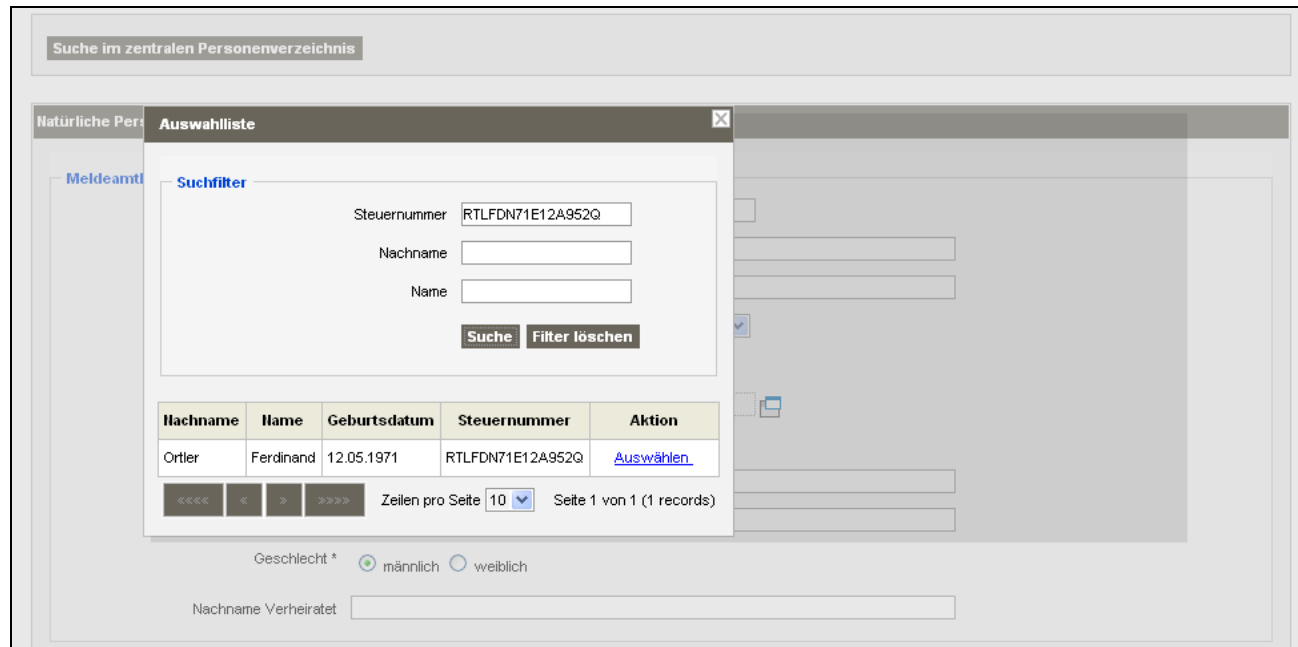

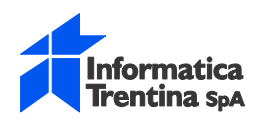

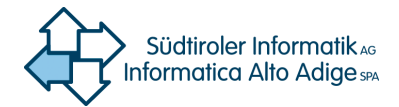

12. Auf den Link **Auswählen** klicken

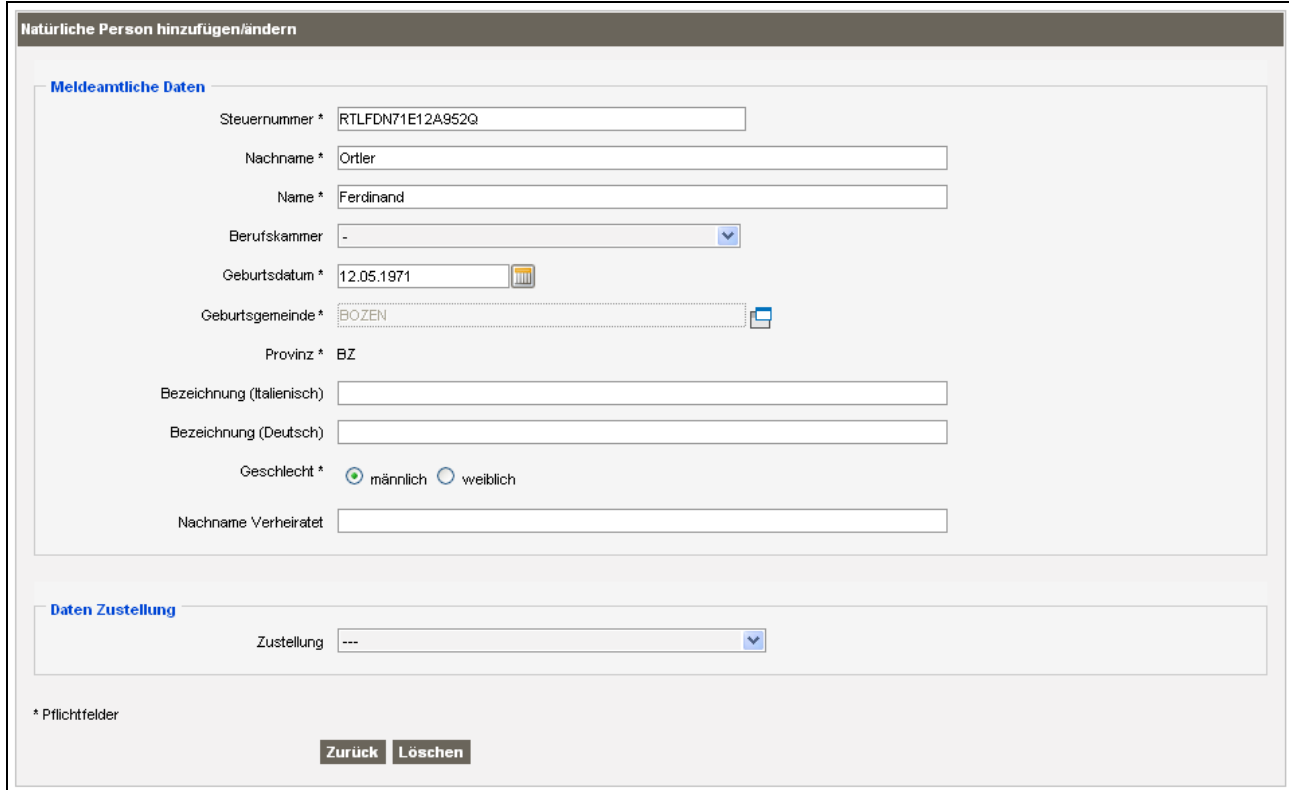

#### 13. Auf **Übernehmen** klicken

Es wird wieder die Seite Antrag geöffnet mit dem eingefügten Antragsteller

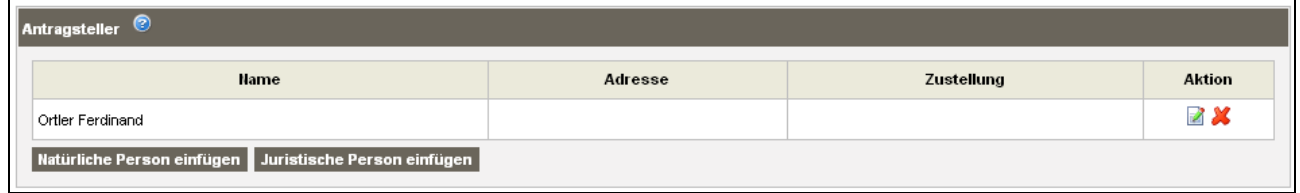

#### Abschnitt **Antragsgegner**:

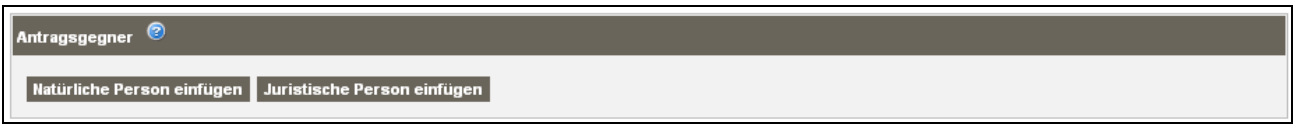

14. Auf **Natürliche Person hinzufügen** klicken

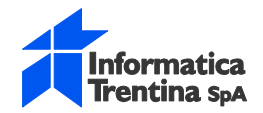

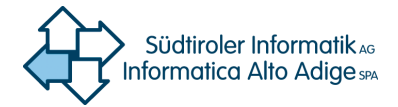

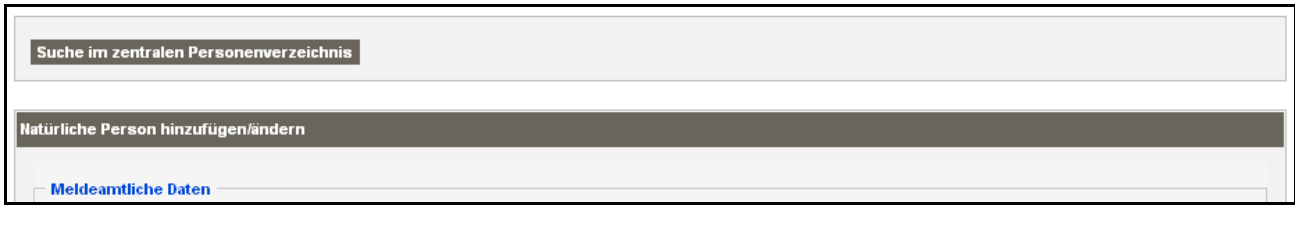

#### 15. Auf **Suche im zentralen Personenverzeichnis** klicken

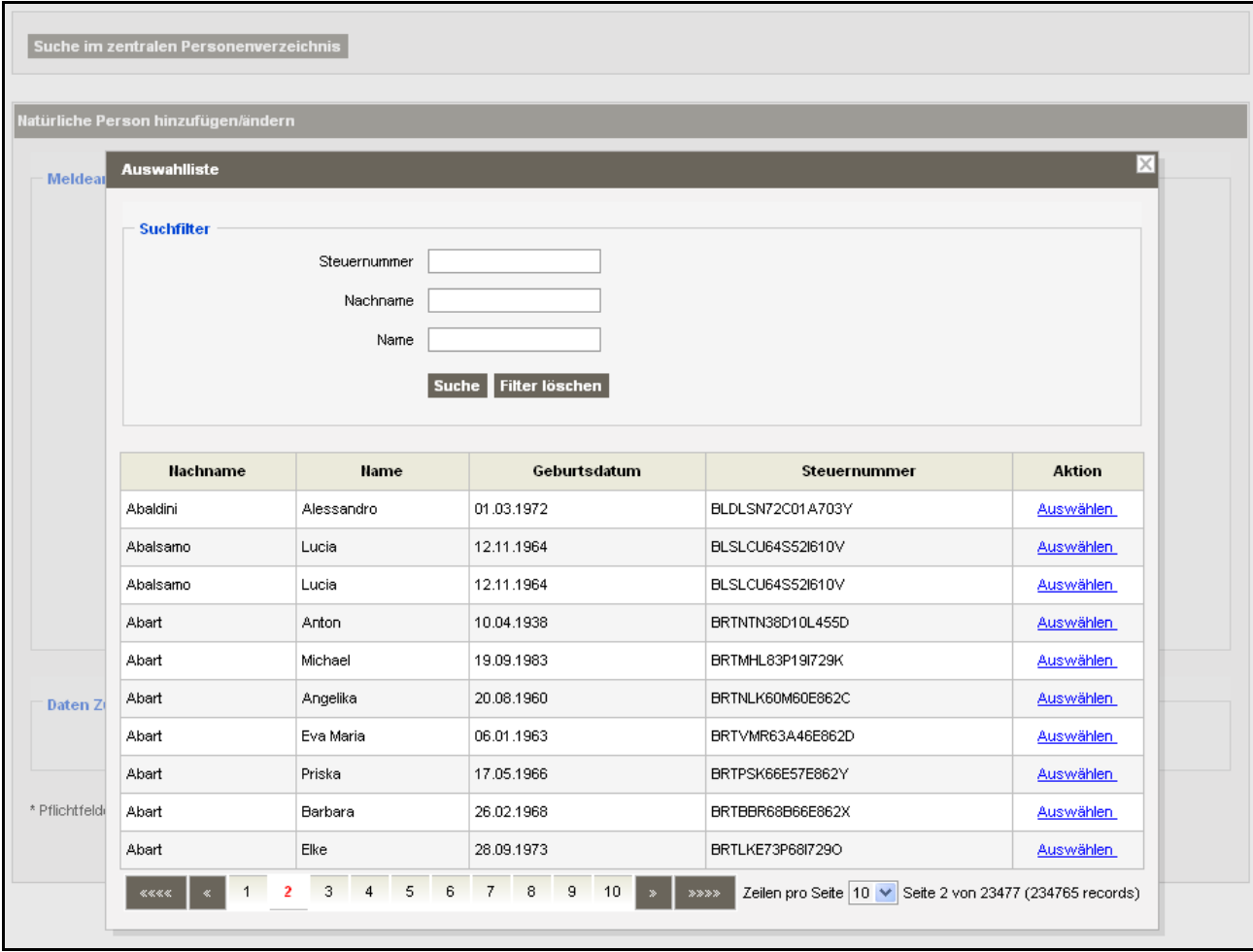

16. Im Fenster Auswahlliste **Steuernummer** GLVSRG58M07H613W eingeben und auf **Suche** klicken

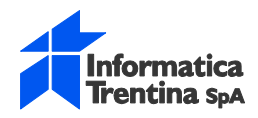

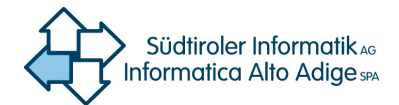

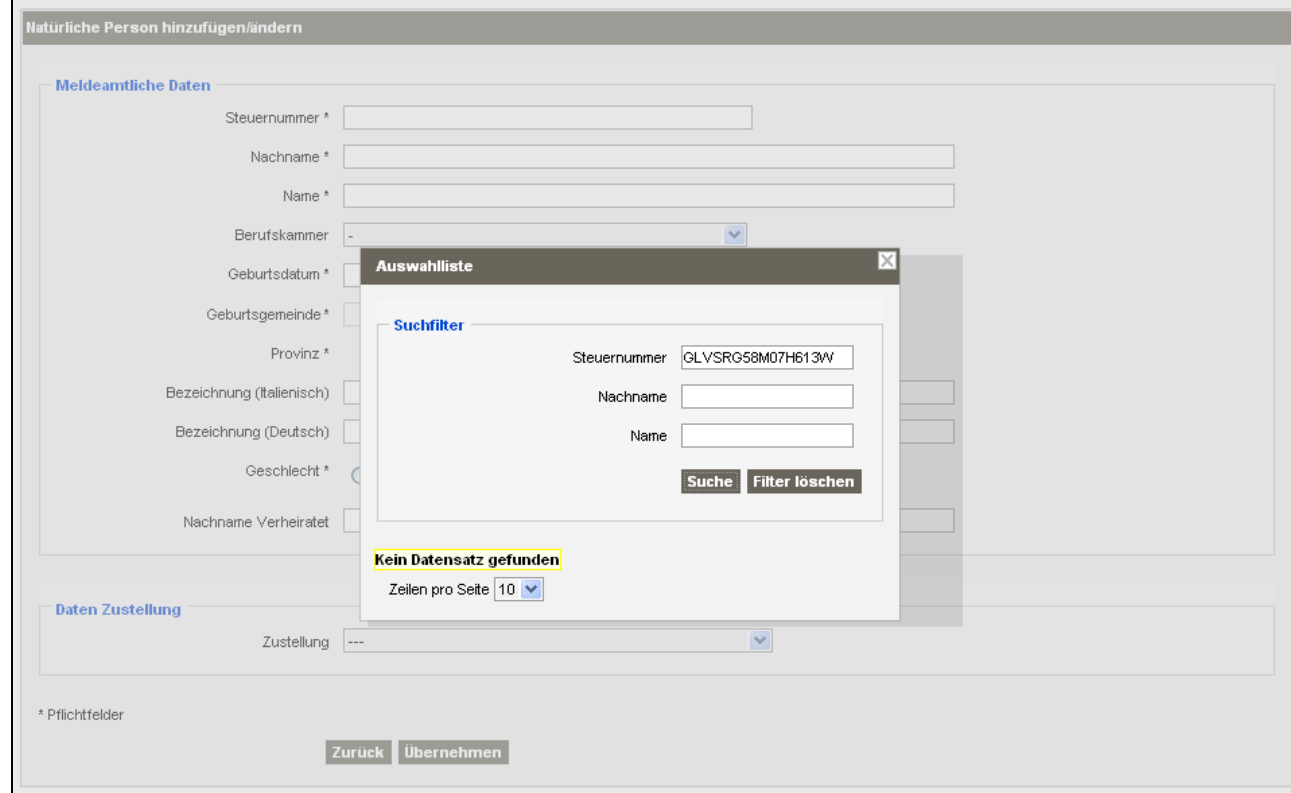

Die Person ist nicht im zentralen Personenverzeichnis vorhanden

- 17. Fenster Auswahlliste schließen
- 18. **Steuernummer** GLVSRG58M07H613W, **Nachname** Galvagni, **Vorname** Sergio und **Geburtsdatum** 07.08.1958 eingeben
- 19. Bei **Geburtsgemeinde** auf die Ikone klicken
- 20. im Fenster Auswahlliste **Bezeichnung** Rovereto eingeben und auf **Suche** klicken

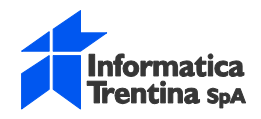

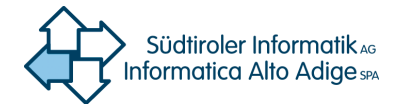

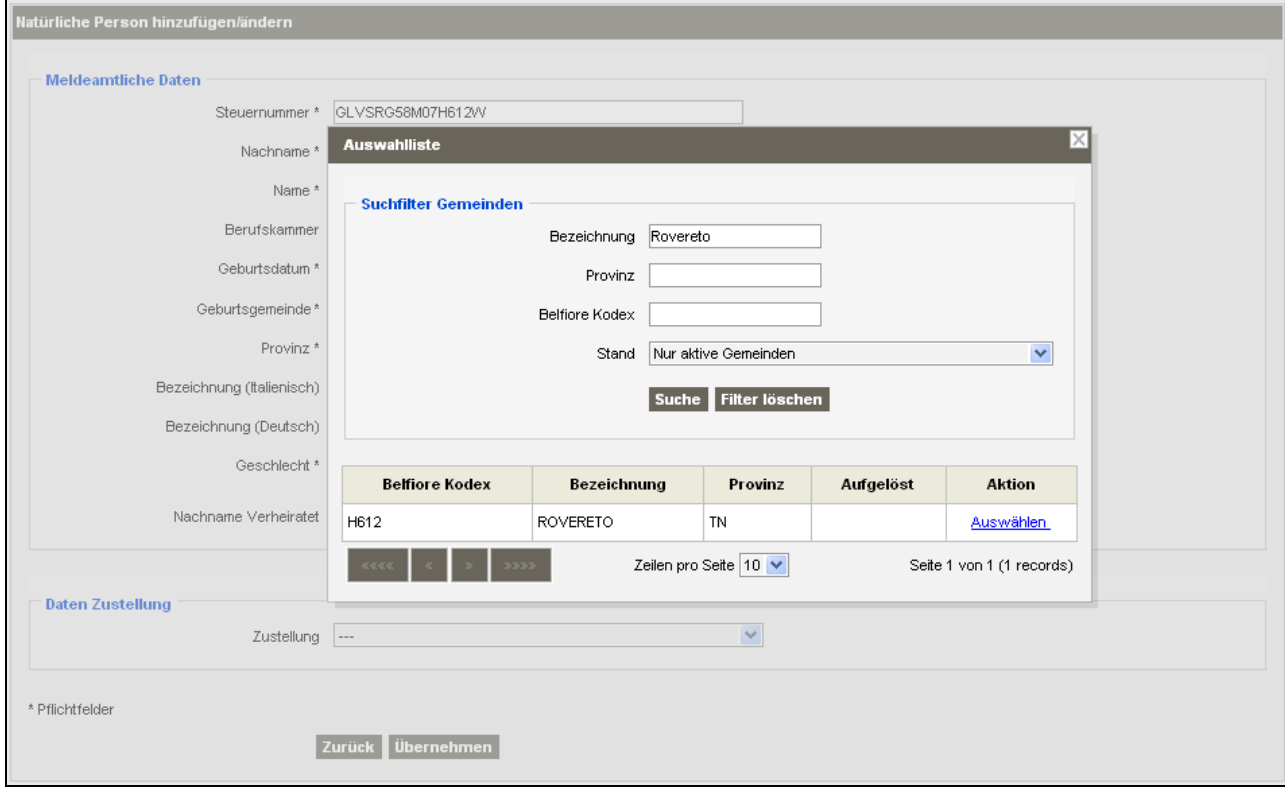

#### 21. Auf den Link **Auswählen** klicken

22. **Geschlecht** weiblich auswählen

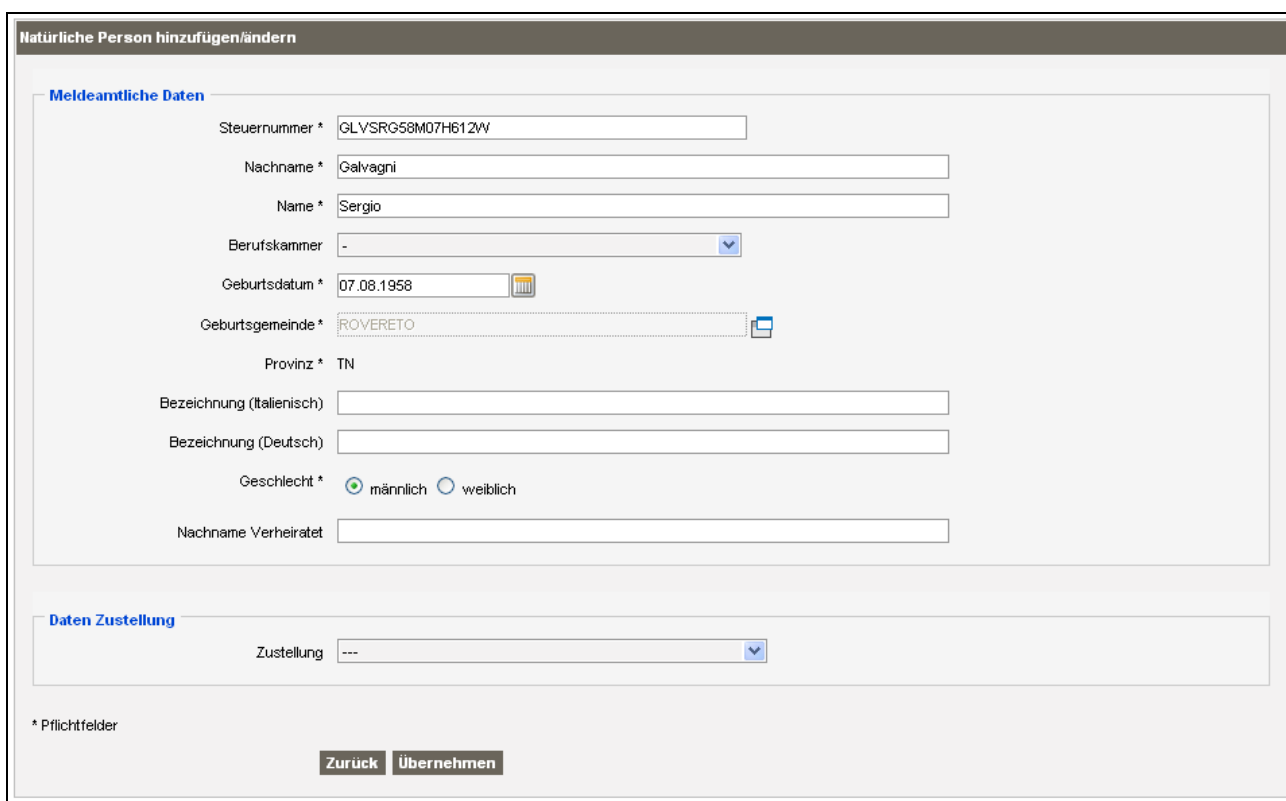

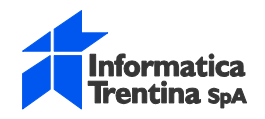

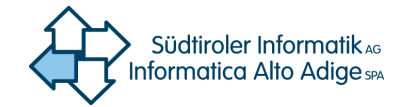

Es wird wieder die Seite Antrag geöffnet mit dem eingefügten Antragsgegner

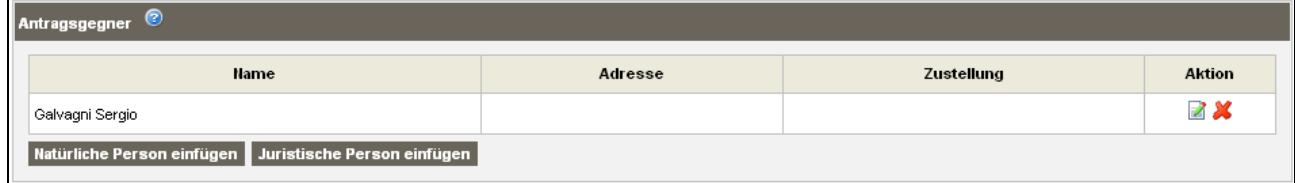

#### Abschnitt **Anlagen**:

Anlagen Anlage hinzufügen

#### 23. Auf **Anlagen hinzufügen** klicken

Es öffnet sich die Seite **Anlage einfügen**

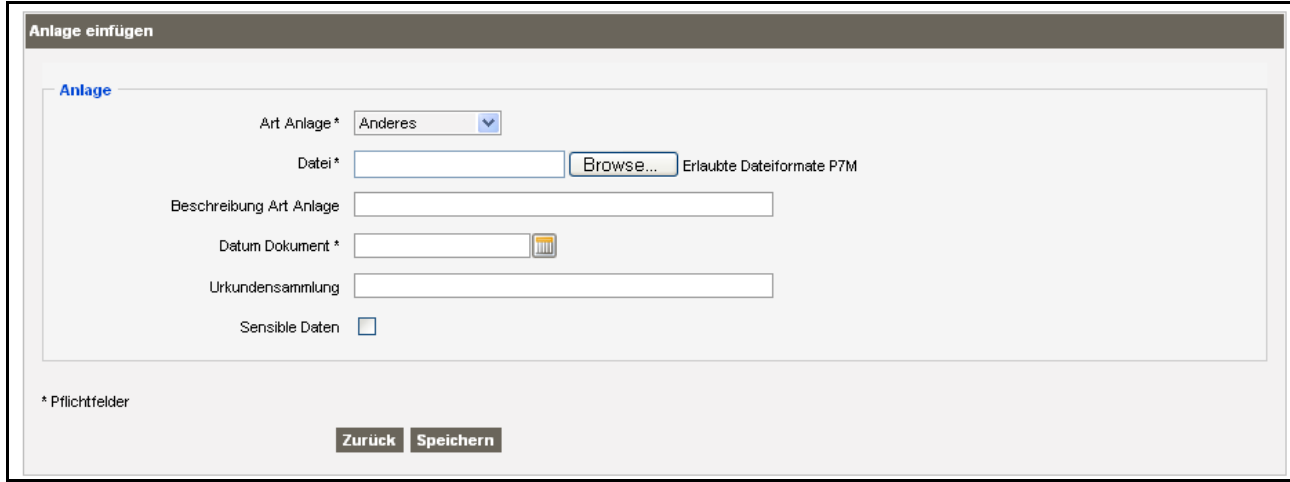

24. **Art Anlage** Rechtstitel auswählen

Der Abschnitt erweitert sich um das Feld Rechtstitel und den Abschnitt **Angaben zur Registrierung der Urkunde**

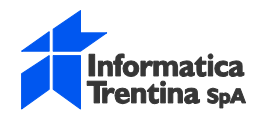

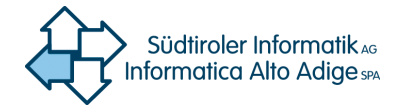

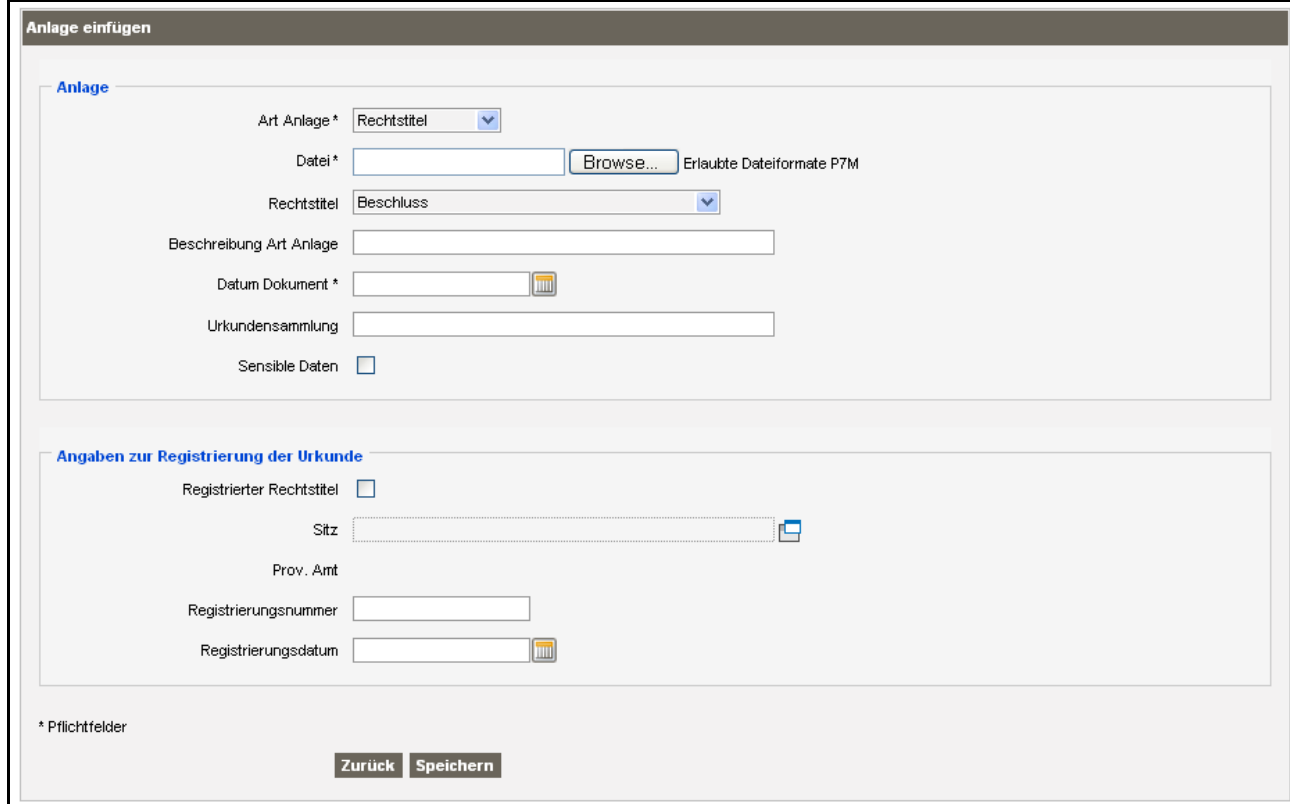

25. Bei **Datei** auf **Browse** (Durchsuchen) klicken

Es öffnet sich das Standard-Fenster für die Auswahl und Einfügen von Dateien

- 26. Das digital unterzeichnete PDF-Dokument des Kaufvertrages auswählen und einfügen
- 27. In **Rechtstitel** Vertrag auswählen
- 28. In **Datum Dokument** 16.02.2005 eingeben
- 29. In **Urkundensammlung** 19541 eingegeben

Der Vertrag ist noch nicht registriert, da fristgerecht, deshalb wird der Abschnitt **Angaben zur Registrierung der Urkunde** nicht ausgefüllt

30. Auf **Speichern** klicken

Es wird wieder die Seite Antrag geöffnet mit der eingefügten Anlage

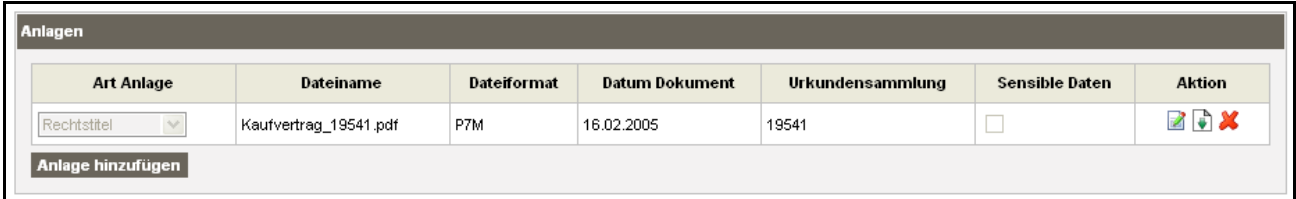

#### 31. Auf **Anlagen hinzufügen** klicken

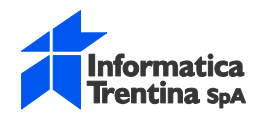

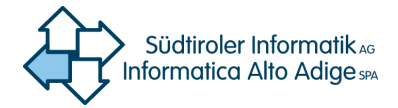

Es öffnet sich die Seite **Anlage einfügen**

32. **Art Anlage** Anderes auswählen

33. Bei **Datei** auf **Browse** (Durchsuchen) klicken

Es öffnet sich das Standard-Fenster für die Auswahl und einfügen von Dateien

- 34. Das digital unterzeichnete PDF Dokument der Bescheinigung über den nicht gebundenen Stand auswählen und einfügen
- 35. In **Beschreibung Art Anlage** (diese Angabe ist Pflicht bei Art Anlage Anderes) Bescheinigung über den nicht gebundenen Stand ausgestellt von der Gemeinde Partschins eingeben
- 36. In **Datum Dokument** 04.02.2005 eingeben

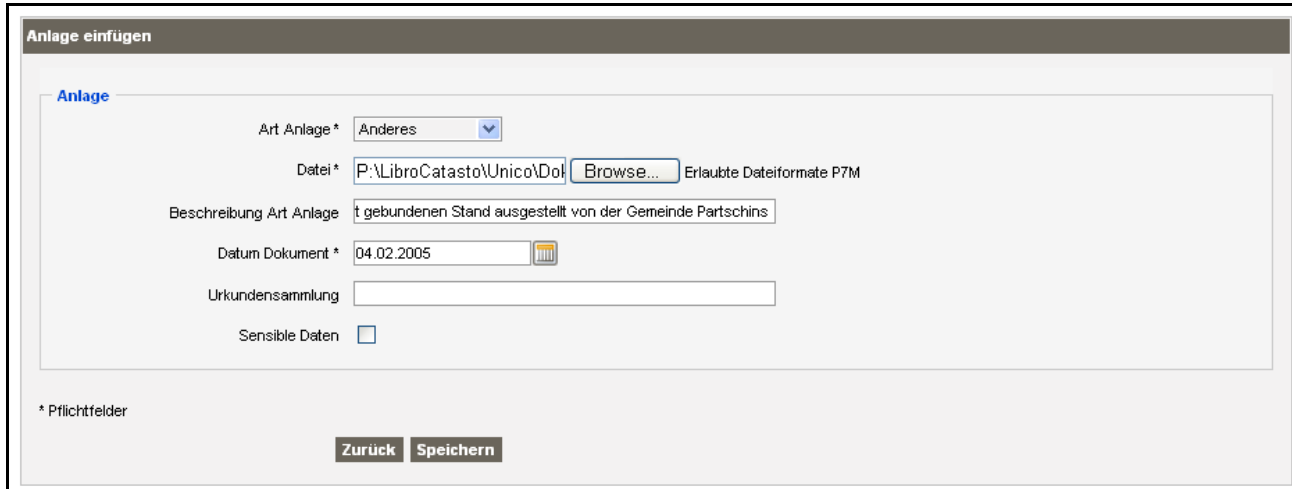

#### 37. Auf **Speichern** klicken

Es wird wieder die Seite Antrag geöffnet mit den zwei eingefügten Anlagen

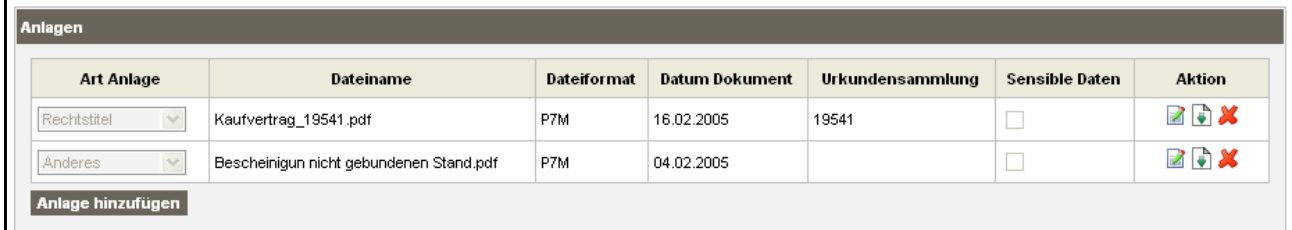

Abschnitt **beantragte Eintragung**:

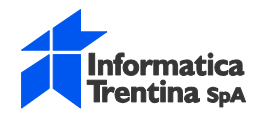

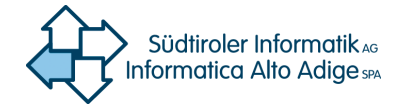

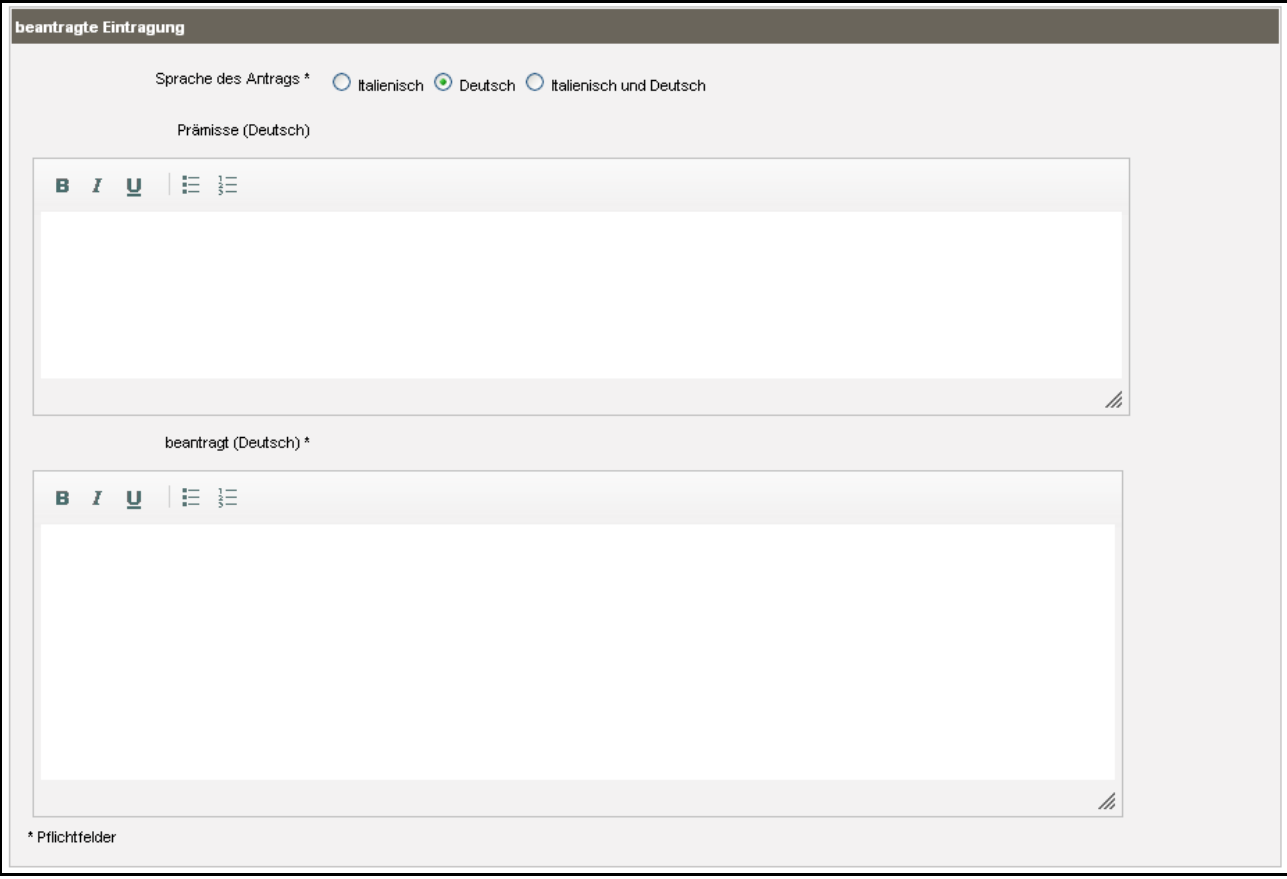

- 38. **Sprache des Antrags** Deutsch auswählen
- 39. **Prämisse (Deutsch)** eingeben:

nach Einsicht in den Grundbuchsantrag

40. **Beantragt (Deutsch)** eingeben:

in **E.Zl. 45/II** K.G. Naturns G.p. 2362 auf den Anteil von insgesamt der Hälfte von: **um die Einverleibung des Eigentumrechts für** Ferdinand Ortler, geboren in Bozen(BZ) am 05. Dezember 1977 (Steuernummer RTLFDN77T05A952I)

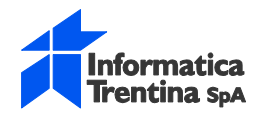

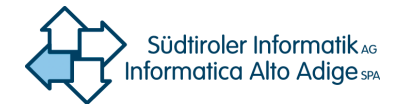

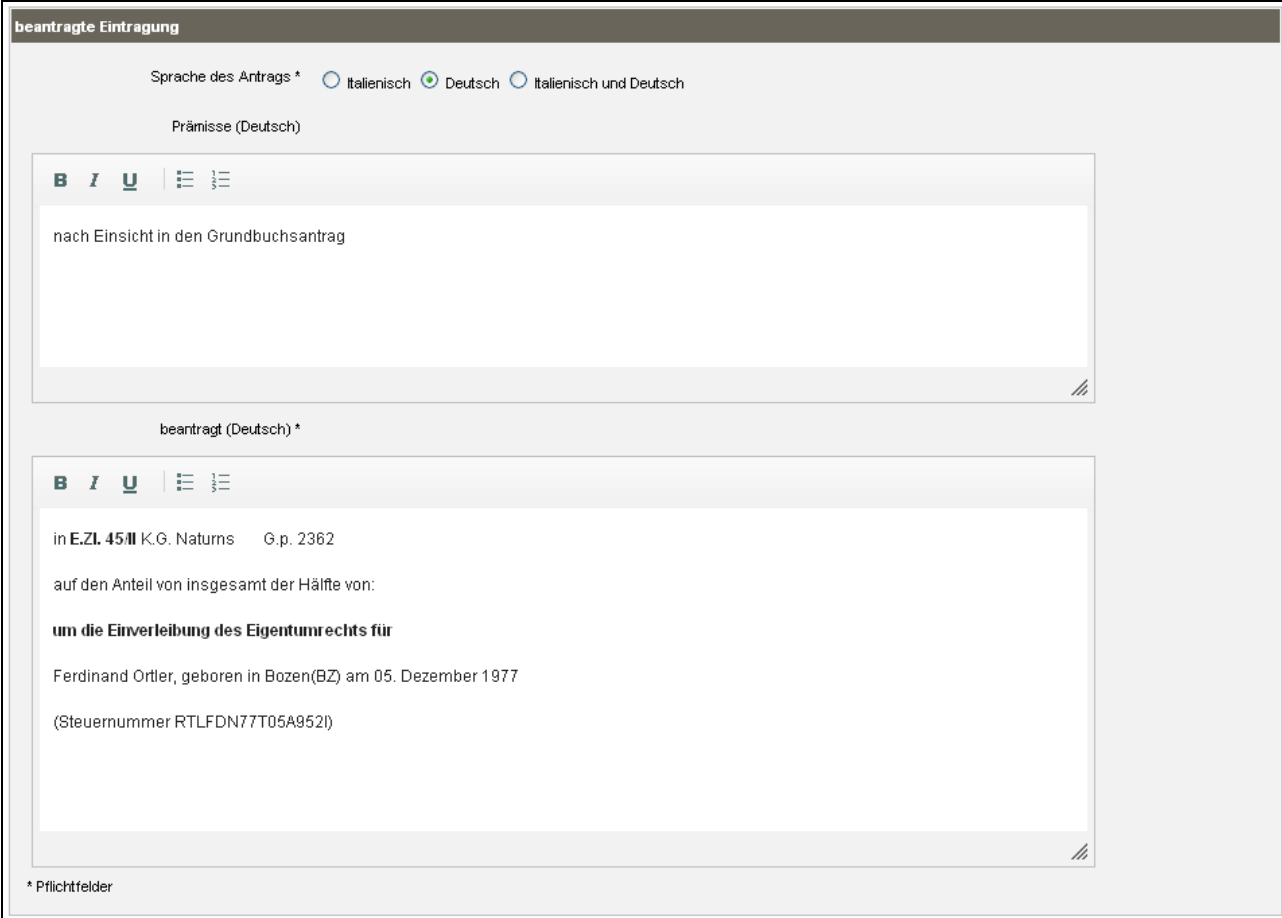

#### Abschnitt **weitere Zustellungen**:

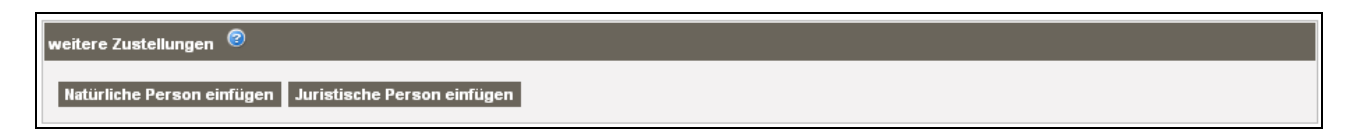

41. Auf **Juristische Person hinzufügen** klicken

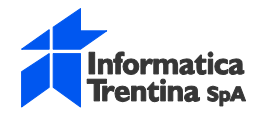

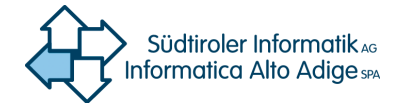

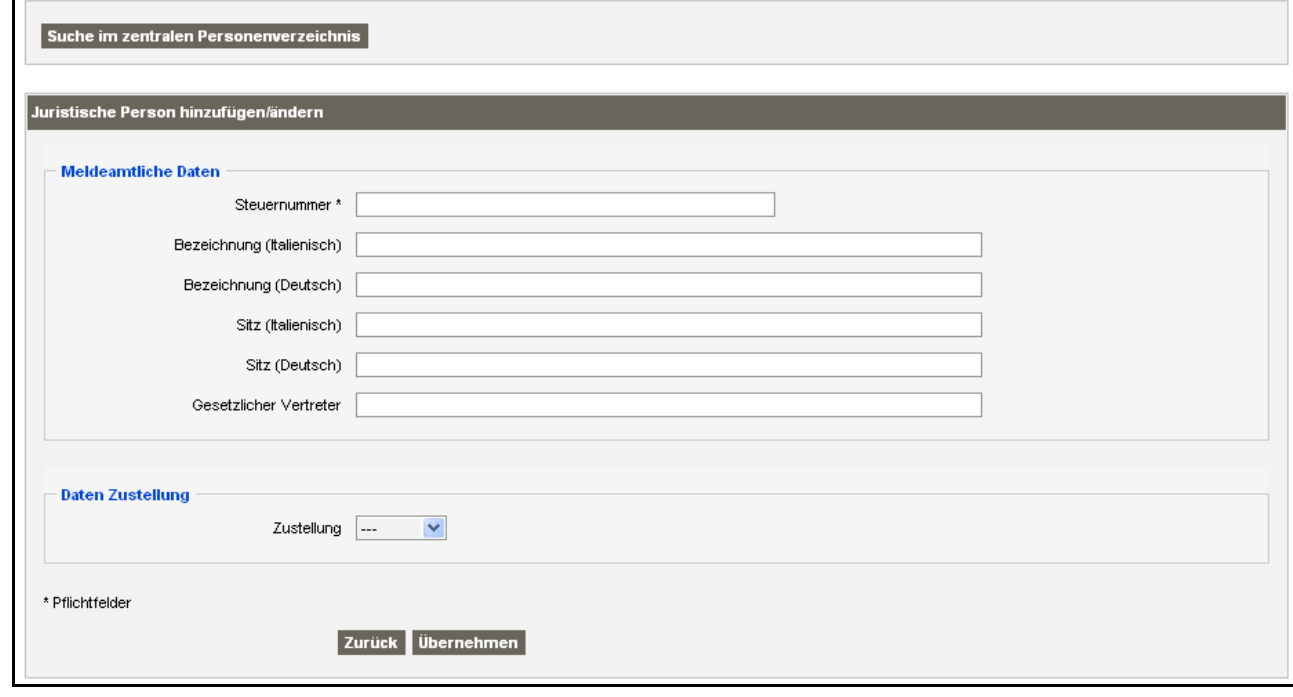

- 42. **Steuernummer** 00390090215 und **Bezeichnung (Deutsch)** Katasteramt Meran eingeben
- 43. In **Zustellung** Zu Hand auswählen

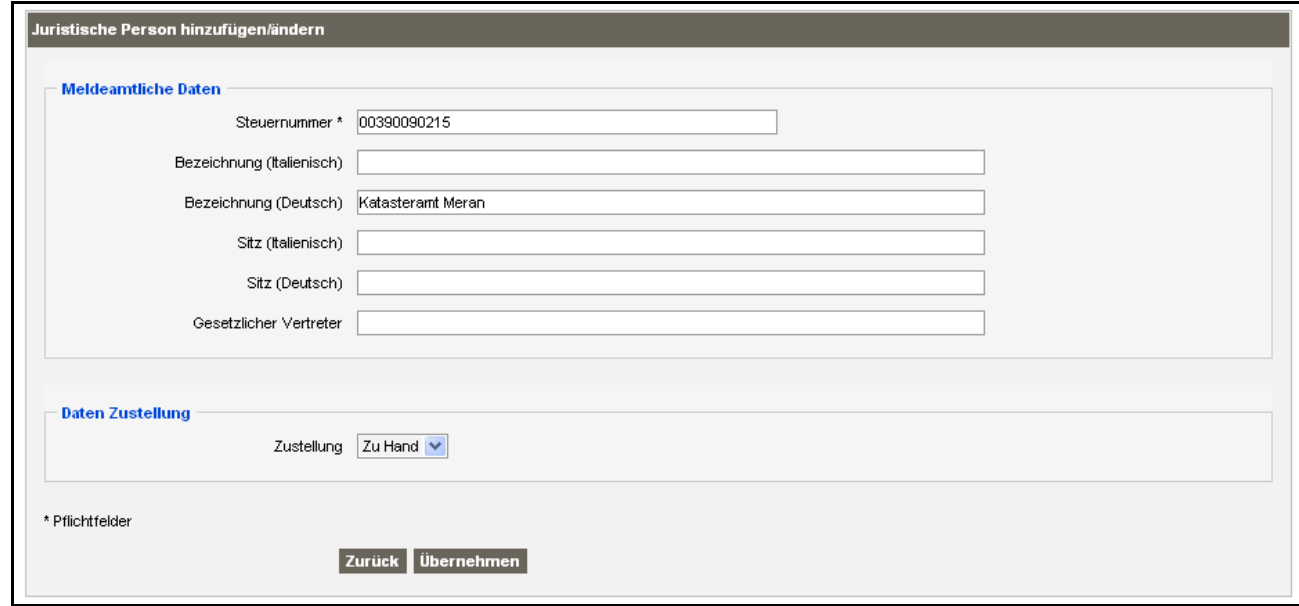

#### 44. Auf **Übernehmen** klicken

Es wird wieder die Seite Antrag geöffnet mit der eingefügten weiteren Zustellung

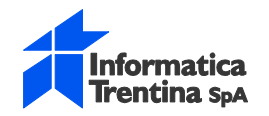

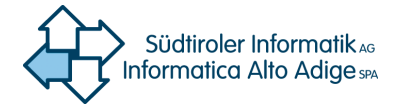

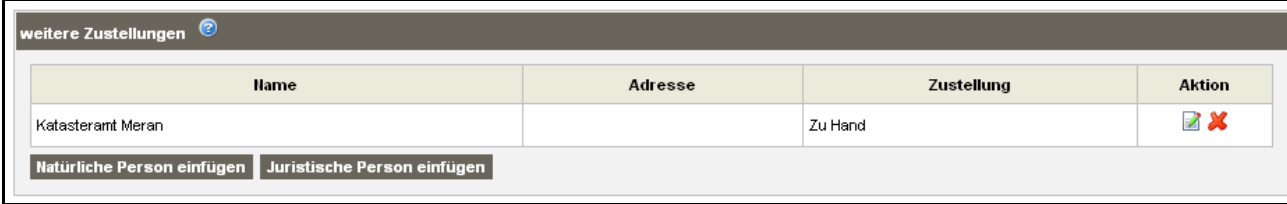

#### Abschnitt **Antragsbefugter**:

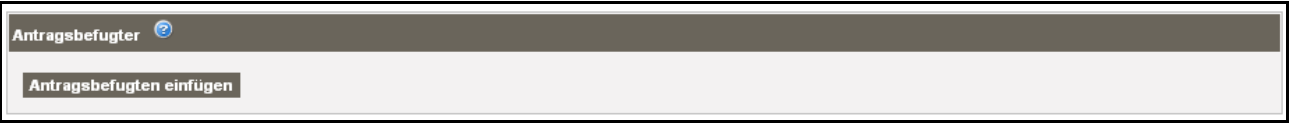

#### 45. Auf **Antragsbefugten einfügen** klicken

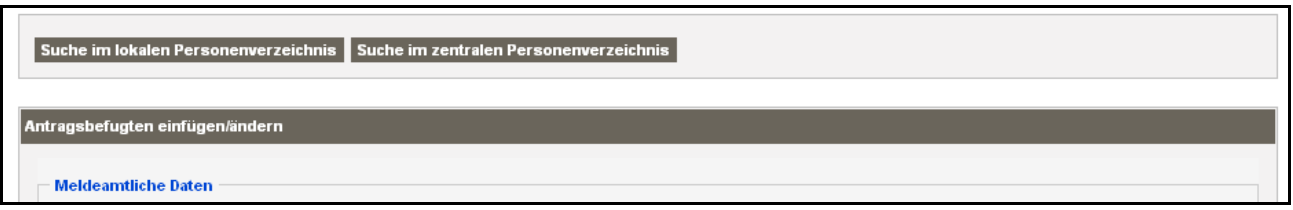

- 46. Auf **Suche im lokalen Personenverzeichnis** klicken
- 47. Im Fenster Auswahlliste in **Steuernummer** TRPFBA71B14F132C eingeben und auf **Suche** klicken

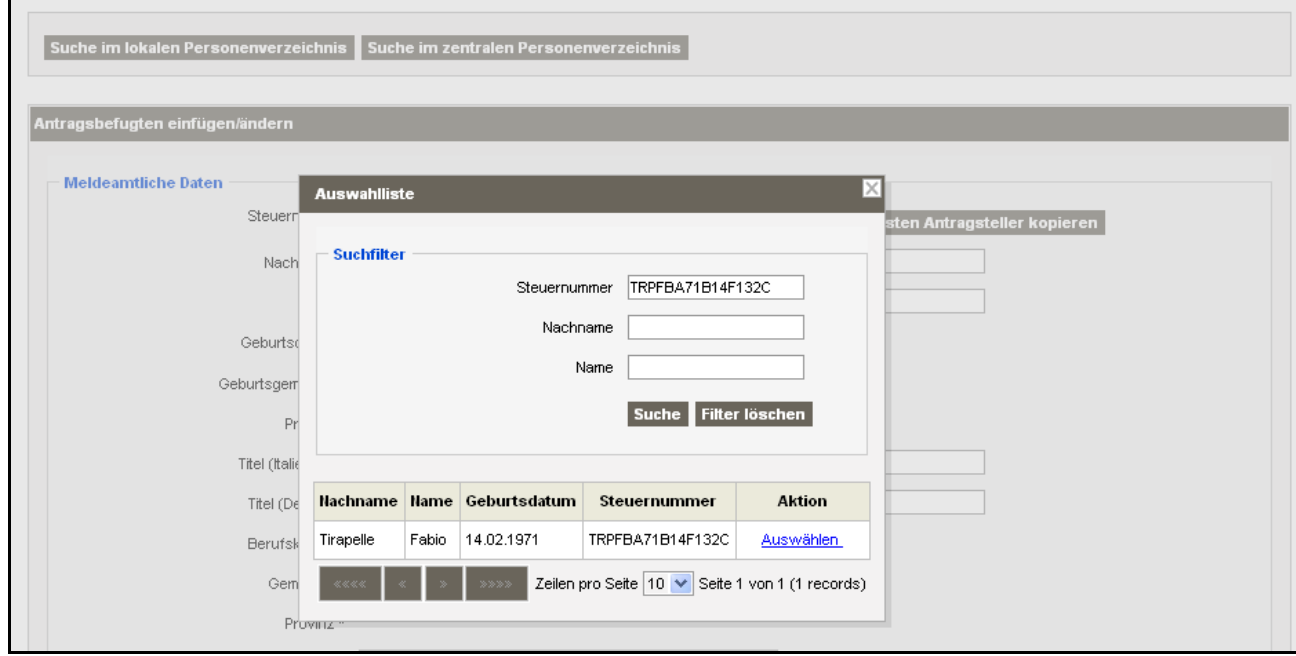

48. In der Zeile Tirapelle auf den Link **Auswählen** klicken

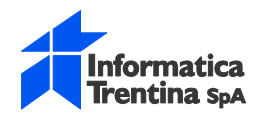

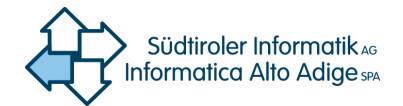

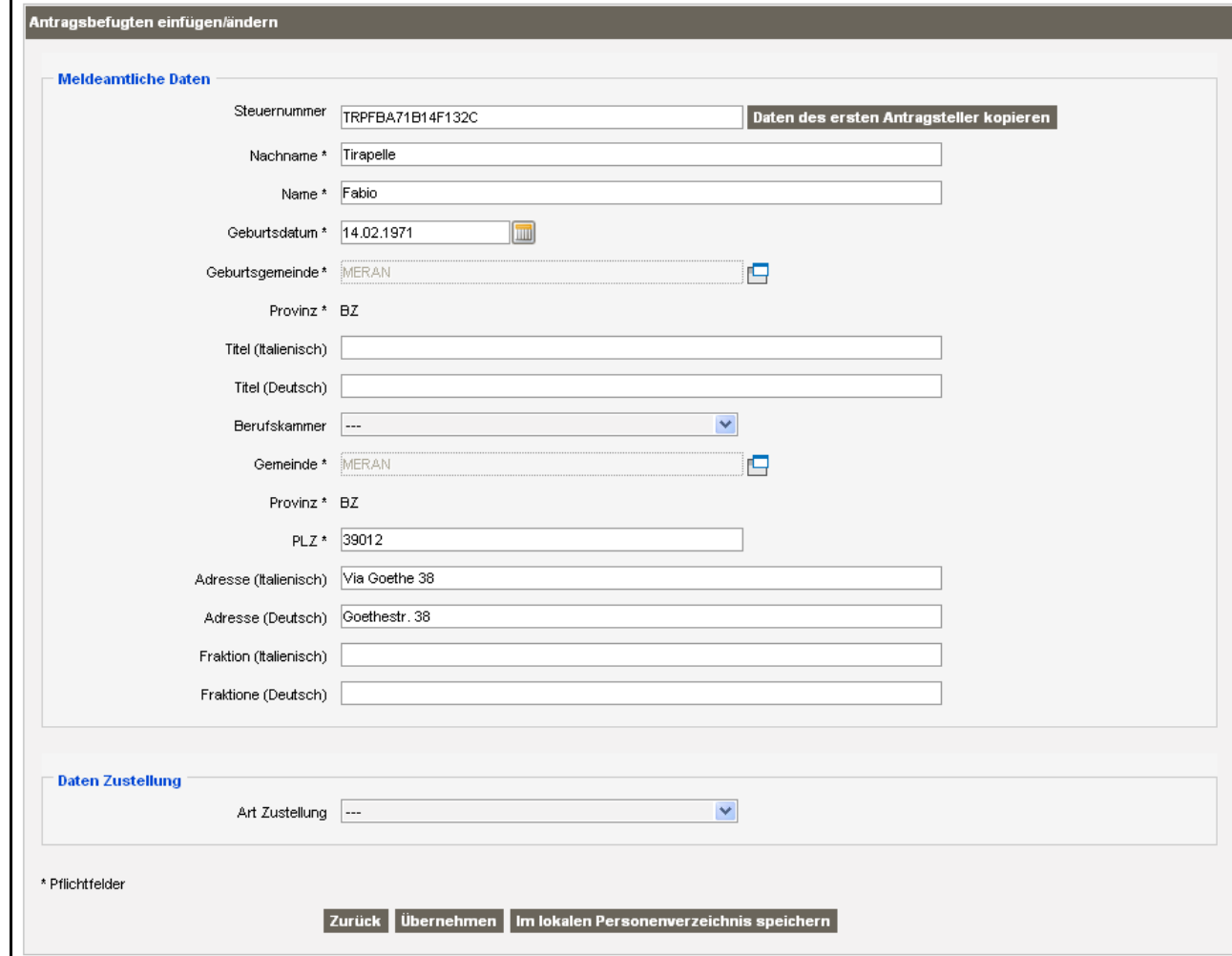

49. In Daten Zustellung als **Art Zustellung** Per Post wählen

Der Abschnitt erweitert sich um die Felder für die Adresse Zustellung

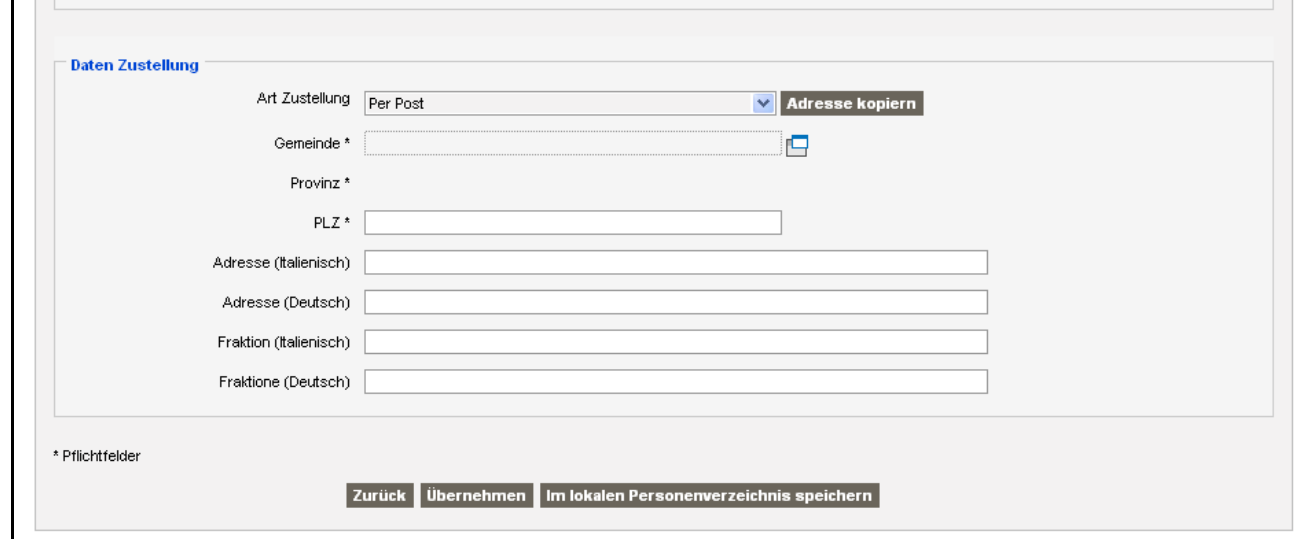

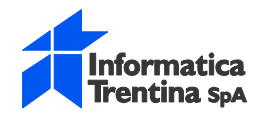

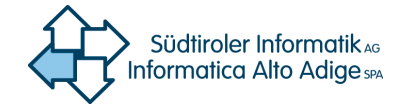

Die Adresse Zustellung entspricht der Adresse des Wohnsitzes

50. Auf **Adresse kopieren** klicken

51.

Die Daten der Adresse des Wohnsitzes werden in die Daten Zustellung übertragen

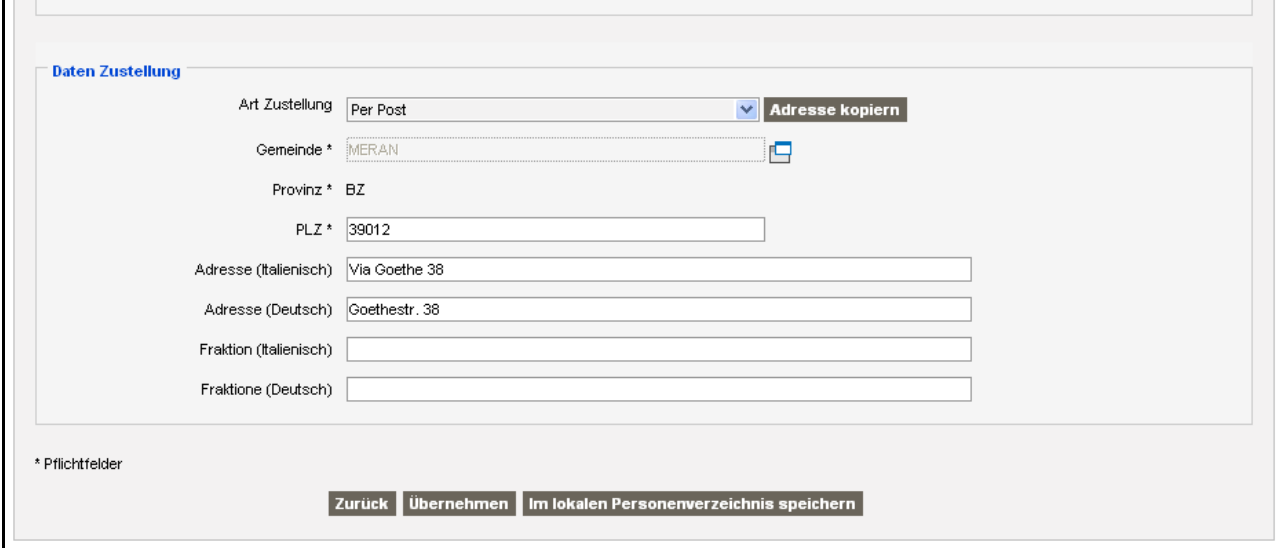

#### 52. Auf **Übernehmen** klicken

Es wird wieder die Seite Antrag geöffnet mit dem eingefügten Antragsbefugten

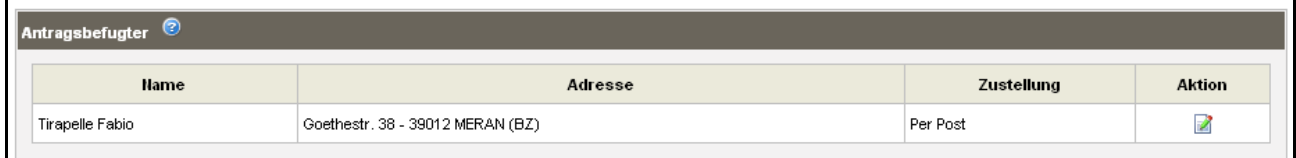

#### **Verifizieren und Aktenbündel erstellen:**

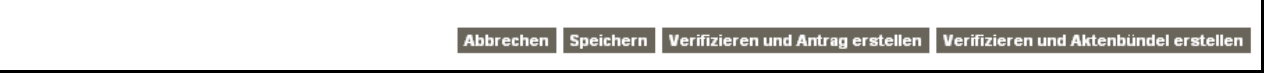

#### 53. Auf Verifizieren **und Aktenbündel erstellen** klicken

Es öffnet sich die Seite Aktenbündel einfügen mit dem **Grundbuchsantrag** bereits eingefügt und mit **Erstellungsdatum** mit dem aktuellen Datum

T

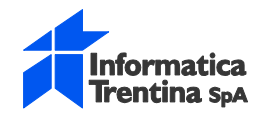

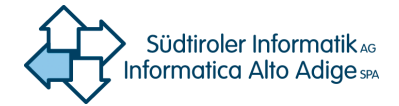

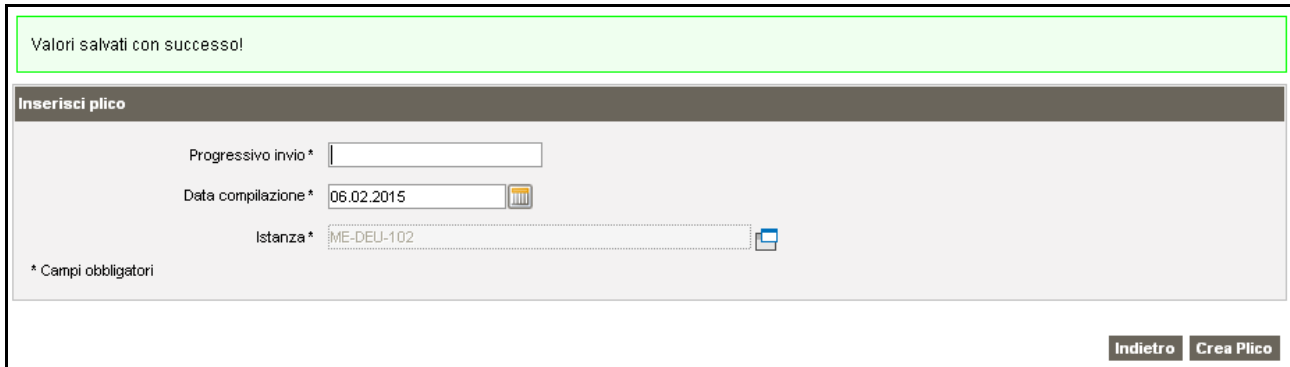

54. Die **Fortlaufende Nummer** ME-102 einfügen für die Identifizierung des Aktenbündels 55. Auf **Erstelle Aktenbündel** klicken

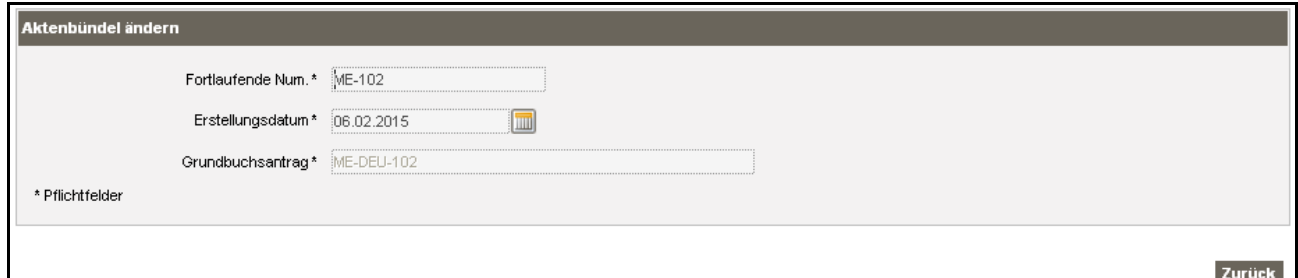

56. Auf **Zurück** klicken

Es öffnet sich die Seite Liste Aktenbündel mit den eingefügten Aktenbündel

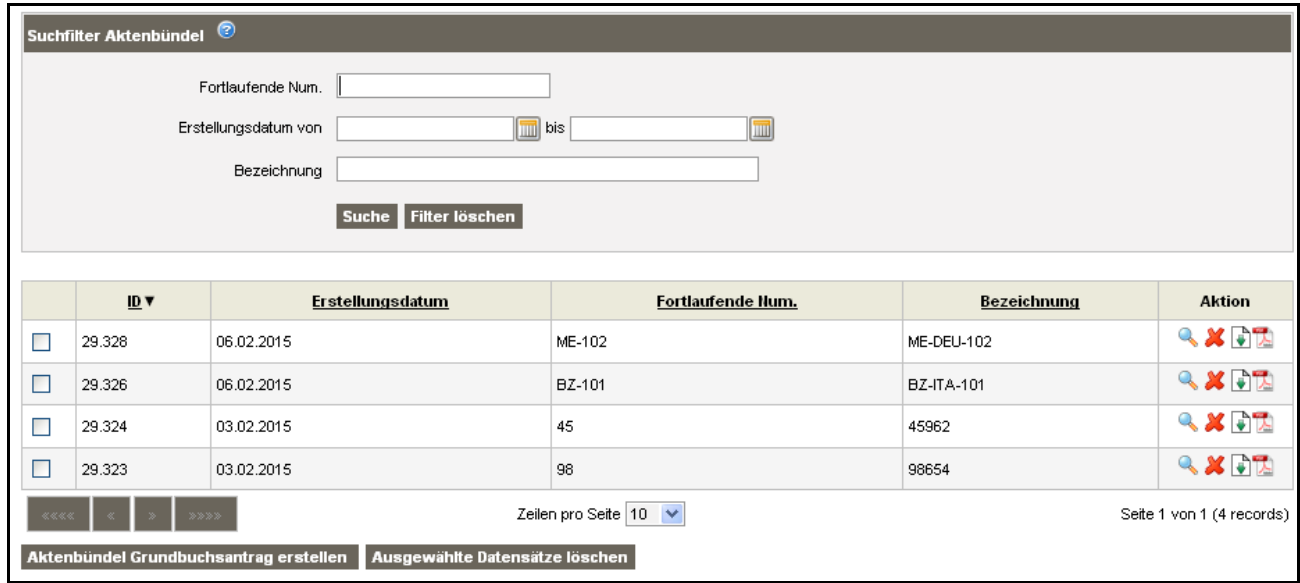